## Simulink® Report Generator™

User's Guide

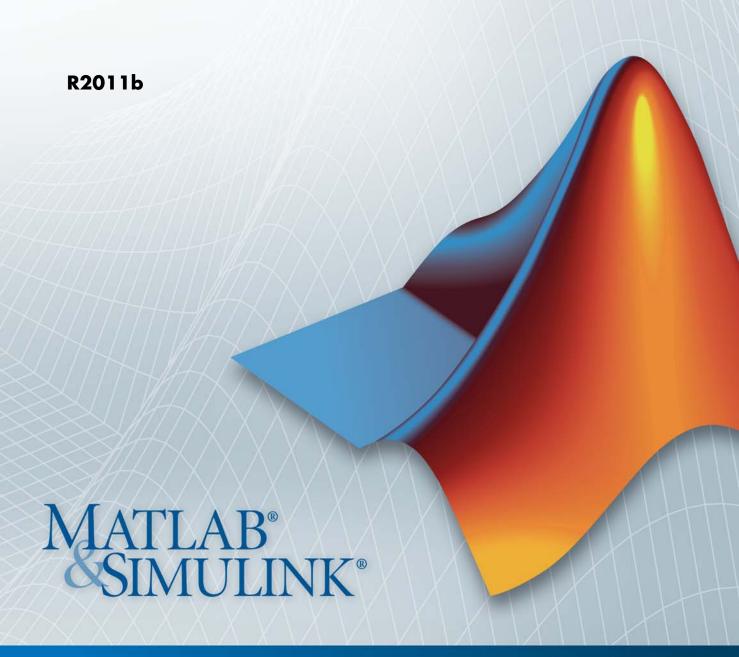

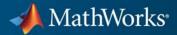

#### How to Contact MathWorks

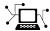

www.mathworks.com

comp.soft-sys.matlab

Web Newsgroup

www.mathworks.com/contact TS.html Technical Support

suggest@mathworks.com bugs@mathworks.com doc@mathworks.com

service@mathworks.com info@mathworks.com

Product enhancement suggestions

Bug reports

Documentation error reports

Order status, license renewals, passcodes Sales, pricing, and general information

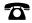

508-647-7000 (Phone)

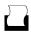

508-647-7001 (Fax)

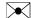

The MathWorks, Inc. 3 Apple Hill Drive Natick. MA 01760-2098

For contact information about worldwide offices, see the MathWorks Web site.

Simulink® Report Generator™ User's Guide

© COPYRIGHT 1999–2011 by The MathWorks, Inc.

The software described in this document is furnished under a license agreement. The software may be used or copied only under the terms of the license agreement. No part of this manual may be photocopied or reproduced in any form without prior written consent from The MathWorks, Inc.

FEDERAL ACQUISITION: This provision applies to all acquisitions of the Program and Documentation by, for, or through the federal government of the United States. By accepting delivery of the Program or Documentation, the government hereby agrees that this software or documentation qualifies as commercial computer software or commercial computer software documentation as such terms are used or defined in FAR 12.212, DFARS Part 227.72, and DFARS 252.227-7014. Accordingly, the terms and conditions of this Agreement and only those rights specified in this Agreement, shall pertain to and govern the use, modification, reproduction, release, performance, display, and disclosure of the Program and Documentation by the federal government (or other entity acquiring for or through the federal government) and shall supersede any conflicting contractual terms or conditions. If this License fails to meet the government's needs or is inconsistent in any respect with federal procurement law, the government agrees to return the Program and Documentation, unused, to The MathWorks, Inc.

#### **Trademarks**

MATLAB and Simulink are registered trademarks of The MathWorks, Inc. See www.mathworks.com/trademarks for a list of additional trademarks. Other product or brand names may be trademarks or registered trademarks of their respective holders.

#### **Patents**

MathWorks products are protected by one or more U.S. patents. Please see www.mathworks.com/patents for more information.

#### **Revision History**

| January 1999   | First printing  | New (Release 11)                                           |
|----------------|-----------------|------------------------------------------------------------|
| December 2000  | Second printing | Revised (Release 12)                                       |
| June 2004      | Third printing  | Revised for Version 2.02 (Release 14)                      |
| August 2004    | Online only     | Revised for Version 2.1                                    |
| October 2004   | Online only     | Revised for Version 2.1.1 (Release 14SP1)                  |
| December 2004  | Online only     | Revised for Version 2.2 (Release 14SP1+)                   |
| April 2005     | Online only     | Revised for Version 2.2.1 (Release 14SP2+)                 |
| September 2005 | Online only     | Revised for Version 2.3.1 (Release 14SP3)                  |
| March 2006     | Online only     | Revised for Version 3.0 (Release 2006a)                    |
| September 2006 | Online only     | Revised for Version 3.1 (Release 2006b)                    |
| March 2007     | Fourth printing | Revised for Version 3.2 (Release 2007a)                    |
| September 2007 | Fifth printing  | Revised for Version 3.2.1 (Release 2007b) This publication |
|                |                 | was previously for MATLAB® and Simulink®. It is now for    |
|                |                 | Simulink® only.                                            |
| March 2008     | Online only     | Revised for Version 3.3 (Release 2008a)                    |
| October 2008   | Online only     | Revised for Version 3.4 (Release 2008b)                    |
| October 2008   | Online only     | Revised for Version 3.5 (Release 2008b+)                   |
| March 2009     | Online only     | Revised for Version 3.6 (Release 2009a)                    |
| September 2009 | Online only     | Revised for Version 3.7 (Release 2009b)                    |
| March 2010     | Online only     | Revised for Version 3.8 (Release 2010a)                    |
| September 2010 | Online only     | Revised for Version 3.9 (Release 2010b)                    |
| April 2011     | Online only     | Revised for Version 3.10 (Release 2011a)                   |
| September 2011 | Online only     | Revised for Version 3.11 (Release 2011b)                   |
|                |                 |                                                            |

## **Contents**

## User's Guide

## **Getting Started**

| Ex                                                               | ampl |
|------------------------------------------------------------------|------|
| Browser Requirements for Web Views                               | 1-   |
| Supported Report Formats                                         | 1-   |
| How Simulink® Report Generator and Simulink<br>Software Interact | 1-   |
| Simulink® Report Generator Workflow                              | 1-   |
| The Properties Pane                                              |      |
| The Outline Pane                                                 |      |
| Opening the Report Explorer                                      |      |
| About the Report Explorer                                        |      |
| What Is the Report Explorer?                                     |      |
| Product Overview                                                 |      |

|          | Generating Reports from MATLAB Files               | 2          |
|----------|----------------------------------------------------|------------|
|          | Creating Web Views                                 | 2          |
|          | Working with Components                            | 2          |
| <b>7</b> | Generating System Design Description Rep           | orts       |
|          | The System Design Description Penant               | 2-2        |
|          | The System Design Description Report               | 2-2<br>2-2 |
|          | What You Can Do with the Report                    | 2-2<br>2-2 |
|          | Report Contents                                    | 2-2<br>2-2 |
|          | Report Contents                                    | 2-2        |
|          | Choosing Report Options                            | 2-6        |
|          | Opening the System Design Description Dialog Box   | 2-6        |
|          | Choosing Report Options                            | 2-6        |
|          | Creating a Customized Version of the Report        | 2-9        |
|          | Using the Report Explorer to Customize the Report  | 2-9        |
|          | Building a Dialog Box for a Custom Report Template | 2-11       |
|          |                                                    |            |
|          | Creating Simulink Rep                              | orts       |
| 3        |                                                    |            |
|          | About This Tutorial                                | 3-2        |
|          | Setting Report Options in the Report Template      | 3-3        |
|          | Adding Components to the Report Template           | 3-5        |
|          | What Are Components?                               | 3-5        |
|          | Adding MATLAB Code                                 | 3-7        |
|          | Adding a Title Page                                | 3-13       |
|          | Opening the Simulink Model                         | 3-16       |

| Displaying an Error When the Model Cannot Be Opened<br>Creating the Body of the Report | 3-1<br>3-2        |
|----------------------------------------------------------------------------------------|-------------------|
| Error Handling for MATLAB Code That You Add                                            | 3-4               |
| Generating the Report                                                                  | 3-5               |
| Generating Rep                                                                         | ort               |
| Setting Report Output Options                                                          | 4-                |
| Setting Preferences                                                                    | 4-                |
| Setting the Report File Folder                                                         | 4-                |
| Setting the Report File Name                                                           | 4                 |
| Setting the Report Format                                                              | 4                 |
| Viewing and Printing Reports                                                           | 4                 |
| Converting English Strings to Other Languages                                          | 4-1               |
| Autosaving Report Templates                                                            | <b>4-</b> 1       |
| Reporting Compiled Simulink Model Data                                                 | 4-1               |
| Regenerating Images                                                                    | 4-1               |
| Including a Report Description                                                         | 4-1               |
| Converting XML Documents                                                               | 4-1               |
| Why Convert XML Documents?                                                             | 4-1               |
| Converting XML Documents Using the Report Explorer $$                                  | 4-1               |
| Converting XML Documents Using the Command Line                                        | <b>4-</b> 1       |
| Editing XML Source Files                                                               | 4-1               |
| Creating Log Files                                                                     | 4-1               |
| Generating MATLAB Code from Report Templates                                           | <b>4-</b> 1       |
|                                                                                        |                   |
| Working with Legacy Report Templates                                                   | 4-]               |
| Working with Legacy Report Templates                                                   |                   |
| Working with Legacy Report Templates                                                   | 4-1<br>4-1<br>4-1 |

Adding Logical Then and Logical Else Components . . . . . .

3-18

|    | What Are Web Views?                             |
|----|-------------------------------------------------|
|    | Exporting Models to the Web                     |
| 8  | Opening the Export Interface                    |
| {  | · • ·                                           |
|    |                                                 |
|    | Setting Export Options                          |
|    | Generating and Reviewing Web Views              |
|    | Navigating Web Views                            |
|    | Displaying Web Views                            |
|    | Viewing the Current Layer                       |
|    | Viewing Other Layers                            |
|    | Viewing All Layers                              |
| 5- | Tutorial: Creating Web Views of Simulink Models |
| 5  | About This Tutorial                             |
|    | Specifying Web View Export Options              |
|    | Exporting Models                                |
| 5  | Navigating Web Views                            |
|    | Marcal Lealers Com                              |
| 5  | Troubleshooting                                 |
| 5- | Export Optionss                                 |

|   | Orking with Looping Components                       |
|---|------------------------------------------------------|
|   | About Looping Components                             |
|   | Editing the Figure Loop Tutorial Report Template     |
|   | Displaying Figures                                   |
|   | Editing Figure Loop Components                       |
| V | Forking with Property Table Components               |
|   | About Property Table Components                      |
|   | Opening the Example Report Template                  |
|   | Examining the Property Table Output                  |
|   | Selecting Object Types                               |
|   | Displaying Property Name/Property Value Pairs        |
|   | Editing Table Titles                                 |
|   | Entering Text into Table Cells                       |
|   | Adding, Replacing, and Deleting Properties in Tables |
|   | Displaying or Hiding Cell Borders                    |
|   | Adding and Deleting Columns and Rows                 |
|   | Resizing Columns                                     |
|   | Merging and Splitting Cells                          |
|   | Zooming and Scrolling                                |
|   | Selecting Tables                                     |
| v | Vorking with Summary Table Components                |
| • | About Summary Table Components                       |
|   | Opening the Example Report Template                  |
|   | Selecting Object Types                               |
|   | Adding and Removing Properties                       |
|   | Setting Relative Column Widths                       |
|   | Setting Object Row Options                           |
| ( | Comparing XML Files Exported from Simi               |
|   | $\mathbf{M}_{0}$                                     |

|   | Names                                                         |              |  |  |  |
|---|---------------------------------------------------------------|--------------|--|--|--|
|   | Demos of XML Comparison                                       | 7-8<br>7-8   |  |  |  |
|   | Using the XML Comparison Report                               | 7-9          |  |  |  |
|   | Navigating the Simulink XML Comparison Report                 | 7-9<br>7-12  |  |  |  |
|   | Displaying Items in Original Models Filtering Out Differences | 7-12<br>7-14 |  |  |  |
|   | Understanding the Report                                      | 7-15         |  |  |  |
|   | Merging Simulink Models From the Comparison Report            | 7-16         |  |  |  |
|   | Working with Referenced Models and Library Links              | 7-18         |  |  |  |
|   | Saving Comparison Files in a Zip File                         | 7-19         |  |  |  |
|   | Exporting Results to the Workspace                            | 7-19         |  |  |  |
|   | Comparing XML Exported From Models Managed With               |              |  |  |  |
|   | Subversion                                                    | 7-22         |  |  |  |
|   | Introduction                                                  | 7-22         |  |  |  |
|   | Create file_comparison_driver Function                        | 7-23         |  |  |  |
|   | Configure TortoiseSVN                                         | 7-23<br>7-25 |  |  |  |
|   | Test TortoiseSVN Setup Example file_comparison_driver Code    | 7-25<br>7-26 |  |  |  |
|   | Example inc_comparison_uriver code                            | . 20         |  |  |  |
|   | Known Limitations and Workarounds                             | 7-28         |  |  |  |
|   | Unexpected Results                                            | <b>7-28</b>  |  |  |  |
|   | Cannot Create Printable Reports from UNC Paths                | 7-28         |  |  |  |
|   |                                                               |              |  |  |  |
|   | Component Refere                                              | ence         |  |  |  |
| 3 |                                                               |              |  |  |  |
|   | Simulink Coder Components                                     | 8-2          |  |  |  |
|   | Requirements Management Interface Components                  | 8-3          |  |  |  |
|   | Simulink Components                                           | 8-4          |  |  |  |
|   | Simulink Blocks Components                                    | 8-7          |  |  |  |

| Simulink® Fixed Point Components     | 8-8                      |
|--------------------------------------|--------------------------|
| Stateflow Components                 | 8-9                      |
| Components — Alphabetical            | List                     |
| Function Refere                      | ence                     |
| GUI                                  | 10-2                     |
| Report Generation                    | 10-3                     |
| Web Views                            | 10-4                     |
| Functions – Alphabetical             | $\frac{\mathbf{List}}{}$ |
| Exam                                 | ples                     |
| Creating Reports                     | A-2                      |
| Generating Reports from MATLAB Files | A-2                      |
| Creating Web Views                   | A-2                      |

| Working with Components |    | A-2        |
|-------------------------|----|------------|
|                         |    |            |
|                         | In | <u>dex</u> |

## User's Guide

Chapter 1, Getting Started (p. 1-1)

Chapter 2, Generating System Design Description Reports (p. 2-1)

Chapter 3, Creating Simulink Reports (p. 3-1)

Chapter 4, Generating Reports (p. 4-1)

Chapter 5, Exporting Simulink Models to Web Views (p. 5-1)

Chapter 6, Working with Components (p. 6-1)

Chapter 7, Comparing XML Files Exported from Simulink Models (p. 7-1)

Appendix A, Examples (p. A-1)

Overview of Simulink® Report Generator™ product

How to create a System Design Description report for a Simulink® model

A step-by-step example that creates a Simulink report

How to format and generate reports

How to create interactive renditions of Simulink models that you can view in Web browsers

Examples of building report templates with various components

Introduces XML comparison

## Getting Started

- "Product Overview" on page 1-2
- "What Is the Report Explorer?" on page 1-3
- "Simulink® Report Generator Workflow" on page 1-10
- $\bullet$  "How Simulink® Report Generator and Simulink Software Interact" on page 1-11
- "Supported Report Formats" on page 1-13
- "Browser Requirements for Web Views" on page 1-14

#### **Product Overview**

The Simulink Report Generator software creates documentation, called reports, about Simulink, Stateflow<sup>®</sup>, and Simulink<sup>®</sup> Coder<sup>TM</sup> data and workflows. It enables you to:

- Create reports for snapshots of models (and their properties) and diagrams.
- Create interactive Web views of models and diagrams.
- Create reports of code generated by the Simulink Coder software in Adobe® Acrobat® PDF and Microsoft® Word formats.
- Document results of model simulation.
- Run checks on models using Model Advisor, and report the results.
- Create comparison reports for XML files.

## What Is the Report Explorer?

#### In this section...

"About the Report Explorer" on page 1-3

"Standard Reports" on page 1-3

"Opening the Report Explorer" on page 1-4

"The Outline Pane" on page 1-6

"The Options Pane" on page 1-7

"The Properties Pane" on page 1-8

#### **About the Report Explorer**

The *Report Explorer* is the Simulink Report Generator graphical user interface (GUI). It allows you to:

- Create and modify report templates.
- Apply stylesheets to format the report.
- Specify the report file format.
- Generate reports.

#### **Standard Reports**

From the Simulink Model Editor, you can access two standard, predefined Simulink Report Generator reports: called

- System Design Description
- Design Requirements

The System Design Description report provides summary or detailed information about a system design represented by a model. You can choose report options using the report dialog, or you can create a customized version using the Report Explorer. For details, see Chapter 2, "Generating System Design Description Reports".

The Design Requirements report requires that you have the Simulink® Verification and Validation™ product installed.

The Design Requirements report includes information about all the requirements associated with the model and its objects. For details, see "Creating and Customizing a Requirements Report" in the Simulink Verification and Validation documentation.

### **Opening the Report Explorer**

To open the Report Explorer, click **Tools > Report Generator** in the Simulink model window menu bar.

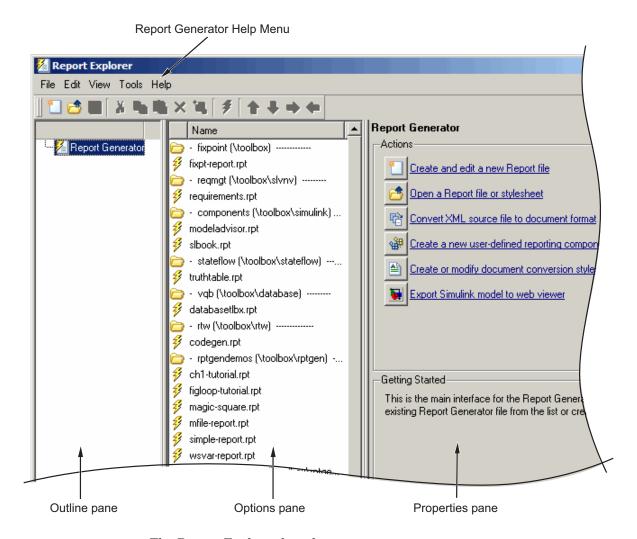

The Report Explorer has three panes:

• The *Outline pane* on the left shows the hierarchy of components in currently opened report templates. Report components can reside within other report components, creating parent, child, and sibling relationships. For more information, see "The Outline Pane" on page 1-6.

- The *Options pane* in the middle lists the options available in the context of the Outline pane. If no report template is open, the Options pane lists available reports. When a report template is open, the Options pane lists components available to insert into it. When a stylesheet is open, the Options pane lists available attributes. For more information, see "The Options Pane" on page 1-7.
- If no report template is open, the *Properties pane* on the right displays tasks the Report Explorer can perform. If a report template is open, the Properties pane displays the properties of the currently selected item in the Options pane. For more information, see "The Properties Pane" on page 1-8.

**Tip** If the Report Explorer window opens with only two panes, one of the panes is hidden. You can move the vertical boundaries between the panes to reveal any hidden pane, or to make visible panes wider or narrower.

#### The Outline Pane

The Outline pane initially includes the top level of the report template.

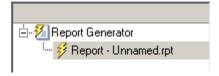

## **The Options Pane**

The Options pane lists by category components that you can add to report templates. In the following figure, the visible component categories are Formatting, Handle Graphics, Logical and Flow Control, and MATLAB..

The folder icon represents a component category. The blue square icon represents a component.

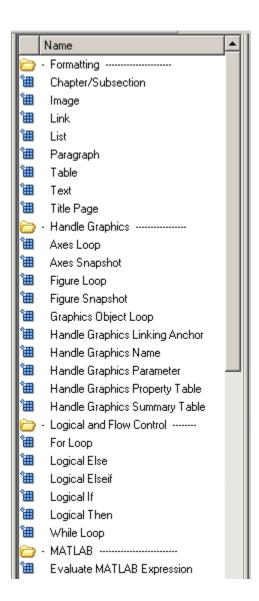

### The Properties Pane

After you create a report template, the Properties pane initially shows properties for the report template as a whole.

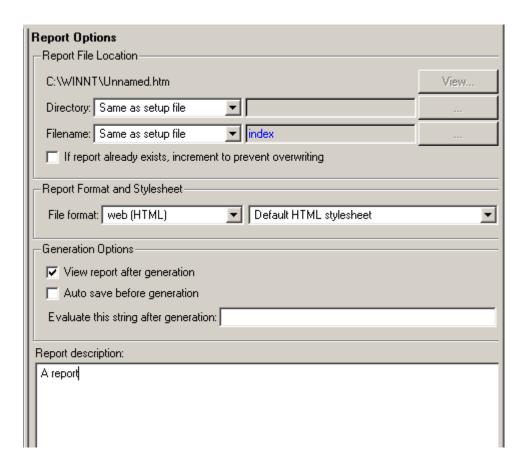

## **Simulink Report Generator Workflow**

- 1 Open the Report Explorer. In the menu bar on the Simulink model window, click **Tools > Report Generator**.
- **2** Create a new report template. For more information about report templates, see Simulink Reports.
- **3** Add existing Simulink or Stateflow components to the report template, or create your own custom components. For more information on using components, see Chapter 6, "Working with Components".
- **4** Choose an existing stylesheet or create a custom stylesheet to apply styles and standards to the report template. For more information, see "Creating Custom Stylesheets" in the MATLAB<sup>®</sup> Report Generator™ documentation.
- **5** Generate the report.

The following figure illustrates a typical Simulink Report Generator workflow.

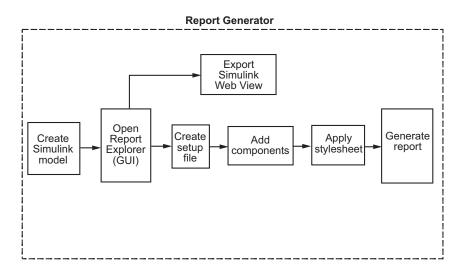

# How Simulink Report Generator and Simulink Software Interact

The Simulink and Simulink Report Generator software interact to create reports and Web views. The following table describes these interactions.

| User<br>Interface           | Interaction with Simulink Report<br>Generator software                                                                                                    | Description                                                                                                    |
|-----------------------------|----------------------------------------------------------------------------------------------------|----------------------------------------------------------------------------------------------------|
| Report<br>Explorer          | The Report Explorer is the Simulink Report Generator graphical user interface (GUI). For more information, see "What Is the Report Explorer?" on page 1-3.                                                                                                 | Use the Report Explorer to edit existing report templates, components, stylesheets, and attributes, or to customize your own.                                                                                                    |
| Simulink<br>model<br>window | <ul> <li>Use Simulink model window to:</li> <li>Export the model to a Web</li> <li>Generate a System Design<br/>Description report</li> <li>Start the Report Explorer to export<br/>the model to a Web view or create<br/>and generate a report</li> </ul> | <ul> <li>Use the Simulink model window to:</li> <li>Create reports that incorporate the current Simulink model</li> <li>Export the model to a Web view</li> <li>For more information, see Chapter 5, "Exporting Simulink Models to Web Views" and "The System Design Description Report" on page 2-2.</li> </ul> |

Simulink Report Generator software also interacts with Simulink Coder and Stateflow software.

Use report generation capabilities with the Simulink Coder software to:

• Create Adobe Acrobat PDF and Microsoft Word documents for generated code.

Use report generation capabilities with the Stateflow software to:

- Take snapshots of charts.
- Describe truth tables.

- Document chart hierarchy.
- Document object properties.

## **Supported Report Formats**

When the report generation process first creates a report, it generates a DocBook XML source file. You can customize this XML as needed. For more information, see the OASIS DocBook TC Web page at http://www.oasis-open.org/committees/docbook and http://www.docbook.org/tdg/en/html/docbook.html.

Next, the report generation process converts the XML source to one of these user-specified report formats:

- Rich Text Format (RTF)
- Hypertext Markup Language (HTML)
- Microsoft Word (.doc)
- Adobe Acrobat PDF

**Note** PDF reports only support .svg, .bmp, and .jpg images.

## **Browser Requirements for Web Views**

Web views require a Web browser that supports Scalable Vector Graphics (SVG). Web views use SVG to render and navigate models.

MathWorks recommends the following Web browsers:

- Mozilla Firefox Version 1.5 or later, which has native support for SVG. To download the Firefox browser, see http://www.mozilla.com/.
- The Microsoft Internet Explorer® Web browser with the Adobe® SVG Viewer plug-in. To download the Adobe SVG Viewer plug-in, see http://www.adobe.com/svg/.

# Examples

Use this list to find examples in the documentation.

## **Creating Reports**

Chapter 3, "Creating Simulink Reports"
"How to Compare XML Files Exported from Simulink Models" on page 7-2

## **Generating Reports from MATLAB Files**

Generating Reports from MATLAB® Files on page 4-16

## **Creating Web Views**

"Tutorial: Creating Web Views of Simulink Models" on page 5-11

## **Working with Components**

"Working with Looping Components" on page 6-3

"Working with Property Table Components" on page 6-9

"Working with Summary Table Components" on page 6-21

Generating Reports on Specified Systems and their Subsystems on page 9-59

Temporarily Omitting a Model from a Loop on page 9-65

# Generating System Design Description Reports

- "The System Design Description Report" on page 2-2
- "Choosing Report Options" on page 2-6
- "Creating a Customized Version of the Report" on page 2-9

## The System Design Description Report

#### In this section...

"What Is the Report?" on page 2-2

"What You Can Do with the Report" on page 2-2

"Report Contents" on page 2-2

#### What Is the Report?

The System Design Description report describes a system design represented by a Simulink model.

By default, the Simulink Report Generator generates the report for the model from which you invoke the System Design Description report option.

#### What You Can Do with the Report

You can use the System Design Description to

- Review a system design without having the model open
- Generate summary and detailed descriptions of the design
- Assess compliance with design requirements
- Archive the system design in a format independent of the modeling environment
- Build a customized version of the report, using the Report Explorer

#### **Report Contents**

You can specify what kinds of information to include in the report, in terms of:

- What elements of a model to include in the report (for example, whether to include subsystems from custom libraries)
- Whether to generate a summary version or a detailed version of the System Design Description report.

For details, see "Choosing Report Options" on page 2-6.

#### **Summary Version**

| Section                 | Information                                                                               |
|-------------------------|-------------------------------------------------------------------------------------------|
| Report Overview         | Model version                                                                             |
| Root System             | Block diagram representing the algorithms<br>that compute root system outputs             |
|                         | Description (if available from model)                                                     |
|                         | • Interface: name, data type, and other properties of the system input and output signals |
|                         | Subsystems: the path and a block diagram for each subsystem                               |
|                         | State charts                                                                              |
|                         | Requirements (optional)                                                                   |
| Subsystems              | • Path                                                                                    |
|                         | Block diagram                                                                             |
| System Design Variables | Design variables                                                                          |
|                         | Functions in design variable expressions                                                  |

#### **Detailed Version**

The detailed version of the report includes all the information that is in the summary form of the report, as well as more information about the system components. The atomic subsystem information is more detailed than virtual subsystem information.

| Section         | Information                                                                                                    |
|-----------------|----------------------------------------------------------------------------------------------------|
| Report Overview | Model version                                                                                                    |
| Root system     | Block diagram representing the algorithms<br>that compute root system outputs                                                                                       |
|                 | Description (if available from model)                                                                                                    |
|                 | • Interface: name, data type, and other properties of the root system input and output signals                                                                      |
|                 | Block parameters                                                                                                    |
|                 | <ul> <li>Includes detailed information about<br/>MATLAB Function blocks</li> </ul>                                                                                  |
|                 | Block execution order for root system and<br>atomic subsystems                                                                                                    |
|                 | • Look-up tables                                                                                                    |
|                 | Simulink workspace variables                                                                                                    |
|                 | Model configuration sets                                                                                                    |
|                 | State charts                                                                                                    |
|                 | Requirements (optional)                                                                                                    |
| Subsystems      | The same type of information as the information for the root system, as well as:                                                                                    |
|                 | Path of the subsystem in the model                                                                                                    |
|                 | • (For atomic subsystems) Checksum that indicates whether the version of an atomic subsystem that generates the report differs from other versions of the subsystem |
| State Charts    | State chart                                                                                                    |
|                 | • States                                                                                                    |
|                 | Transitions between the states                                                                                                    |
|                 | • Junctions                                                                                                    |

| Section | Information                           |
|---------|---------------------------------------|
|         |                                       |
|         | Events that trigger state transitions |
|         | Data types                            |
|         | • Targets                             |
|         | • Truth tables                        |

#### Report Captures Documentation Included in a Model

The System Design Description reports documentation included in a model, including:

- The model description (from the model properties)
- The block property Description
- DocBlock model documentation blocks

To enrich the generated System Design Description, consider adding descriptive information in a model in these ways listed above.

## **Choosing Report Options**

#### In this section...

"Opening the System Design Description Dialog Box" on page 2-6

"Choosing Report Options" on page 2-6

### **Opening the System Design Description Dialog Box**

To open the System Design Description dialog box:

- 1 Open the model or subsystem for which you want to generate a report.
- **2** From the Simulink Model Editor **File** menu, select **Reports > System Design Description**. The System Design Description dialog box opens, in which you choose report options, generate the report, and save the report.

### **Choosing Report Options**

You can specify options for layout and content, for the following items:

- Title page contents
- Report content
- Report file format and storage location

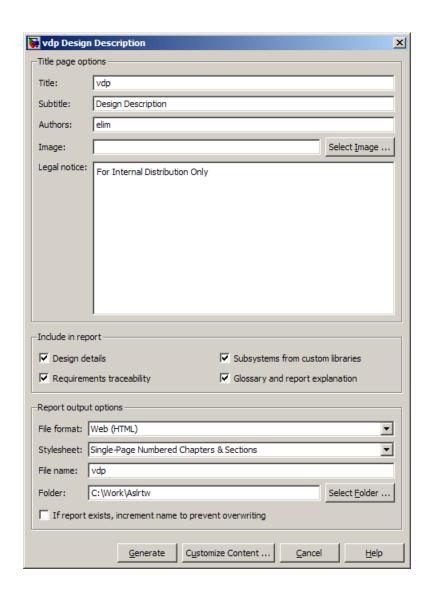

In the dialog box, to display detailed information about each option, right-click on the option prompt and select the **What's This** context-sensitive help.

To create a customized version of the report, click the **Customize Content** button. The customize option creates a copy of the template file for the report

and opens the copy in the Report Explorer. See "Creating a Customized Version of the Report" on page 2-9.

# **Creating a Customized Version of the Report**

#### In this section...

"Using the Report Explorer to Customize the Report" on page 2-9

"Building a Dialog Box for a Custom Report Template" on page 2-11

You can create customized versions of the System Design Description report by using the Report Explorer and, optionally the MATLAB® tools for building graphical user interfaces.

By default, when you open a customized version of the report, the System Design Description dialog box does not open.

#### **Using the Report Explorer to Customize the Report**

To customize the System Design Description template in the Simulink Report Generator using the Report Explorer:

1 In the System Design Description dialog box, click the **Customize Content** button to open the Report Explorer.

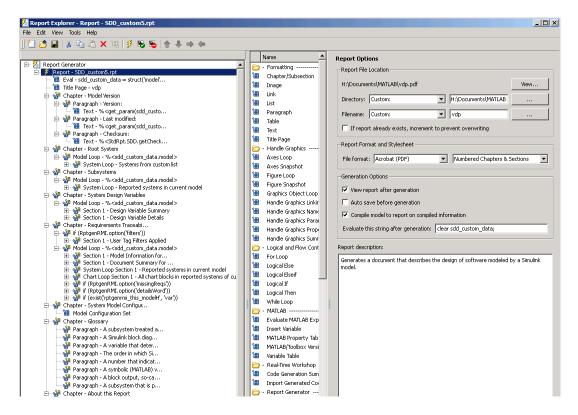

The Report Explorer reflects any changes (for example, a different report name) that you made in the System Design Description dialog box.

- **2** In the Report Explorer, add or modify components. See Chapter 6, "Working with Components" and "Creating Custom Components".
  - Do not remove the sdd\_custom\_data structure, which is defined as:

```
sdd_custom_data = struct('model',bdroot,'rootSystem',gcs);
```

You can modify the model argument, which is the model for which you generated the report and the rootSystem argument, which is the system level in the model at which, and below which, you want to use to generate the report.

 Do not remove or modify functions that begin with StdRpt, such as %StdRpt.getChecksum

- **3** Optionally modify a style sheet (see "Creating Custom Stylesheets").
- 4 Save the customized report with a name other than SDD\_custom.rpt.

# **Building a Dialog Box for a Custom Report Template**

To provide options for your custom report, you can create a dialog box, like the System Design Description dialog box. The dialog box that you create for your custom report can allow others to adapt the report to meet their needs, without their having to use the Report Explorer.

# Creating Simulink Reports

- "About This Tutorial" on page 3-2
- "Setting Report Options in the Report Template" on page 3-3
- "Adding Components to the Report Template" on page 3-5
- "Error Handling for MATLAB Code That You Add" on page 3-49
- "Generating the Report" on page 3-51

#### **About This Tutorial**

This tutorial demonstrates the following tasks:

- Inserting models and scopes into reports
- Creating tables in reports using workspace data
- Evaluating MATLAB expressions
- Inserting values of workspace variables into reports
- Creating reports with chapters and subsections
- Running loops and flow control
- Handling errors

It shows you how to use the Report Explorer to design a report template and generate a report that does the following:

- Opens a Simulink model for the van der Pol equation, called the vdp model.
- Sets the Gain parameter for the Mu block to five different values.
- Simulates the model each time the Gain parameter is set.
- Collects the results. Results that fall within a specified range appear in a table in the generated report.

You do not need to know MATLAB or Simulink software to run this tutorial. However, knowledge of these products might be helpful for understanding the MATLAB code and model simulation that executes.

# **Setting Report Options in the Report Template**

To create and configure the report template:

- 1 Start a Simulink software session.
- 2 Open the Report Explorer by clicking Tools > Report Generator in the Simulink model window menu bar.
- **3** Select **File > New** to create a report template.
- **4** Save the report template.

In the Properties pane:

- a Specify where to save the report template. To save it in the current working folder, select Present Working Directory from the **Directory** selection list.
- **b** Specify the report format. In the **File format** selection list, select Acrobat (PDF).
- **c** Enter a description for the report. In the **Report description** text box, replace the existing contents with the following text.

**Tip** Copy and paste this code from the HTML documentation into the Report Explorer.

Simulink Dynamic Report

This report opens up a model, sets a block parameter several times, simulates the model, and collects the results. Results that fall within a specified range are displayed in a table after the test is complete.

The report is configured to test the vdp model only. By selecting the Eval String component immediately below the Report component, you can modify

- \* model
- \* block

- \* parameter
- \* tested values
- $\mathbf{5}$  Click  $\mathbf{File} > \mathbf{Save} \ \mathbf{As}$  to save the report template as simulink\_tutorial.rpt.

The Outline pane on the left displays the new file name.

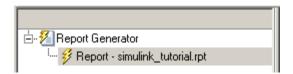

# **Adding Components to the Report Template**

#### In this section...

- "What Are Components?" on page 3-5
- "Adding MATLAB Code" on page 3-7
- "Adding a Title Page" on page 3-13
- "Opening the Simulink Model" on page 3-16
- "Adding Logical Then and Logical Else Components" on page 3-18
- "Displaying an Error When the Model Cannot Be Opened" on page 3-19
- "Creating the Body of the Report" on page 3-22

# What Are Components?

Report *components* specify what information to include in the report. The following figure shows a sample page from the report you create in this tutorial, and which components you use to produce this output.

**Note** Report components added to the report template must not be deactivated in order for the report to generate correctly.

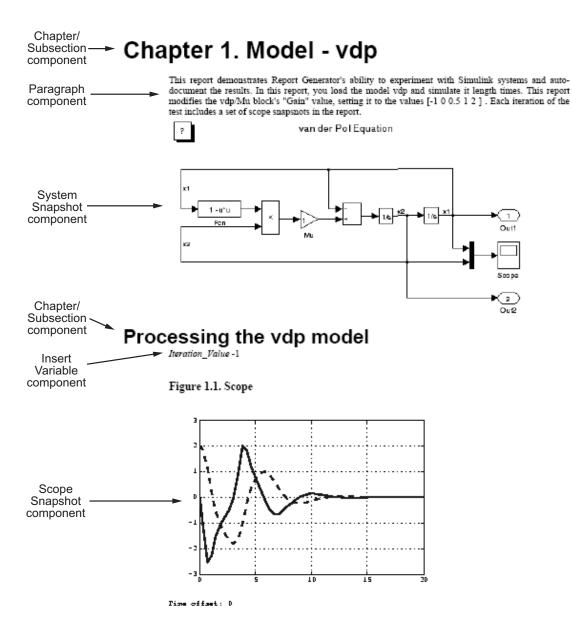

#### **Adding MATLAB Code**

The first component to add is the Evaluate MATLAB Expression component, which evaluates MATLAB commands in the workspace. The code in this component assigns initial values to variables used in this tutorial.

1 In the Outline pane on the left, select simulink tutorial.rpt.

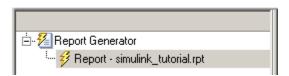

**2** In the Options pane in the middle, under the MATLAB category, select Evaluate MATLAB Expression.

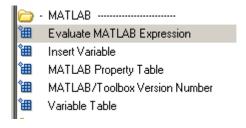

**3** In the Properties pane on the right, click the icon next to **Add component to current report** to insert the component into the report.

**Note** You cannot edit the component information in the Properties pane on the right until you add the component to the report.

In the Outline pane on the left, the Evaluate MATLAB Expression component appears under the simulink\_tutorial report template. The Simulink Report Generator software abbreviates the component name to Eval.

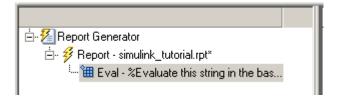

The icon in the upper-left corner of the Eval component's icon indicates that this component cannot have child components. By default, any components you add while the Eval component is selected are siblings of this component.

The options for the Evaluate MATLAB Expression component appear in the Properties pane on the right.

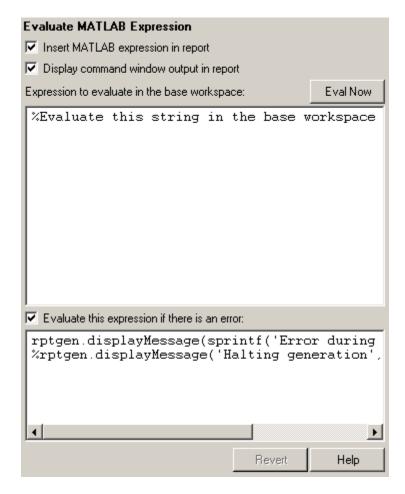

- 4 Clear the Insert MATLAB expression in report and the Display command window output in report check boxes so you do not include MATLAB code or output in this report.
- **5** Add MATLAB code to the **Expression to evaluate in the base workspace** text box to specify the following values:
  - The model name
  - The block name
  - The block parameter

- Parameter values
- Other initial values required for processing the vdp model Replace the existing text with the following MATLAB code.

```
%The name of the model
%that will be changed
expModel='vdp';
%The name of the block in the model
%that will be changed
expBlock='vdp/Mu';
%The name of the block parameter
%that will be changed
expParam='Gain';
%The values that will be set
%during experimentation
expValue=[-1 0 .5 1 2];
%expValue can be either a vector
%or a cell array
testMin=2.1;
testMax=3;
%---- do not change code below line ---
try
   open system(expModel);
end
exp0kValues=cell(0,2);
```

**Note** When you change a field in the Properties pane on the right, the field background changes color (the default is a cream color), indicating that there are unapplied changes to that field. As soon as you perform operations on another component, the Simulink Report Generator software applies the changes, and the background color becomes white again.

- 6 Select the Evaluate this expression if there is an error check box.
- **7** In the field under the check box, replace the existing text with the following text:

```
disp(['Error during eval: ', evalException.message])
```

The Report Explorer window now looks as follows.

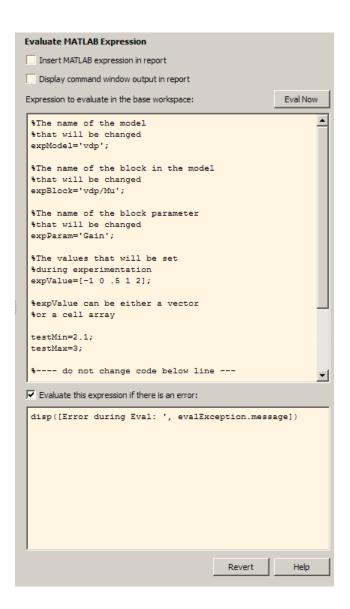

**Tip** To run the commands that you specified in your MATLAB expression, click the **Eval Now** button. This button is located at the upper-right corner of the Report Explorer. This is an easy way to ensure that your commands are correct and will not cause report generation problems.

8 Click File > Save to save the report template.

# **Adding a Title Page**

Create a custom title page for your report using the Title Page component.

1 In the Outline pane on the left, select the Eval component.

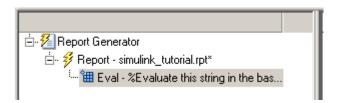

2 In the Options pane in the middle, under the Formatting category, click Title Page.

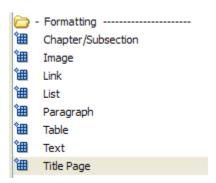

3 Click the icon next to Add component to current report.

The Title Page component appears in the Outline pane.

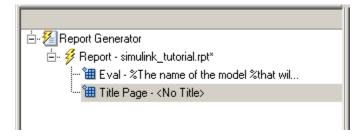

- **4** In the Properties pane on the right:
  - a In the **Title** text box, enter:

Dynamic Simulink Report

**b** In the **Subtitle** text box, enter:

Using Simulink Report Generator to Document Changes

- c In the Options section, choose Custom Author from the selection list.
- **d** Enter your name in the text box.
- e Select the Include report creation date check box.
- f Select the default date and time format from the selection list. The Properties pane on the right looks as follows.

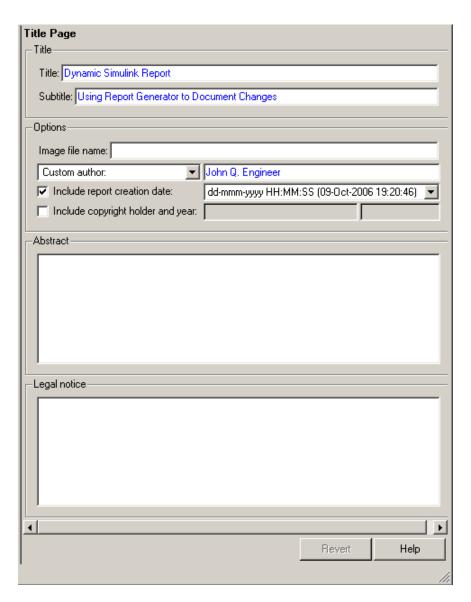

**5** Save the report template.

# **Opening the Simulink Model**

The following statement in the Evaluate MATLAB Expression component that you created in "Adding MATLAB Code" on page 3-7 tries to open the vdp model:

```
try
   open_system(expModel);
end
```

**Tip** Select the Eval component in the Outline pane on the left to look at this code again.

To see if the vdp model was successfully opened, test the result of the open system command using a Logical If component.

- 1 In the Outline pane on the left, select the Title Page component.
- 2 In the Options pane in the middle, under the Logical and Flow Control category, select Logical If. This component checks to see if a given condition is true or false; in this case, if the model opened successfully.

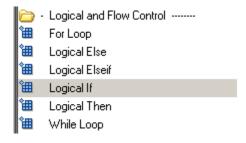

**3** In the Properties pane on the right, click the icon next to **Add component to current report**. The Logical If component appears as if in the Outline pane.

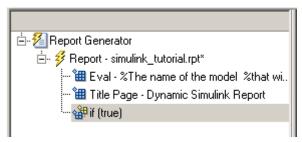

These components are child components of the report and siblings of one another. Components can have parent, child, and sibling relationships.

This component can have child components. "Adding Logical Then and Logical Else Components" on page 3-18 explains how to add two child components to the if component.

**4** In the Properties pane on the right, in the **Test expression** text box, replace the default text, true, with the following text:

```
strcmp(bdroot(gcs),expModel)
```

The if component name in the Outline pane changes to include this expression.

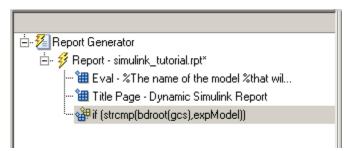

The strcmp function compares the name of the open Simulink model and the value of expModel, which was set to 'vdp'. It tests to see if the vdp model opened successfully. strcmp returns 1 (true) if the two strings match, and 0 (false) if not.

**5** Save the report template.

# **Adding Logical Then and Logical Else Components**

The if strcmp(bdroot(gcs), expModel)) component has two possible results. Add two child components to the report template to process these cases.

1 In the Outline pane on the left, select the if component.

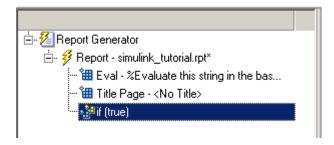

- 2 In the Options pane in the middle, under the Logical and Flow Control category, double-click Logical Then.
- **3** In the Outline pane on the left, select the if component again.
- **4** In the Options pane in the middle, under the Logical and Flow Control category, double-click Logical Else.

Both elements are added as child components to the if component, as shown in the Outline pane.

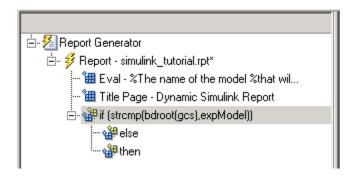

**5** To move the else component under the then component, select the else component and click the **down** arrow on the toolbar once. The Outline pane on the left looks as follows.

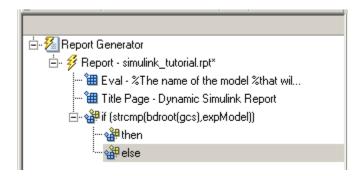

**6** Save the report template.

# Displaying an Error When the Model Cannot Be Opened

If the if strcmp(bdroot(gcs), expModel)) component fails (the vdp model cannot open), the else component executes. Display an error message in the report using the Chapter/Subsection component.

1 In the Outline pane on the left, select the else component.

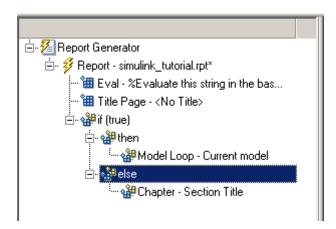

2 In the Options pane in the middle, under the Formatting category, double-click Chapter/Subsection to add it as a child of the else component. This component displays an error message if an error occurs when opening the vdp model.

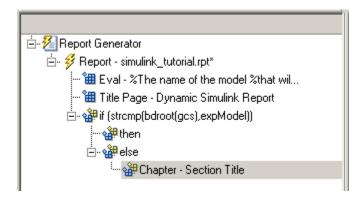

**Note** When you add a component to a report, it is added by default as a child component unless the selected component cannot have child components.

**3** In the Properties pane on the right, choose Custom from the **Title** selection list, and then enter the following text in the text box:

Load Model Failed.

The Outline pane looks as follows.

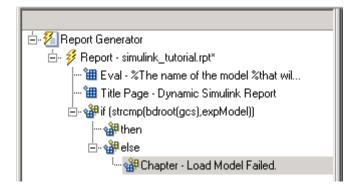

- **4** In the Outline pane on the left, select the Chapter component.
- **5** In the Options pane in the middle, under Formatting, double-click Paragraph.
- **6** In the Properties pane on the right, enter the following text in the **Paragraph Text** text box to display the following error message:

Error: Model %<expModel> could not be opened.

The expression %<expModel> indicates that the value of the workspace variable expModel is inserted into the text, as in the following example.

Error: Model vdp could not be opened.

The Outline pane on the left looks as follows.

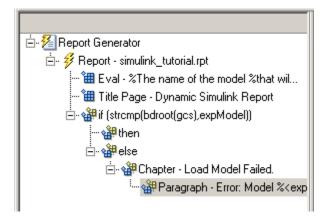

**7** Save the report template.

# Creating the Body of the Report

The report generation process performs several tasks to successfully open the vdp model. Each action requires a separate component under the then component.

#### Processing the Model with a Model Loop Component

The report changes the Gain parameter for the Mu block in the vdp model several times. This task requires a Model Loop component.

- 1 In the Outline pane on the left, select the then component.
- 2 In the Options pane in the middle, scroll down to the Simulink category, and then double-click Model Loop. It is added as a child of the then component.

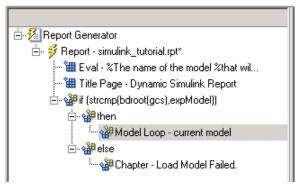

The Properties pane on the right looks as follows.

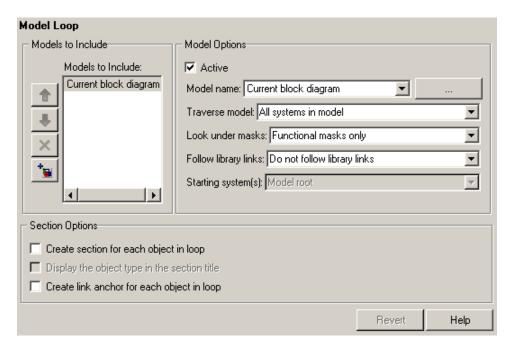

- **3** In the Properties pane on the right:
  - a Select the **Active** check box to process the vdp model.
  - **b** In the **Traverse model** selection list, select **Selected system(s)** only to traverse only the vdp model.
  - c Select Model root from the Starting system(s) selection list.
  - d At the bottom of the Properties pane on the right, select the **Create** section for each object in loop check box to create a chapter or section for each model. When you select this check box, the component name in the Outline pane on the left changes to Model Loop Chapter.

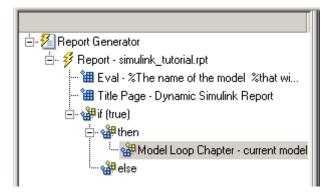

- **e** Select the **Display the object type in the section title** check box to include the object type (in this example, model) in the title name.
- f Clear the Create link anchor for each object in loop check box.
- **4** Save the report template.

#### Adding a Paragraph for Each Model

In each Model Loop Chapter, add an explanation using the Paragraph component.

- 1 In the Outline pane on the left, select the Model Loop Chapter component.
- 2 In the Options pane in the middle, scroll up to the Formatting category, and then double-click Paragraph. The Paragraph component is added as a child of the Model Loop Chapter component.

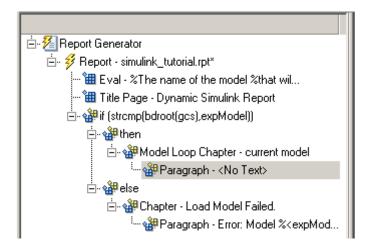

**3** In the Properties pane on the right, in the **Paragraph Text** text box, enter the following text:

This report demonstrates Simulink Report Generator's ability to experiment with Simulink systems and auto-document the results. In this report, you load the model %<expModel> and simulate it %<length> times. This report modifies the %<expBlock> block's "%<expParam>" value, setting it to the values %<expValue>. Each iteration of the test includes a set of scope snapsnots in the report.

When this report is generated, the variable names preceded by percent signs (%) and enclosed in brackets (<>) are replaced with the values of those variables in the MATLAB workspace.

**4** Save the report template.

#### Inserting a Snapshot of the Model into the Report

Inside each Model Loop Chapter component, include a snapshot of the current model using the System Snapshot component.

- 1 In the Outline pane on the left, select the Model Loop Chapter component.
- **2** In the Options pane in the middle, scroll down to the Simulink category, and then double-click the System Snapshot component.

This component inserts an image of the current model into your report. The Properties pane on the right looks as follows.

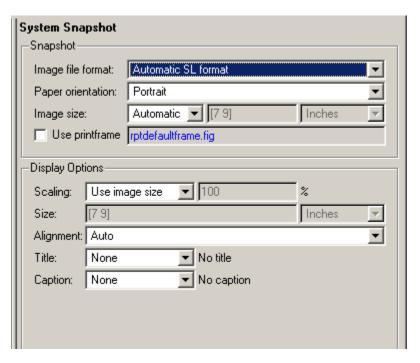

- **3** In the Properties pane on the right:
  - a Select Zoom from the Scaling selection list.
  - **b** Enter 70 as the % value.
- **4** In the Outline pane on the left, select the System Snapshot component.
- 5 Click the down arrow on the toolbar once to move it under the Paragraph component.

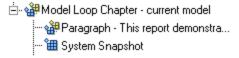

**6** Save the report template.

#### Adding a Loop for Processing the Model

Create a loop to process the model %length times using the For Loop component.

- 1 In the Outline pane on the left, select the System Snapshot component.
- 2 In the Options pane in the middle, under the Logical and Flow Control category, double-click For Loop. The For Loop component is added as a sibling of the System Snapshot component.

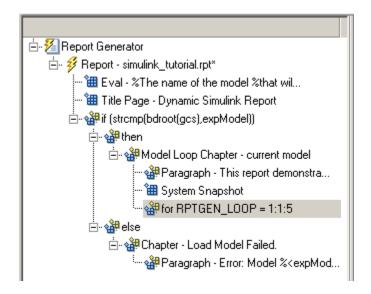

- **3** In the Properties pane on the right:
  - **a** In the **End** text box, replace the existing text with the following text:

length(expValue)

expValue is the array of Gain parameter values assigned in the Eval component with the command expValue=[-1 0 0.5 1 2];. The expression length(expValue) evaluates to 5 in this example.

**b** In the **Variable name** text box, replace the existing text with the name of the for loop variable. Enter the following text:

expIteration

The name of the For component in the Outline pane on the left changes to reflect the loop variable and the termination value.

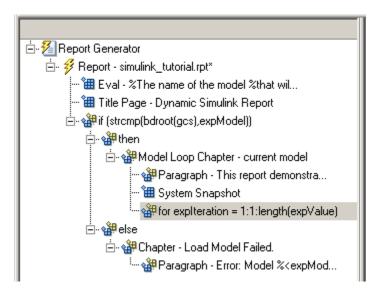

**4** Save the report template.

#### Getting the Gain Parameter Value from the expValue Array

For each iteration, get a value from the expValue array to use as the Gain parameter value. This task requires an Evaluate MATLAB Expression component.

- 1 In the Outline pane on the left, select the for component.
- 2 In the Options pane in the middle, under the MATLAB category, double-click Evaluate MATLAB Expression. In the Outline pane, the component name is shortened to Eval.

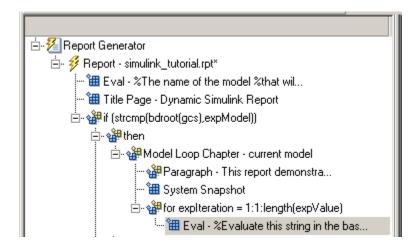

- **3** On the Properties pane on the right:
  - a Clear the Insert MATLAB expression in report and Display command window output in report check boxes.
  - **b** Enter the following text in the **Expression to evaluate in the base workspace** text box:

```
%Evaluate this string in the base workspace
if iscell(expValue)
   Iteration_Value=expValue{expIteration};
else
   Iteration_Value=...
     num2str(expValue(expIteration));
end
```

The Iteration\_Value variable represents the designated array element.

- c Clear the Evaluate expression if there is an error check box.
- **4** Save the report template.

#### **Creating a Section for Each Iteration**

Create a separate section for each iteration of the loop that includes the data using the Chapter/Subsection component.

- 1 In the Outline pane on the left, select the Eval component.
- 2 In the Options pane in the middle, under the Formatting category, double-click the Chapter/Subsection component to add it as a sibling. This component is automatically added as Section 1 because it is inside a Chapter component (the Model Loop Chapter component).

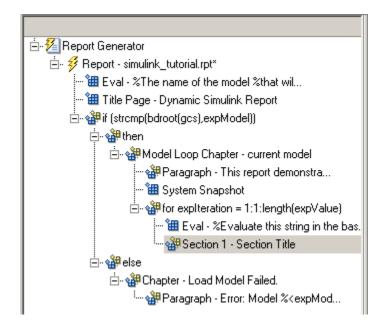

- **3** In the Properties pane on the right:
  - a In the **Title** selection list, select Custom.
  - **b** In the text box, enter the following title:

Processing the vdp model

This indicates that the section title comes from the first child component. Do not change any other properties.

**4** Save the report template.

#### Inserting the Gain Value into the Report

Insert the Gain value that is used for each simulation.

- 1 In the Outline pane on the left, select the Section 1 component.
- 2 In the Options pane in the middle, under the MATLAB category, double-click Insert Variable.
- **3** In the Properties pane on the right:
  - **a** In the **Variable name** text box, enter Iteration\_Value.
  - **b** In the **Display as** selection list, select Paragraph. The Outline pane on the left looks as follows.

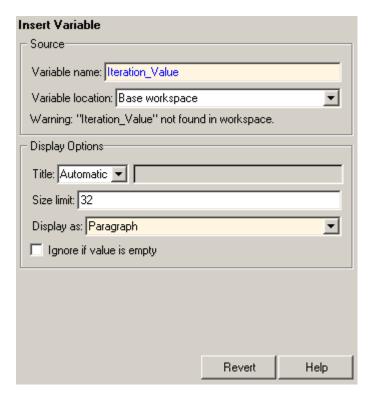

**4** Save the report template.

#### Setting the Gain Parameter

For each iteration, set the Gain parameter to the value you extracted from the expValue array.

- 1 In the Outline pane on the left, select the Variable component.
- 2 In the Options pane in the middle, under the MATLAB category, double-click Evaluate MATLAB Expression. This component is added as a sibling of the Variable component.

```
Eval - %Evaluate this string in the bas...
```

- 3 In the Properties pane on the right, clear the Insert MATLAB expression in report and Display command window output in report check boxes.
- **4** In the **Expression to evaluate in the base workspace** text box, replace the existing text with the following text.

```
set_param(expBlock,expParam,Iteration_Value);
okSetValue=(1);
```

The set\_param command sets the value of the Gain parameter for the Mu block in the vdp model to the value of Iteration Value.

**5** Make sure you select **Evaluate expression if there is an error**. Enter the following text into the text box:

```
okSetValue=logical(0);
```

If the set\_param command works, okSetValue is set to 1. If an error occurs, okSetValue is set to 0. The next component then reports the error and terminates processing.

**6** Save the report template.

The Outline pane on the left looks as follows.

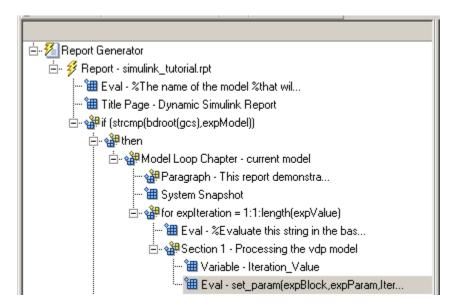

#### Checking okSetValue

Check the value of okSetValue using a Logical If component. If the value is 0, the simulation cannot proceed because the Gain parameter could not be set.

- 1 In the Outline pane on the left, select the Eval component for the set param command.
- 2 In the Options pane in the middle, under the Logical and Flow Control category, double-click Logical If. The component is added as a sibling of Eval.

```
Section 1 - Processing the vdp model

" Uariable - Iteration_Value

" Eval - set_param(expBlock,expParam,Iter...

" Itrue)
```

**3** In the Properties pane on the right, in the **Test expression** text box, replace true with okSetValue.

okSetValue can be 1 (true) or 0 (false), so insert two components—Logical Then and Logical Else — to process those conditions:

- 1 In the Outline pane on the left, select the if (okSetValue) component.
- 2 To insert Logical Then and Logical Else in the correct order:
  - **a** In the Options pane in the middle, double-click the Logical Else component.
  - **b** Select the if (okSetValue) component again.
  - c Double-click the Logical Then component. The Outline pane on the left looks as follows.

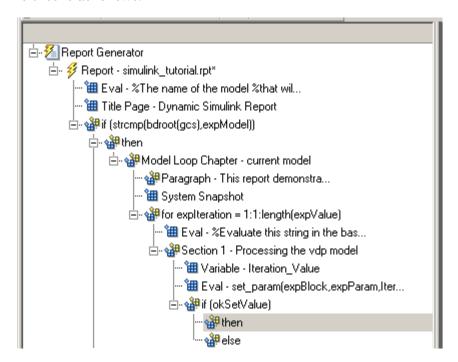

- **3** In the Outline pane on the right, select the else component.
- **4** In the Options pane in the middle, double-click Paragraph.

If okSetValue = 0, the Gain parameter value is not set and the report displays an error.

- **5** In the Properties pane on the right:
  - a Choose Custom title from the Title Options selection list.
  - **b** Enter Error in the text box next to the selection list.
  - c Enter the following text into the **Paragraph Text** text box:

```
Could not set %<expBlock> "%<expParam>" to value %<Iteration Value>.
```

**6** Save the report.

#### Simulating the Model, and Capturing the Scope and Data

Now that the model is open and the Gain parameter is set, use the Model Simulation component to simulate the vdp model.

- In the Outline pane on the left, select the then component under the if (okSetValue) component.
- **2** In the Options pane, under the Simulink category, double-click Model Simulation. In the Outline pane on the left, this component is renamed Simulate model.

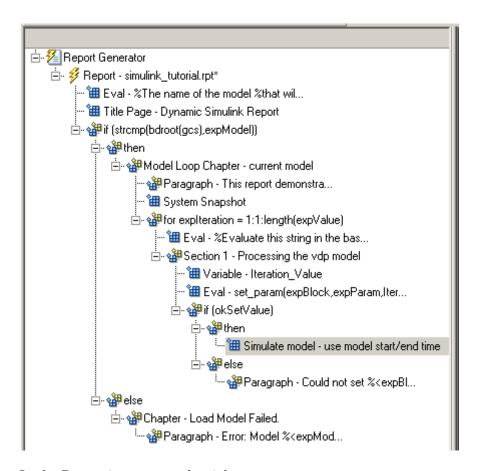

- **3** In the Properties pane on the right:
  - a Clear the Use model's workspace I/O variable names check box.
  - **b** In the **Time** text box, enter dynamicT.
  - c In the States text box, enter dynamicX.
  - **d** In the **Output** text box, enter dynamicY. The Properties pane on the right looks as follows.

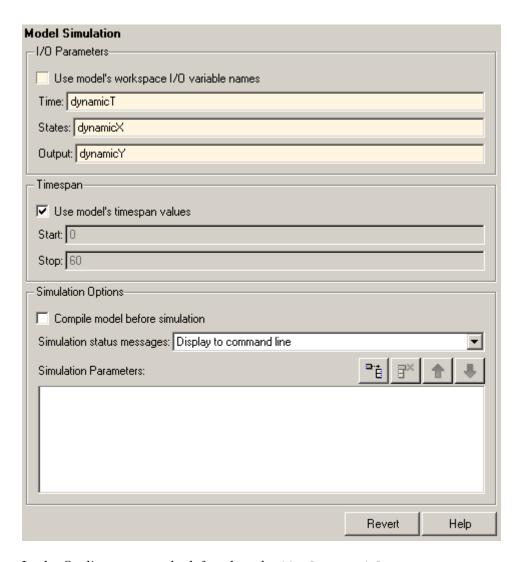

- **4** In the Outline pane on the left, select the Simulate model component.
- **5** In the Options pane in the middle:
  - a Scroll down to the Simulink Blocks category.
  - ${\bf b}\ \, {\rm Double\text{-}click}\ \, {\rm Scope}\ \, {\rm Snapshot}\ \, {\rm to}\ \, {\rm add}\ \, {\rm it}\ \, {\rm as}\ \, {\rm a}\ \, {\rm sibling}\ \, {\rm of}\ \, {\rm the}\ \, {\rm Simulink}\ \, {\rm Model}\ \, {\rm component}.$

This component captures the scope for each iteration.

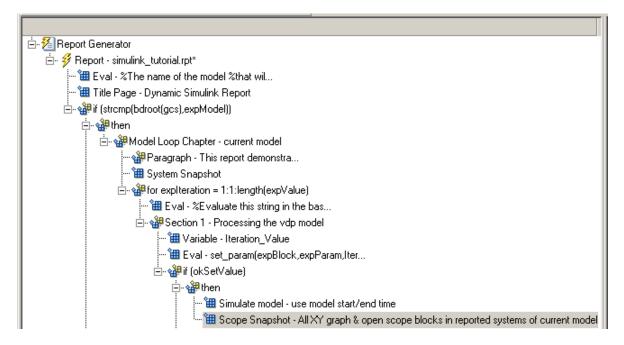

- **6** In the Properties pane on the right:
  - a In the Paper orientation selection list, select Portrait.
  - **b** For the **Image size**, enter [5 4].
  - c In the Scaling selection list, select Zoom.
  - **d** Enter 75 for the % value.
- **7** Save the report template.
- **8** To test to see if the signal data falls within a specified range, add another Logical If component:
  - a In the Outline pane on the left, select the Scope Snapshot component.
  - **b** In the Options pane in the middle, scroll up to the Logical and Flow Control category.
  - c Double-click the Logical If component.

**9** To test the signal data, replace true in the **Test expression** text box with the following in the Properties pane on the right:

```
max(dynamicX(:,2))>testMin & max(dynamicX(:,2))
```

**10** Save the report.

The Outline pane looks as follows:

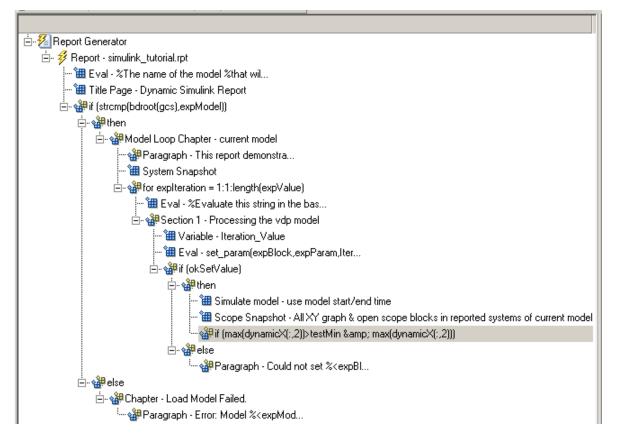

- 11 If this condition is true, the signal data falls within the desired range. Add a Paragraph component to print information about the signal data in the report.
  - a In the Outline pane on the left, select the if component you just added.

**b** In the Options pane in the middle, under the Formatting category, double-click Paragraph so that it becomes a child of the if component.

```
- ∰ if (max(dynamicX(:,2))>testMin & max(dynamicX(:,2)))
- ∰ Paragraph - <No Text>
```

- **c** In the Properties pane on the right:
  - i From the **Title Options** selection list, select **Custom** title.
  - ii Type Success in the text box.
  - iii Enter the following text in the Paragraph text text box.

The conditioned signal has a maximum value of %<max(dynamicX(:,2))>, which lies in the desired range of greater than %<testMin> and less than %<testMax>.

- **12** To save the success values to insert into a table at the end of the iterations, use an Evaluate MATLAB Expression component.
  - a In the Outline pane on the left, select the Paragraph component.
  - **b** In the Options pane in the middle, under the MATLAB category, double-click Evaluate MATLAB Expression.

An unintended result occurs: the new component is a child of the Paragraph component.

```
- ∰ if (max(dynamicX(:,2))>testMin & max(dynamicX(:,2)))
- ∰ Paragraph - The conditioned signa...
- ∭ Eval - %Evaluate this string in the bas...
```

**c** To make the new component a *sibling* of the Paragraph component, in the Outline pane on the left, select the Eval component, and then Click the left arrow on the toolbar. The Eval component becomes a sibling of the Paragraph component.

```
if (max(dynamicX(:,2))>testMin & max(dynamicX(:,2)))
Paragraph - The conditioned signa...
Eval - %Evaluate this string in the bas...
```

- **13** In the Properties pane on the right, for the Eval component:
  - a Clear the Insert MATLAB expression in report and Display command window output in report check boxes.
  - **b** In the **Expression to evaluate in the base workspace** text box, enter the following to save the desired signal values in the expOkValues array:

```
expOkValues=[expOkValues;...
{Iteration Value,max(dynamicX(:,2))}];
```

**c** Make sure you select **Evaluate this expression if there is an error**. Insert the following text in the text box:

```
disp(['Error during eval: ', evalException.message])
```

**14** Save the report template.

#### **Creating the Post-Test Analysis Section**

Now that you have collected all the desired values, create the post-test analysis section by creating a table and inserting it into your report at the end of this chapter.

1 In the Outline pane on the left, select the Model Loop Chapter component.

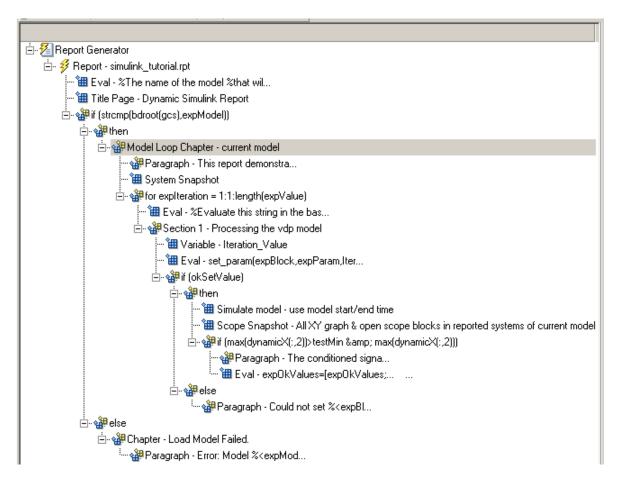

**2** In the Options pane in the middle, under the Formatting category, double-click Chapter/Subsection.

The new section appears at the beginning of the chapter.

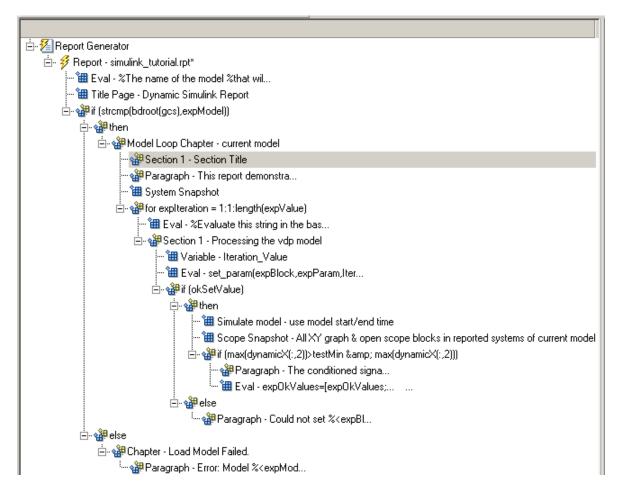

Click the  ${f down}$  arrow three times so Section 1 moves to the end of the Model Loop Chapter component.

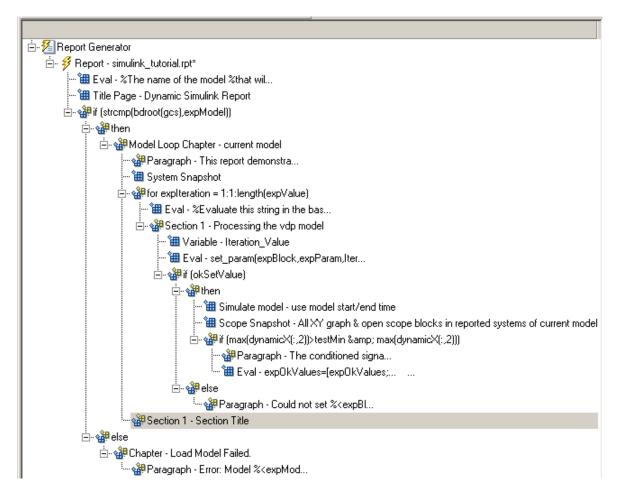

- **3** In the Properties pane on the right:
  - a Select Custom in the Title selection list.
  - **b** Enter Post-Test Analysis in the text box.
- 4 In the Outline pane on the left, select the new Section 1 component.
- 5 In the Options pane in the middle, under the Formatting category, double-click Paragraph. Do not change its properties.

- **6** To check whether there are any signal values within the desired range, check the array exp0kValues with a Logical If component. If exp0kValues is empty, there are no signal values in the desired range. Report the result of this check.
  - **a** In the Outline pane on the left, select the Paragraph component and add a Logical If child component.
  - **b** In the Properties pane on the right, enter the expression to evaluate in the **Test expression** text box:

```
~isempty(exp0kValues)
```

This expression evaluates to 0 (false) if expOkValues is empty; otherwise, it evaluates to 1 (true).

- c In the Outline pane on the left, select the if(~isempty(expOkValue)) component and add the Logical Else component as a child.
- **d** Select the if(~isempty(expOkValue)) component again and add the Logical Then component as a child.

The two components are siblings in the Outline pane on the left.

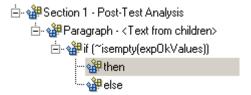

- **7** Save the report template.
- **8** Now, insert report components to handle the case where exp0kValues is empty; that is, where no signal values fall within the designated range.
  - a In the Outline pane on the left, select the else component.
  - **b** In the Options pane in the middle, double-click the Text component to add it as a child of the else component.
  - c In the Properties pane on the right, in the **Text to include in report** text box, enter the following:

None of the selected iteration values had

a maximum signal value between %<testMin> and %<testMax>.

- **9** Now handle the case where exp0kValues is not empty and you want to insert a table of the acceptable signal values.
  - a In the Outline pane on the left, select the then component.
  - **b** Add a Text component as a child to the then component.
  - c In the Properties pane on the right, in the **Text to include in report** text box, enter the following text.

%<size(expOkValues, 1)> values for %<expBlock> were found that resulted in a maximum signal value greater than %<testMin> but less than %<testMax>. The following table shows those values and their resulting signal maximum.

- **d** In the Outline pane on the left, select the Text component under the then component of the if (~isempty(expOkValues) component.
- **10** To create an array for use when formatting the table, use the Evaluate MATLAB Expression component.
  - **a** In the Options pane in the middle, double-click Evaluate MATLAB Expression.
  - **b** In the Properties pane on the right:
    - i Clear the Insert MATLAB expression in report and Display command window output in report check boxes.
    - ii The next component of the report uses the strings Mu Value and Signal Maximum as table header values. Add the strings to the front of the expOkValues cell array by entering the following text into the Expression to evaluate in the base workspace text box:

```
expOkValues=[{'Mu Value', 'Signal Maximum'} expOkValues];
```

iii Make sure you select the Evaluate this expression if there is an error check box. Enter the following text into the text box:

```
disp(['Error during eval: ', evalExpression.message])
```

- 11 In the Outline pane on the left, select the Eval component.
- 12 In the Options pane in the middle, under the Formatting category, double-click the Table component so it becomes a sibling of the Text and Eval components.

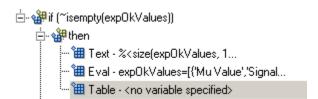

- **13** In the Properties pane on the right:
  - **a** In the **Workspace variable name** text box, enter exp0kValues. The Simulink Report Generator software uses the contents of exp0kValues to construct the table.
  - **b** In the **Table title** text box, enter Valid Iteration Values.
- **14** Save the report template.

The Outline pane on the left looks as follows.

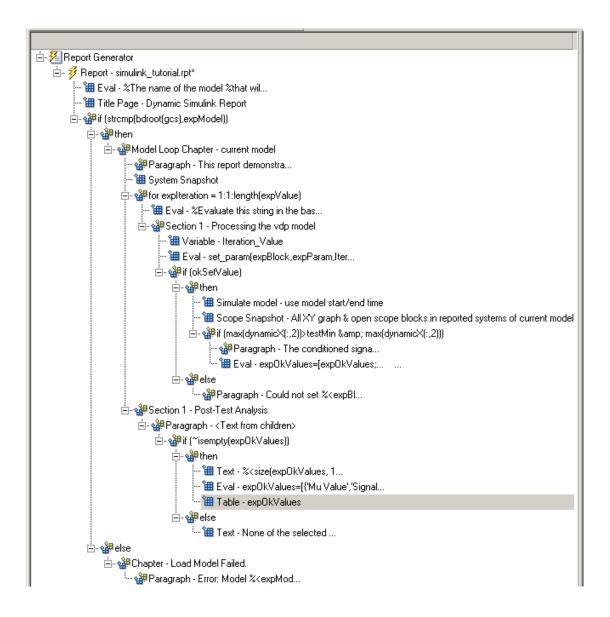

## Error Handling for MATLAB Code That You Add

You can add MATLAB code to a report, by using the Evaluate MATLAB Expression component (also called the Eval component). See "Adding MATLAB Code" on page 3-7 for details.

The Evaluate MATLAB Expression component dialog box includes an **Evaluate this expression if there is an error** check box. The dialog box includes default error handling code that you can use, or you can create your own error handling code.

If you do not change the default error handling code, then when you generate the report, and there is an error in the MATLAB code that you added:

- If you clear **Evaluate this expression if there is an error** check box, then the complete report is generated, without displaying an error message at the MATLAB command line.
- If you select **Evaluate this expression if there is an error** check box, then the complete report is generated and an error message appears at the MATLAB command line.

To stop report generation when an error occurs in the MATLAB code that you added, change the second and third lines of the following default error handling code, as described below:

```
warningMessageLevel = 2;
displayWarningMessage = true;
failGenerationWithException = false;
failGenerationWithoutException = false;
```

To stop report generation and display an exception, change the default code to:

```
displayWarningMessage = false;
failGenerationWithException = true;
```

To stop report generation without displaying an exception, change the default code to:

```
displayWarningMessage = false;
failGenerationWithoutException = true;
```

If you want to completely replace the default error handling code, use the  $\verb|evalException.message| variable in your code to return information for the$ exception.

## **Generating the Report**

Now the report includes all required components. To generate the report, click the **Report** icon on the toolbar. The following occurs:

1 A Message List window appears, displaying informational and error messages as the report is processed. Specify the level of detail you would like the Message List window to display while the report is being generated. Options range from 0 (least detail) to 6(most detail). Click the selection list located under the title bar of the Message List window to choose an option, as shown in the following figure.

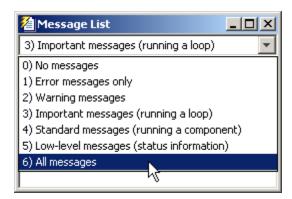

Message level 3 (Important messages) is used for the remainder of this example.

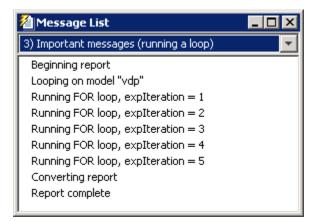

- **2** The vdp model appears. You can see each time it is simulated.
- **3** The scope window appears. The scope graph changes each time the parameter value changes.
- 4 Each component of the report is highlighted as it executes, in the Outline pane on the left in the Report Explorer window.

When the report is complete, Adobe Acrobat Reader opens your report in PDF format.

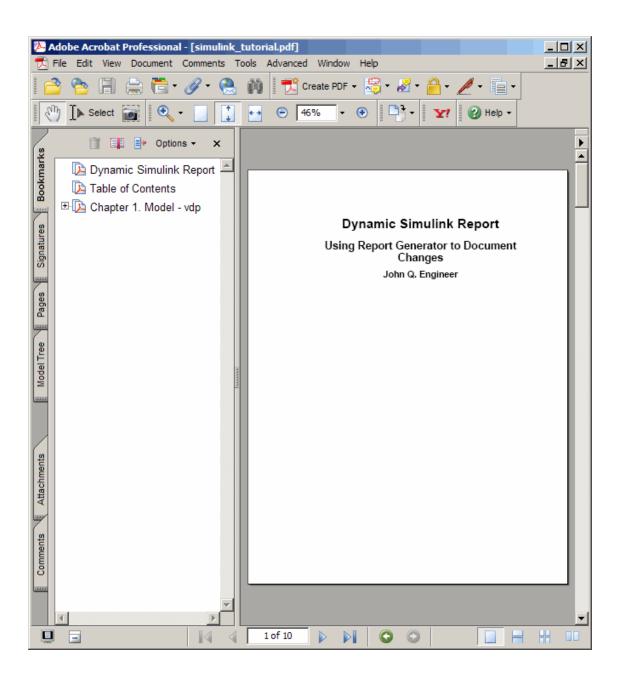

# Generating Reports

- "Setting Report Output Options" on page 4-2
- "Converting XML Documents" on page 4-12
- "Creating Log Files" on page 4-15
- "Generating MATLAB Code from Report Templates" on page 4-16
- "Working with Legacy Report Templates" on page 4-19
- "Troubleshooting" on page 4-21

## **Setting Report Output Options**

#### In this section...

"Setting Preferences" on page 4-2

"Setting the Report File Folder" on page 4-3

"Setting the Report File Name" on page 4-4

"Setting the Report Format" on page 4-4

"Viewing and Printing Reports" on page 4-9

"Converting English Strings to Other Languages" on page 4-10

"Autosaving Report Templates" on page 4-10

"Reporting Compiled Simulink Model Data" on page 4-10

"Regenerating Images" on page 4-11

"Including a Report Description" on page 4-11

#### **Setting Preferences**

Specify report output settings using the Preferences pane. To open this pane, click **File > Preferences**. A list of available options appears in the following table.

| Option          | Purpose                                                                                                    |
|-----------------|----------------------------------------------------------------------------------------------------|
| Format ID       | Specify the report output format. The default is web (HTML). Other choices include Acrobat (PDF), Rich Text Format, Word Document, Plain Text, and PostScript. |
| Extension       | Automatically sets the file extension of the report file according to the value specified for Format ID. The default is html.                                  |
| Simulink Images | Specify the format for Simulink images to include in the report. The default is PNG 24-bit image.                                                              |

| Option                                                | Purpose                                                                                                    |
|-------------------------------------------------------|----------------------------------------------------------------------------------------------------|
| Stateflow Images                                      | Specify the format for Stateflow charts to include in the report. The default is PNG 24-bit image.                                                                                                    |
| HG Images                                             | Specify the format for Handle Graphics <sup>®</sup> images to include in the report. The default is PNG 24-bit image.                                                                                                    |
| View command                                          | Specify the MATLAB command you want to use to view the report.                                                                                                    |
| Visible in Report<br>Explorer                         | Deselect this check box to make the current output format unavailable in the Report Explorer Interface. For example, if your specified report format is Word document and you deselect this check box, then the Microsoft Word document format is no longer available for reports created using the Report Explorer. |
| Use version 1.x environment                           | Choose this option to use previous versions of MATLAB Report Generator and Simulink Report Generator interfaces. For more information, see "Using Legacy Interfaces" on page 4-20.                                                                                                    |
| Animate Report<br>Explorer when<br>generating reports | Select this check box if you want components in the Outline pane to be animated as the report generates. This box is selected by default.                                                                                                    |

# **Setting the Report File Folder**

Choose a folder to which you have write privileges, to store the report file. A list of options appears in the following table.

| Folder                                 | Option                    |
|----------------------------------------|---------------------------|
| The same folder as the report template | Same as report template   |
| The current working folder             | Present working directory |

| Folder           | Option                                                                        |
|------------------|-------------------------------------------------------------------------------|
| Temporary folder | Temporary directory                                                           |
| Another folder   | Custom. Use the <b>Browse</b> button () to select from a list of directories. |

You can use %<VariableName> notation to specify a folder in the Custom text box. For more information, see "% Notation" on the Text component reference page in the MATLAB Report Generator documentation.

### **Setting the Report File Name**

Images are placed in a folder with the same name as the report file. For example, testreport.html images are placed in a folder named testreport files.

Choose a file name for the report file, using the options listed in the following table.

| File Name                                           | Option                                |
|-----------------------------------------------------|---------------------------------------|
| The same file name as the report template           | Same as report template (default)     |
| A file name different from the report template name | Custom. Enter the name of the report. |

Use %<VariableName> notation to specify a file name in the Custom text box. For more information, see "% Notation" on the Text component reference page in the MATLAB Report Generator documentation.

## **Setting the Report Format**

Choose the report output format in the **File format** text box. For example, if you want to use Microsoft Word, choose Word document or Rich Text Format.

| Report Format and Stylesheet                        |   |  |
|-----------------------------------------------------|---|--|
| File format: Rich Text Format Very Large Type Print | • |  |
| Generation Options                                  |   |  |
| ▼ View report after generation                      |   |  |
| Auto save before generation                         |   |  |
| Evaluate this string after generation:              |   |  |
|                                                     |   |  |

Each output format has a default stylesheet associated with it. Specify the stylesheet in the text box next to the **File format** text box.

The following table shows which output format to use with different software, and which stylesheets you can use with each output format.

| Viewer                     | Format                                           | Description                                                                      | Stylesheets                                                               |
|----------------------------|--------------------------------------------------|----------------------------------------------------------------------------------|---------------------------------------------------------------------------|
| Adobe<br>Acrobat<br>Reader | Adobe Acrobat<br>(PDF)                           | Produces a PDF<br>that you can<br>view using Adobe<br>Acrobat Reader<br>software | PDF (see "PDF<br>Stylesheets" on page<br>4-6)                             |
| Web browser                | Web (HTML)<br>(default)                          | Use for<br>publishing on<br>the World Wide<br>Web                                | Web (see "Web<br>Stylesheets" on page<br>4-8)                             |
| Word<br>processor          | Rich Text<br>Format (RTF)<br>or Word<br>Document | Compatible with most word-processing packages, including Microsoft Word software | Print (see "RTF<br>(DSSSL Print) and<br>Word Stylesheets" on<br>page 4-9) |
| DocBook                    | DocBook<br>(XML)                                 | Produces a<br>report in<br>DocBook format                                        | N/A                                                                       |

Note For reports that use the Word Document format, you must have Microsoft Word software installed on the machine that you use to generate the report.

**Tip** To create and use customized styles, see "Creating Custom Stylesheets".

#### **PDF Stylesheets**

| PDF Stylesheet                 | Description                                                               |
|--------------------------------|---------------------------------------------------------------------------|
| Default print stylesheet       | Displays title page, table of contents, list of titles                    |
| Standard Print                 | Displays title page, table of contents, list of titles                    |
| Simple Print                   | Suppresses title page, table of contents, list of titles                  |
| Compact Simple Print           | Minimizes page count, suppresses title, table of contents, list of titles |
| Large Type Print               | Uses 12-point font (slightly larger than Standard Print)                  |
| Very Large Type Print          | Uses 24-point font and landscape paper orientation                        |
| Compact Print                  | Minimizes white space to reduce page count                                |
| Unnumbered Chapters & Sections | Chapters and sections are not numbered                                    |
| Numbered Chapters & Sections   | Chapters and sections are both numbered                                   |
| Paginated Sections             | Sections are printed with page breaks                                     |
| Custom Header                  | Lets you specify custom headers and footers                               |

| PDF Stylesheet   | Description                                                 |
|------------------|-------------------------------------------------------------|
| Custom Titlepage | Lets you specify custom title page content and presentation |
| Verbose Print    | Lets you specify advanced print options                     |

## **Web Stylesheets**

| Web Stylesheet                                   | Description                                                               |
|--------------------------------------------------|---------------------------------------------------------------------------|
| Default HTML<br>stylesheet                       | HTML on a single page                                                     |
| Simulink book HTML stylesheet                    | HTML on multiple pages; suppresses chapter headings and table of contents |
| Truth Table HTML stylesheet                      | HTML on multiple pages; suppresses chapter headings and table of contents |
| Multi-page Web                                   | HTML, with each chapter on a separate page                                |
| Single-page Web                                  | HTML on a single page                                                     |
| Single-page<br>Unnumbered Chapters &<br>Sections | HTML on a single page; chapters and sections are not numbered             |
| Single-page Numbered<br>Chapters & Sections      | HTML on a single page; chapters and sections are numbered                 |
| Single-page Simple                               | HTML on a single page; suppresses title page and table of contents        |
| Multi-page Simple                                | HTML on multiple pages; suppresses title page and table of contents       |
| Multi-page Unnumbered<br>Chapters & Sections     | HTML on multiple pages; chapters and sections are not numbered.           |
| Multi-page Numbered<br>Chapters & Sections       | HTML on multiple pages; chapters and sections are numbered                |

#### RTF (DSSSL Print) and Word Stylesheets

| RTF or Word Stylesheet         | Description                                                               |
|--------------------------------|---------------------------------------------------------------------------|
| Standard Print                 | Displays title page, table of contents, list of titles                    |
| Simple Print                   | Suppresses title page, table of contents, list of titles                  |
| Compact Simple Print           | Minimizes page count, suppresses title, table of contents, list of titles |
| Large Type Print               | Uses 12-point font (slightly larger than Standard Print)                  |
| Very Large Type Print          | Uses 24-point font and landscape paper orientation                        |
| Compact Print                  | Minimizes white space to reduce page count                                |
| Unnumbered Chapters & Sections | Chapters and sections are not numbered                                    |
| Numbered Chapters & Sections   | Chapters and sections are both numbered                                   |

**Note** Some Web and Print stylesheets include an automatically generated list of titles. The list of titles includes a list of table titles and a list of figures with titles.

#### **Viewing and Printing Reports**

To view your report after generation:

- To view the report automatically, select the **View report after generation** check box in the **Generation Options** section in the Properties pane on the right. When report generation is complete, the viewer associated with the report output format displays the report.
- To view the report manually, browse to the location specified in the Report File Location section in the Properties pane on the right, and open the file.

To print your report, select the **Print** option from the viewer.

#### **Converting English Strings to Other Languages**

Versions 2.0 and later of the MATLAB Report Generator and Simulink Report Generator software use the system language settings through the Sun™ Java<sup>TM</sup> interface; therefore, they should use the language specified on your system.

Alternatively, you can change the language directly in Java from the MATLAB command line. The following example sets the language to Italian:

```
java.util.Locale.setDefault(java.util.Locale.ITALY)
```

Alternatively, you can set the preferred language directly in your .rpt file:

1 Right-click the **Report** component and select **Send to Workspace**.

This displays the properties of the report, which are stored in the variable ans. Access the report's Language property from the command line through this variable. By default, Language is auto, which indicates that the system's default language is in use.

2 Override the default value of Language by setting this property to your desired language; for example, en for English or it for Italian.

### **Autosaving Report Templates**

To automatically save the report template before you generate a report, select Auto save before generation from the Generation Options section of the Properties pane on the right.

### **Reporting Compiled Simulink Model Data**

By default, the Simulink Report Generator reports uncompiled values of Simulink parameters. The uncompiled values of some parameters, such as signal data types, can differ from the compiled values used during simulation. To ensure that a report reflects compiled values, select the **Compile model** to report on compiled information option. This option causes the report generator to compile a model before reporting on model parameters. After generating the report, the report generator returns the model to its uncompiled state.

**Note** When you select this option, whenever report generation requires simulating the model (for example, the report includes a Model Simulation component), the report generator uncompiles the model and then recompiles the model, if necessary, to report on model contents. If a report requires multiple compilations, the processing can be quite time-consuming.

To minimize compilations, consider using separate reports to report on the contents of a model and on the results of simulating that model.

#### Regenerating Images

By default, the **Regenerate Simulink and Stateflow Images** option in the **Generation Options** section of the Properties pane on the right is cleared. As a result, previously generated images are not regenerated each time you generate a report, so reports generate faster. If you make changes that affect a generated image, select this option.

### **Including a Report Description**

Use the **Report Description** field in the Properties pane on the right to record notes and comments about your report template. This text appears in the Properties pane on the right when you select a report template in the Outline pane on the left.

## **Converting XML Documents**

#### In this section...

"Why Convert XML Documents?" on page 4-12

"Converting XML Documents Using the Report Explorer" on page 4-12

"Converting XML Documents Using the Command Line" on page 4-14

"Editing XML Source Files" on page 4-14

#### Why Convert XML Documents?

You can generate a report in a different output file format without regenerating it by using either the Report Explorer File Converter or the rptconvert command. These utilities convert DocBook XML source files created by the report-generation process into formatted documents such as HTML, RTF, or PDF.

**Note** The report-generation process can only convert XML source files created by the latest version of the software.

## Converting XML Documents Using the Report **Explorer**

To open the **Convert** Properties pane:

1 In the Report Explorer, select **Tools > Convert source file**.

The Convert Source File Properties pane appears. All XML files in your current folder appear in the Options pane in the middle.

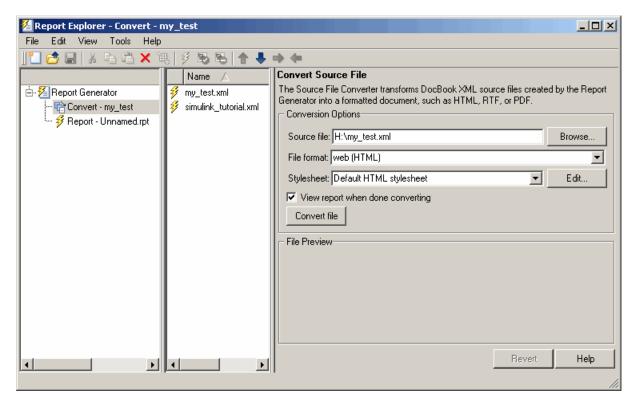

- **2** Select your XML source file using one of the following options:
  - Click **Browse** in the Properties pane on the right to browse to the location of your XML source.
  - Double-click a file name in the Options pane in the middle to automatically enter it into the **Source file** field in the Properties pane.
- **3** Select your output format and stylesheet:
  - a In the File format text box, select an output format.
  - **b** In the **Stylesheet** text box, select a stylesheet. The stylesheet choice depends on the specified output format. You can use a predefined or customized stylesheet.

For more information about available formats and predefined stylesheets, see "Setting the Report Format" on page 4-4.

For more information about customizing stylesheets, see "Creating Custom Stylesheets".

- 4 Use the View Report when done converting check box to indicate whether you want to view the report after it has conversion.
- **5** To begin the conversion, click **Convert file**.

#### Converting XML Documents Using the Command Line

To convert files using the command line, use the rptconvertfunction.

#### **Editing XML Source Files**

Before you send a source file to the converter, edit it as text in the Report Explorer:

- 1 In the Outline pane on the left, open the File Converter.
- 2 Right-click MATLAB Report Generator and select Convert source file.
- **3** In the Options pane in the middle, select the source file to edit.
- **4** In the Properties pane on the right, click **Edit as text**.
- **5** Use the MATLAB Editor to edit and save the text.

# **Creating Log Files**

A log file describes a report template's report-generation settings and components. A log file can be used for many purposes, including:

- As a debugging tool
- As a reference to a report template
- To share information about a report template through email

A log file includes the following information:

- Report template outline
- Components and their attributes
- Generation status messages currently displayed in the Generation Status tab

To generate a log file, click **File > Log File**. An HTML version of the log file with the name <report\_template\_file\_name\_log>.html is saved in the same folder as the report template.

# **Generating MATLAB Code from Report Templates**

You can generate MATLAB code versions of report templates in the form of a MATLAB file (\*.m). A MATLAB file of a report template is useful for various purposes, including generating reports and modifying report templates programmatically.

To generate a MATLAB file, load a report template into the Report Explorer and click File > Generate MATLAB File. After the MATLAB file generates, it opens in the MATLAB Editor. The filename for the generated file is the report template filename, preceded by "build."

#### **Generating Reports from MATLAB Files**

This example generates a MATLAB file from the figloop tutorial.rpt report template, which is part of the MATLAB Report Generator software. The example then uses the report function to generate a report from the MATLAB file. For more information about this function, see the report reference page.

- 1 Start the Report Explorer by entering report in the MATLAB Command Window.
- 2 In the Options pane in the middle, double-click figloop tutorial.rpt to open its report template.
- 3 In the Outline pane on the left, click Report figloop tutorial.rpt to select it.
- 4 In the Report Explorer menu bar, click File > Generate MATLAB File.

The MATLAB Report Generator software generates MATLAB code for the figloop tutorial.rpt report template. It saves this code in the buildfigloop tutorial.m file in the folder you specify. Part of this file appears in the following figure.

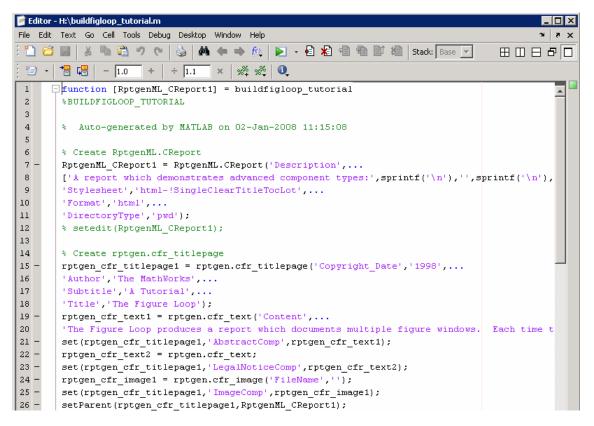

**5** To generate the figloop\_tutorial report from this MATLAB file, run the following command in the MATLAB Command Window:

```
report(buildfigloop_tutorial);
```

The MATLAB Report Generator software runs and displays the report.

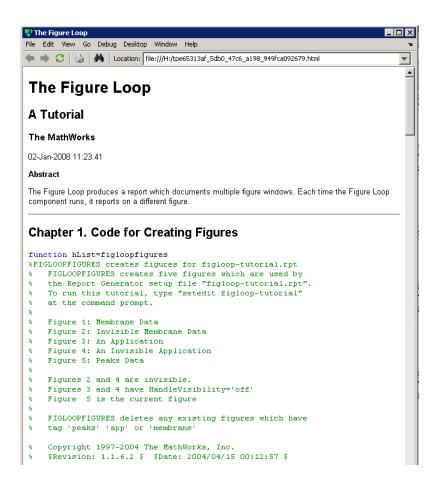

# **Working with Legacy Report Templates**

#### In this section...

"What Are Legacy Report Templates?" on page 4-19

"Enabling Legacy Interfaces" on page 4-19

"Using Legacy Interfaces" on page 4-20

#### What Are Legacy Report Templates?

Legacy report templates are files that you created in previous versions of the MATLAB Report Generator or Simulink Report Generator software. You can load legacy report templates in the current version of the Report Explorer. Alternatively, you can use earlier versions of the product interfaces to work with legacy report templates.

#### **Enabling Legacy Interfaces**

Enable the previous versions of the interfaces at the MATLAB command line:

```
RptgenML.v1mode(true)
```

The result is:

ans =

1

A logical 1 indicates that Version 1 mode is on. To turn off Version 1 mode, enter:

```
RptgenML.v1mode(false)
```

The result is:

ans =

0

A logical O indicates that Version 1 mode is off.

#### **Using Legacy Interfaces**

When you enable Version 1 mode, you can use previous versions of MATLAB Report Generator or Simulink Report Generator interfaces.

When using earlier versions of these interfaces, the following restrictions apply:

- You cannot use a report template created in the latest version of the MATLAB Report Generator or Simulink Report Generator software with earlier interfaces. If you save a legacy report template in the latest version of the software, you can no longer work with the same report template in the old interface.
- You cannot use the old interfaces with the latest version of the MATLAB Report Generator or Simulink Report Generator software. The Report Template Editor can coexist with the Report Explorer, but MathWorks does not recommend using these interfaces together.

# **Troubleshooting**

#### In this section...

"Managing Memory Usage" on page 4-21

"Displaying HTML Reports on UNIX Systems" on page 4-21

#### **Managing Memory Usage**

By default, the MATLAB software sets a limit of 100 MB on the amount of memory the Sun Java Virtual Machine (JVM<sup>TM</sup>) software can allocate. The memory that the report generation process uses to build a document must fit within this limit. If you are having trouble processing large reports, it might be helpful to increase the amount of memory that MATLAB Report Generator and Simulink Report Generator software can allocate. See the following sections for more information.

#### Running the MATLAB Software Without a Desktop

One way to increase the amount of JVM memory available to the MATLAB Report Generator and Simulink Report Generator software is to run the MATLAB software with -nodesktop mode enabled.

**Note** This option is available on UNIX® platforms only. (UNIX is a registered trademark of The Open Group in the United States and other countries.)

#### Increasing the MATLAB JVM Memory Allocation Limit

To increase the amount of JVM memory available by increasing the MATLAB JVM memory allocation limit, use the MATLAB File > Preferences > General > Java Heap Memory dialog box.

#### **Displaying HTML Reports on UNIX Systems**

HTML reports may not automatically display on some UNIX platforms. To work around this issue, configure the MATLAB Report Generator software to launch an external browser:

- 1 In the Report Explorer, click File > Preferences.
- 2 Enter the following text in the View command field:

```
web(rptgen.file2urn('%file name'), '-browser')
```

Where file name is the name of your report template file.

# Exporting Simulink Models to Web Views

- "What Are Web Views?" on page 5-2
- "Exporting Models to the Web" on page 5-3
- "Navigating Web Views" on page 5-7
- "Tutorial: Creating Web Views of Simulink Models" on page 5-11
- "Troubleshooting" on page 5-21

#### What Are Web Views?

A Web view is an interactive rendition of a model that you can view in a Web browser. You can use Web views to navigate hierarchically to specific subsystems and see properties of blocks, signals, and scopes. You can zoom in and out, pan, and fit your model to your view using the same keyboard shortcuts that you use in Simulink and Stateflow editors.

You need the Simulink Report Generator software to create Web views. Web views require that your Web browser support Adobe SVG, implemented natively or through a plug-in. You do not have to install MathWorks® products to use Web views. Therefore, Web views are useful for presenting models to audiences and for sharing models with colleagues who do not have MathWorks products installed. The MATLAB Web browser does not support Web views.

# **Exporting Models to the Web**

#### In this section...

"Opening the Export Interface" on page 5-3

"Setting Export Options" on page 5-3

"Generating and Reviewing Web Views" on page 5-5

#### **Opening the Export Interface**

You can export a model to a Web view using either a Simulink Report Generator dialog box or a Report Explorer pane.

| To Open the export interface from | Use                                       | Export interface opens as |
|-----------------------------------|-------------------------------------------|---------------------------|
| Report Explorer                   | Tools > Export<br>Simulink to Web         | Report Explorer           |
| Simulink model window             | File > Export to Web                      | Dialog box                |
| Stateflow editor                  | File > Export to Web                      | Dialog box                |
| Command line                      | The slwebview function, with no arguments | Report Explorer           |

#### **Setting Export Options**

You can set options that specify which Simulink systems or Stateflow charts to export to a Web view, including:

- Whether to export Simulink systems or Stateflow charts that include (or are children of) the current system or chart. For more information, see "Include Systems" on page 5-4.
- Which masked blocks, if any, to include. For more information, see "Look Under Masks" on page 5-4.
- Whether to follow links to library blocks. For more information, see "Follow Library Links" on page 5-5.

• Whether to follow model reference blocks. For more information, see "Follow Model Reference Blocks" on page 5-5.

**Tip** This section describes how to specify Web view export options using the Web Views dialog box. For information about how to specify these options using the command line, see the slwebview function reference page.

#### **Include Systems**

Specifies which Simulink systems or Stateflow charts to export.

| Include Systems Option Value | Meaning                                                                                                    |
|------------------------------|----------------------------------------------------------------------------------------------------|
| Current                      | Export only the Simulink system that is open in the model window or the Stateflow chart that is open in the diagram editor |
| Current and above            | Export the current Simulink system or Stateflow chart and all systems or charts that contain it                            |
| Current and below            | Export the current Simulink<br>system or Stateflow chart and all<br>subsystems or subcharts that it<br>contains            |
| All (Default)                | Export all Simulink systems or<br>Stateflow charts in the model                                                            |

#### **Look Under Masks**

This option is available only when you choose Current and below or All for **Include Systems**. It specifies which masked blocks, if any, to export from Simulink subsystems or Stateflow subcharts.

| Look Under Masks Option Value                    | Meaning                                                                               |
|--------------------------------------------------|---------------------------------------------------------------------------------------|
| No masked blocks                                 | Do not export any masked blocks                                                       |
| Masks with no workspace and no dialog (Default ) | Export only graphical masked blocks—those that have no workspaces and no dialog boxes |
| Masks with no dialog                             | Export only functional masked blocks—those that have no dialog boxes                  |
| All masked blocks                                | Export all masked blocks                                                              |

#### **Follow Library Links**

Specifies whether to follow links into library blocks.

| Follow Library Links Option<br>Value | Meaning                                 |
|--------------------------------------|-----------------------------------------|
| Selected                             | Follow links into library blocks        |
| Unselected (Default)                 | Do not follow links into library blocks |

#### **Follow Model Reference Blocks**

Specifies whether to follow links into referenced models.

| Follow model reference blocks<br>Option Value | Meaning                                    |
|-----------------------------------------------|--------------------------------------------|
| true                                          | Follow links into referenced models        |
| false (Default)                               | Do not follow links into referenced models |

### **Generating and Reviewing Web Views**

The Web view export process exports the system or chart that is visible at the time you click **Export Model**. If you change the visible system or chart while the Report Explorer Web view export pane is visible, the Report Explorer

pane does not automatically change to show information about the newly visible system. To update the Report Explorer pane, click **Refresh**.

The Web view export dialog box or the Report Explorer displays a list of layers—that is, Simulink systems or Stateflow charts—to export. The list of layers depends on the export options you specify, as described in "Setting Export Options" on page 5-3.

To generate a Web view of all layers in the model, click **OK** in the Web View dialog box, or click Export Model in the Report Explorer pane. This action generates two sets of files in the current MATLAB folder:

- An HTML file to appear in a Web browser.
- A folder with the same name as the HTML file. This folder contains supporting files, such as svg and png files.

To send the Web view to another computer, include both the HTML file and the folder of supporting files. Package these items into a zip file for transfer.

When you generate a Web view, it appears in a Web browser by default. You can suppress the display by setting the 'ViewFile' option to false.

### **Navigating Web Views**

#### In this section...

"Displaying Web Views" on page 5-7

"Viewing the Current Layer" on page 5-7

"Viewing Other Layers" on page 5-8

"Viewing All Layers" on page 5-9

#### **Displaying Web Views**

To display Web views, you need a Web browser with support for Scalable Vector Graphics (SVG), implemented natively or through a plug-in. For detailed information on software requirements and limitations for using Web views, see the *Simulink Report Generator Release Notes*.

A Web view display consists of:

- A graphical display of the current layer (Simulink system or Stateflow chart)
- A hierarchical treeview browser for easy navigation through layers
- Four navigation buttons at top left
- Menu of navigation commands, which appears when you move the mouse over the leftmost button
- Shortcut menu, which appears in some browsers when you right-click the current layer

#### **Viewing the Current Layer**

Display an example Web view of the Simulink Automatic Climate Control System demo model by typing the following commands at the MATLAB command prompt:

```
sldemo_auto_climatecontrol;
slwebview(gcs)
```

As you move the mouse over the current layer, parameter names and values appear for each system, chart, block, and line. Use the mouse, menu commands, keyboard accelerators, and the arrow keys on your keyboard to pan and zoom within the current layer.

| Action                                                  | Navigation<br>Menu<br>Command                          | Shortcut Menu<br>Command                               | Keyboard<br>Accelerator                                                      |
|---------------------------------------------------------|--------------------------------------------------------|--------------------------------------------------------|------------------------------------------------------------------------------|
| Zoom in                                                 | Zoom in                                                | Zoom in                                                | <u>R</u>                                                                     |
| Zoom out                                                | Zoom out                                               | Zoom out                                               | <u>v</u>                                                                     |
| Zoom to normal size (100%)                              | Zoom to 100%                                           | None                                                   | 1                                                                            |
| Zoom to largest<br>size that fits in<br>browser window  | Zoom to full screen                                    | Zoom to full screen                                    | <u>F</u>                                                                     |
| Pan up                                                  | Pan up                                                 |                                                        | <u>E</u>                                                                     |
| Pan down                                                | Pan down                                               |                                                        | <u>C</u>                                                                     |
| Pan left                                                | Pan left                                               |                                                        | <u>D</u>                                                                     |
| Pan right                                               | Pan right                                              |                                                        | <u>G</u>                                                                     |
| Pan with mouse<br>(drag layer while<br>in panning mode) | Pan with<br>mouse (click<br>to toggle panning<br>mode) | Pan with<br>mouse (click<br>to toggle panning<br>mode) | P,Q, or SPACEBAR (press to enter panning mode; release to exit panning mode) |

**Note** The shortcut menu command **Find text** searches for a text string in the current layer. This command is only available in the Microsoft Internet Explorer Web browser.

#### **Viewing Other Layers**

Click a particular layer's subsystem or subchart to make it the current layer. The current layer is also selected in the treeview browser, and its subsystems or subcharts appear in the treeview browser hierarchically. If blocks in your current layer are linked to libraries, the Web view shows to which libraries they belong.

**Note** If your current layer has no subsystems or subcharts, it does not appear in the treeview browser.

As you move the mouse over an exported subsystem or subchart, it is highlighted or the cursor changes, depending on which Web browser you are using. You also see the following visual cues that enable you to assess your location in the model quickly:

- The subsystem or subchart's corresponding icon in the treeview browser is also highlighted, showing to where in the hierarchy you have navigated.
- The names of the subsystem or subchart's parent systems are grayed out and italicized in the treeview browser.

You can use the navigation buttons at the top left to view other layers.

| Action                                      | Navigation Button |
|---------------------------------------------|-------------------|
| View the previous layer in the view history | View previous     |
| View the top-level layer                    | View home         |
| View all layers in one window               | View all layers   |

#### **Viewing All Layers**

Click the **View all layers** navigation button to view all layers in one window. The layers appear in the Web browser as thumbnail images. You can click a given layer to view details about it. Clicking the **View all layers** button again returns to the previous view.

Tip You can also view all layers by selecting the Show all layers command on the navigation and shortcut menus, and by using the  $\underline{X}$  keyboard accelerator.

# **Tutorial: Creating Web Views of Simulink Models**

#### In this section...

"About This Tutorial" on page 5-11

"Specifying Web View Export Options" on page 5-11

"Exporting Models" on page 5-13

"Navigating Web Views" on page 5-14

#### **About This Tutorial**

This tutorial takes you through the steps required to export a Simulink model to a Web view. If you have a detailed model of your own, you can use it for this example. Otherwise, use the example provided in this section.

There are several ways to create a Simulink model Web view. This tutorial creates a Web view from the Simulink model window using the sldemo\_auto\_climatecontrol model, which is provided with the Simulink software. This model simulates the working of an automatic climate control system in a car.

You do not need to know the Simulink product to follow this tutorial.

#### **Specifying Web View Export Options**

Before creating the Web view, specify export options:

- 1 Start a MATLAB software session.
- 2 At the command prompt, enter sldemo\_auto\_climatecontrol to open the Simulink model.
- 3 Click File > Export to Web.

A Web view window that includes data about the current model appears.

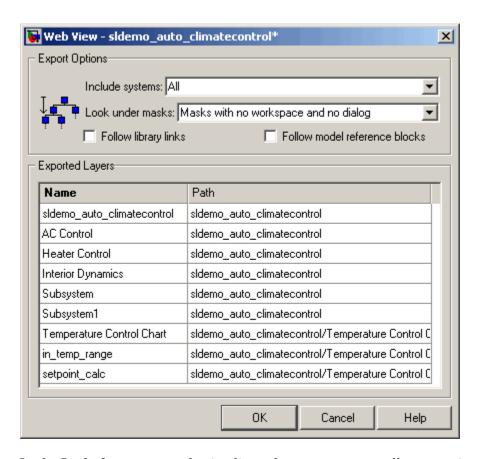

- **4** In the **Include systems** selection list, select All to export all systems in this model.
- 5 In the Look under masks selection list, select Masks with no workspace and no dialog to export only graphically masked blocks.
- 6 Leave the Follow library links and Follow model reference blocks check boxes cleared.

**Exported Layers** appears in the lower part of the Web View window. This area lists the names of the systems to export to the Web view, along with their Simulink paths. Because you selected All in the Include systems selection list, all layers in the sldemo\_auto\_climatecontrol model appear.

#### **Exporting Models**

To export the model to a Web view, click **OK** in the Web View window.

**Note** Scalable Vector Graphics (SVG) is required for Web views. The screen shots in this tutorial use Microsoft Internet Explorer Web browser with the SVG plug-in installed. Mozilla<sup>®</sup> Firefox<sup>®</sup> has native support for SVG. For details on SVG, see "Browser Requirements for Web Views" on page 1-14.

If you do not have an SVG plug-in installed, then a dialog box appears with instructions for installing an SVG plug-in. Complete the installation and click **OK** in the Web View window.

The Web view of the model appears in the browser window.

\*\*To be a second General Conference Of Second Conference Of Second Conference

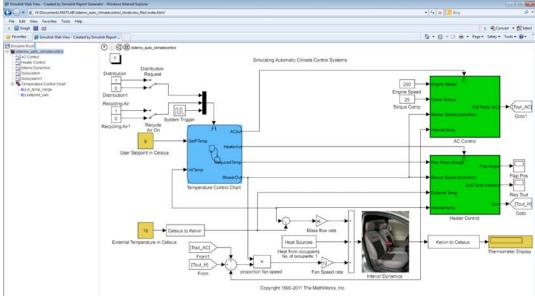

#### **Navigating Web Views**

You can navigate Web views in ways similar to how you navigate models in the Simulink GUI. The following steps help you experiment with the types of navigation that are available.

1 Notice the four navigation icons in the upper-left corner of the browser window.

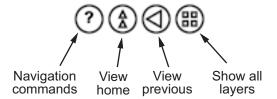

**2** Hover over the Navigation Commands icon to see a list of keyboard shortcuts that allow you to move around the current window.

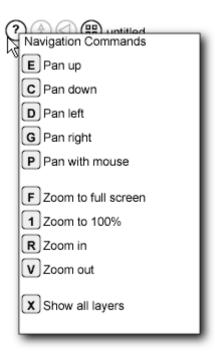

- **3** Press some of the keyboard keys listed here to see how the model in the Web view reacts.
- 4 Hover over the Temperature Control Chart diagram.

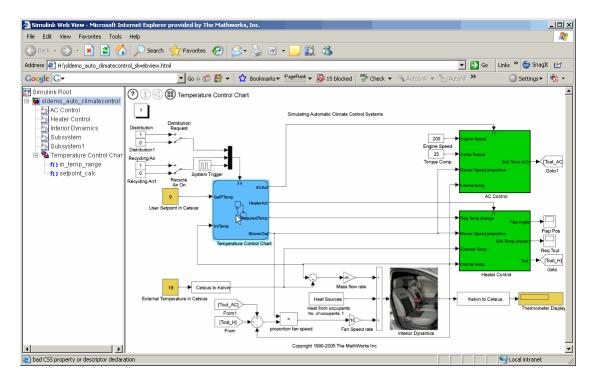

The name next to the navigation icons becomes Temperature Control Chart.

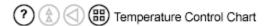

**5** Hover over the System Trigger block.

The name next to the navigation icons changes to System Trigger.

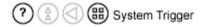

In addition, the block parameter values for the System Trigger block appear.

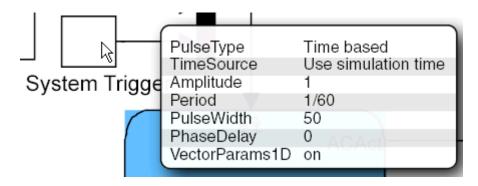

- **6** Hover over other blocks and subsystems in the model and observe the results.
- 7 Click the Temperature Control Chart.

The details of this Stateflow chart appear, and the middle two navigation icons are now enabled:

- The **View Home** icon takes you up to the top level of the model.
- The **View Previous** icon takes you back to the previously displayed level in the model.

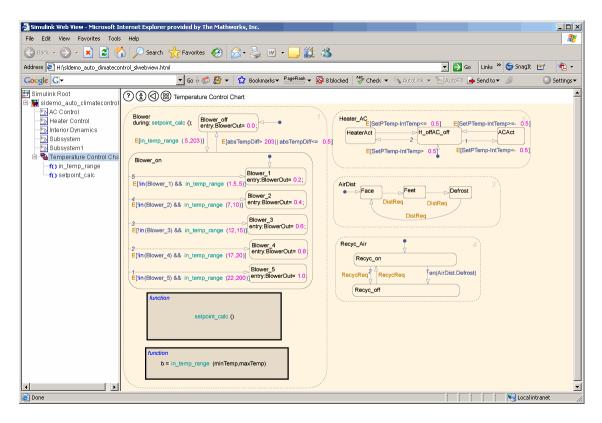

8 Click the setpoint calc box in the Stateflow chart to see the details of that block.

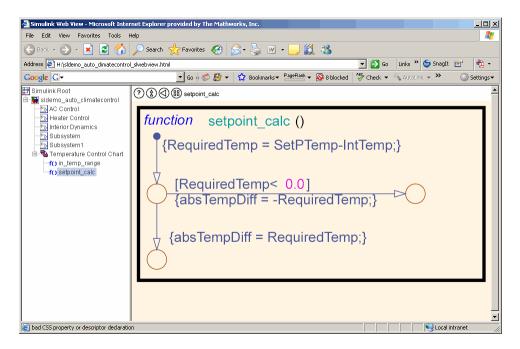

- **9** Click the **View home** icon to return to the model's top layer.
- **10** Click the **Show all layers** icon. An overall view of the model appears.

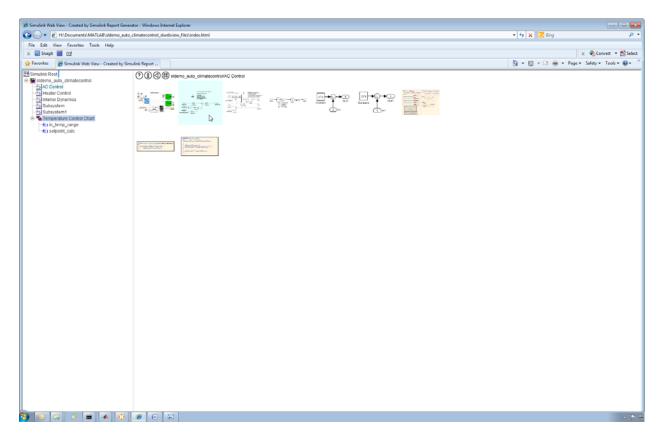

This high-level view of the model shows all layers of the model. In this figure, the arrow is hovering over the AC Control layer.

Try opening other Simulink models and exporting them to Web views, and experiment with the results.

# **Troubleshooting**

#### **Addressing Web View Display Issues**

Exporting a Simulink model to a Web view may produce the following error:

```
[Thu Aug 23 15:20:04 2007] [alert] [client 127.0.0.1] /webserver/mydir/simulink_model_slwebview_files/.htaccess: IndexIgnore not allowed here
```

This results in your Web browser failing to display the Web view.

This issue occurs because of settings specified in the .htaccess file in your Web browser's root folder. This file contains the Apache Web Server settings for your Web server host. To fix this problem, delete this file or remove the IndexIgnore \* line from it.

# Working with Components

- "About Components" on page 6-2
- "Working with Looping Components" on page 6-3
- "Working with Property Table Components" on page 6-9
- "Working with Summary Table Components" on page 6-21

# **About Components**

Components are self-contained, modular MATLAB objects that control the report-generation process and insert elements, such as tables, lists, and figures, into a report template. You use components to customize the appearance and output of reports.

The following sections provide examples of how to use different types of components.

# **Working with Looping Components**

#### In this section...

"About Looping Components" on page 6-3

"Editing the Figure Loop Tutorial Report Template" on page 6-3

"Displaying Figures" on page 6-4

"Editing Figure Loop Components" on page 6-4

#### **About Looping Components**

A *looping component* runs its child components a specified number of times. There are several looping components, including logical loops and Handle Graphics loops.

A *looping component* runs its child components a specified number of times. There are several looping components, including logical loops, Handle Graphics loops, and model and chart loops. For model and chart loops, you can control aspects such as the order in which the report sorts blocks.

The following example uses the Figure Loop, which is representative of many types of loops. The Figure Loop component runs its child components several times. In each iteration, it applies its child components to Handle Graphics figures. The figloop-tutorial report template, included with the MATLAB Report Generator software, creates a report that documents multiple Handle Graphics figures.

For background information, see "Understanding Handle Graphics Objects" in the MATLAB documentation.

#### **Editing the Figure Loop Tutorial Report Template**

To edit the figure loop tutorial report template, at the MATLAB command prompt, enter the following command:

setedit figloop-tutorial

#### **Displaying Figures**

To display the Handle Graphics figures, enter the following at the MATLAB command line:

figloopfigures

The figures Membrane Data, An Application, and Peaks Data appear on the screen because their visible property is 'on'. The Invisible Membrane Data and An Invisible Application figures do not appear on screen because their visible property is 'off'. These invisible figures exist, but they are hidden.

"Figure Properties" on page 6-5 describes the properties of figures used in this tutorial.

#### **Editing Figure Loop Components**

Select the Figure Loop component called Figure Loop Section 1 from the Outline pane on the left. The Properties pane for the Figure Loop component appears.

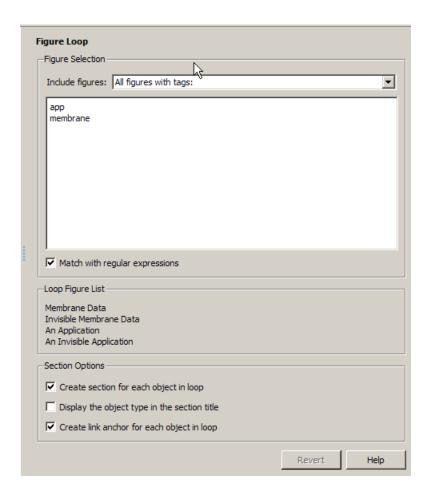

# **Figure Properties**

You can control what figures get displayed in the report, based on the properties of each figure.

Table 1.1 of the figloop-tutorial report includes a summary of the properties of the figures used in this tutorial.

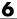

Table 1.1. Figure Properties

| Name                     | Tag      | Visible | HandleVisibility |
|--------------------------|----------|---------|------------------|
| Membrane Data            | membrane | on      | on               |
| Invisible Membrane Data  | membrane | off     | on               |
| An Application           | арр      | on      | off              |
| An Invisible Application | арр      | off     | off              |
| Peaks Data               | peaks    | on      | on               |

For this tutorial, you will not change these properties. For background information, see "Setting and Querying Property Values" in the MATLAB documentation.

#### **Looping on the Current Figure**

To include only the current figure in the report, select Current figure only from the Include figures selection list. In this case, "current figure" refers to the figure that is current when the report generates. This may not be the same figure you selected as the current figure in the Report Explorer before report generation. For example, if the report generation process creates figures in your report, the last figure created with HandleVisibility set to 'on' is the current figure.

#### Looping on Visible Figures

To include snapshots of all visible figures in your report, select Visible figures in the **Include figures** selection list. This option inserts a snapshot and Property Table for all figures that are currently open and visible.

- 1 Select the **Data figures only (Exclude applications)** option to exclude figures from the loop whose HandleVisibility parameter is 'off'.
- **2** Click the **Report** button in the Report Explorer toolbar to generate the report.

In the generated report, scroll down to "Chapter 2 Figures in Report." The Membrane Data and Peaks Data figures appear in the generated report.

#### Looping on Figures with Tags

To include figures with specified tags in the report:

- 1 Select the All figures with tags option in the Include figures selection list.
- 2 In the list of tags, delete membrane.
- **3** Click **Report** to generate the report.

The An Application and An Invisible Application figures appear in the report. They both have an app tag.

#### **Modifying Section Options**

In a loop, a *section* refers to a space in the generated report in which information, including text, images, and tables, appears. You can alter the appearance of sections in each loop appear in the report by using the options in the Figure Loop component's **Section Options** pane.

**Create Section for Each Object in Loop.** With this option selected, the loop automatically creates an individual section for each object found in the loop. It uses the object title as the section title. This option is useful when a loop does not contain a Chapter/Subsection component that organizes the loop results.

**Display the Object Type in the Section Title.** Enable this option by selecting **Create section for each object in loop**. The generated report precedes section titles with object titles.

- 1 Enter membrane back in the list of tags.
- **2** Generate the figloop-tutorial report.

The figures produced by the loop are:

Membrane Data
Invisible Membrane Data
An Application
An Invisible Application

- 3 Enable the Display the Object Type in the Section Title option.
- **4** Generate the figloop-tutorial report.

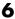

The figures produced are now:

Figure - Membrane Data

Figure - Invisible Membrane Data

Figure - An Application

Figure - An Invisible Application

The figures produced are now:

Figure - Membrane Data

Figure - Invisible Membrane Data

Figure - An Application

Figure - An Invisible Application

Create a Link Anchor for Each Object in Loop. Selecting this option creates a hyperlink to the object in the generated report.

# **Working with Property Table Components**

#### In this section...

- "About Property Table Components" on page 6-9
- "Opening the Example Report Template" on page 6-11
- "Examining the Property Table Output" on page 6-11
- "Selecting Object Types" on page 6-12
- "Displaying Property Name/Property Value Pairs" on page 6-12
- "Editing Table Titles" on page 6-15
- "Entering Text into Table Cells" on page 6-15
- "Adding, Replacing, and Deleting Properties in Tables" on page 6-16
- "Displaying or Hiding Cell Borders" on page 6-17
- "Adding and Deleting Columns and Rows" on page 6-18
- "Resizing Columns" on page 6-18
- "Merging and Splitting Cells" on page 6-18
- "Zooming and Scrolling" on page 6-19
- "Selecting Tables" on page 6-19

# **About Property Table Components**

Property Table components display property name/property value pairs for objects in tables. This appears in the following example table from the figloop-tutorial report.

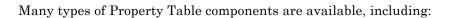

• MATLAB Property Table

20

Done

10

0 0

HandleVisibility on

- Simulink Property Table
- Stateflow Property Table

The component used in this example represents MATLAB Report Generator Property Table components, all of which exhibit similar behavior.

30

20

10

Name Membrane Data

Tag membrane

## **Opening the Example Report Template**

This example uses the figloop-tutorial report template. To open the figure loop tutorial report template, enter the following at the MATLAB command line:

setedit figloop-tutorial

# **Examining the Property Table Output**

Property pages for all Property Table components are similar in form. In the Outline pane, select the Figure Prop Table component. To modify table settings, in the Handle Graphics Property Table dialog box, click the **Edit...** button.

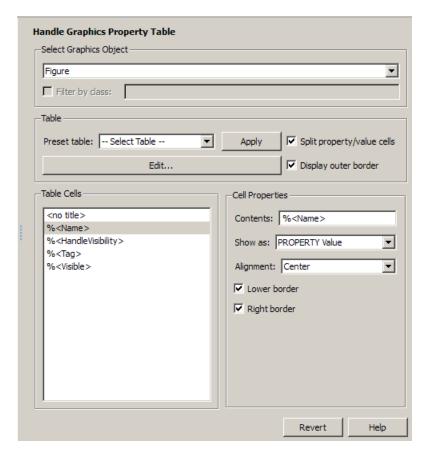

## **Selecting Object Types**

Property Table components offer multiple object types on which to report. For example, the Handle Graphics Property table lets you report on a figure, an axes object, or a Handle Graphics object.

You can select a different object type on which to report in the **Object type** list in the component's Properties pane.

#### **Displaying Property Name/Property Value Pairs**

#### **Splitting Property/Value Cells**

- 1 In the Properties pane for the Handle Graphics Property Table component, clear the Split property/value cells check box.
- **2** Click **Edit**. The table is now in *nonsplit mode*. Nonsplit mode supports more than one property name/property value pair per cell and text.

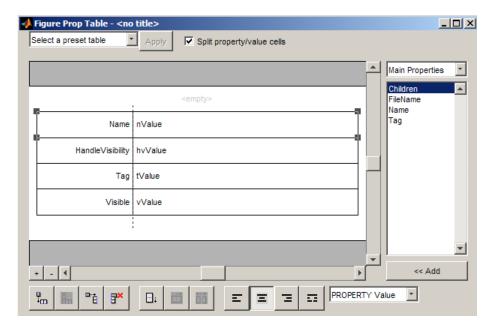

**3** For the property name and property value to appear in adjacent horizontal cells in the table, select the **Split property/value cells** check box. The table is now in *split mode*. Split mode supports only one property name/property value pair per cell. If more than one property pair appears in a cell, only the first pair appears in the report; all subsequent pairs are ignored.

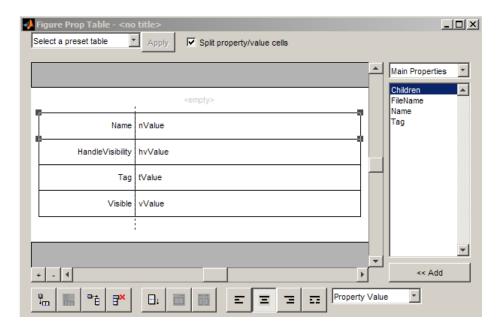

#### **Display Options**

Property name/property value pairs can appear in cells in several ways. To specify how a given property name/property value pair appears in a cell, select that field in the table (for this tutorial, select the Name property). Choose Value from the display options drop-down list at the bottom of the dialog box. In the selected table row, only the value appears.

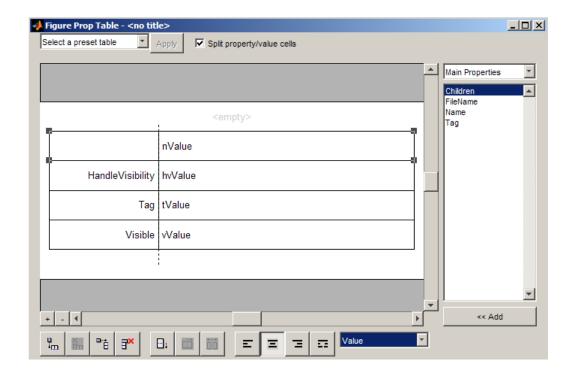

# **Formatting Options**

To specify alignment for text in a given cell, use the four justification buttons in the toolbar at the bottom of the dialog box.

Select the  $\mbox{HandleVisibility}$  table row. Then select the double-justify button (the last button to the right).

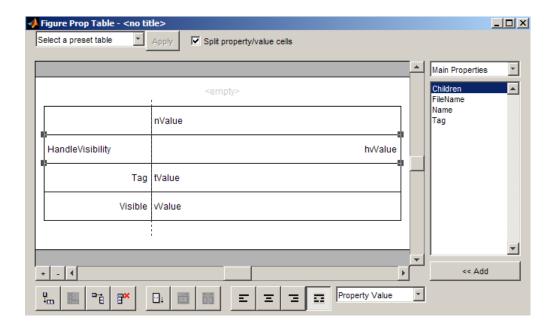

# **Editing Table Titles**

Table titles can contain properties and text. By default, the title of a table is the same as the value of the %<Name> property. You can modify this property to modify the table title.

**Note** Table titles are always in nonsplit mode.

# **Entering Text into Table Cells**

For the text to be visible, the table must be in nonsplit mode. Clear **Split property/value cells**.

To enter text into the HandleVisibility table cell, double-click the cell. A gray box appears with the label for the cell property.

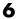

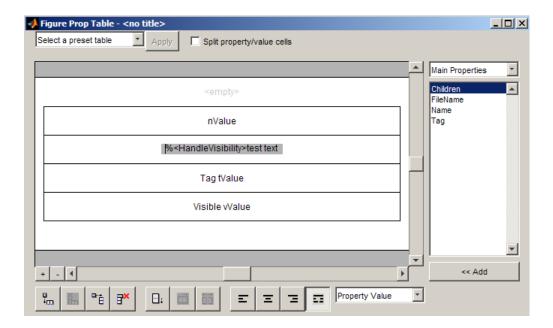

If you type text outside the angle brackets, the text appears as is in the report. Text inside the table brackets must specify a valid property name. If you enter an invalid property name, the property name appears in the report without a property value.

## Adding, Replacing, and Deleting Properties in Tables

#### **Adding Table Properties**

To add a Handle Graphics property to a table:

- 1 In the Figure Prop Table window, select a table row above which you want add a new property.
- 2 Click the Add Row Above Current Cell button

A new row appears above the current row.

- **3** Add the property to the new table row.
  - a Select the new table row.
  - **b** In the Properties Type drop-down list at the upper-right of the dialog box, select a property type.
  - c In the **Properties** list, select the property you want to add.
  - **d** Click the **<< Add** button, or double-click the property name. The property appears in the table row.

Alternatively, if you know the name of the property you want to add, enter the property name directly into the cell as described in "Entering Text into Table Cells" on page 6-15. For information about adding new table rows, see "Adding and Deleting Columns and Rows" on page 6-18.

#### **Replacing Table Properties**

To replace a property in a cell of a table in split mode, follow the instructions in "Adding Table Properties" on page 6-16.

**Note** You cannot use these steps to delete a property in a cell when the table is in nonsplit mode.

#### **Deleting Table Properties**

Delete a property by backspacing over it or using the **Delete** key.

## **Displaying or Hiding Cell Borders**

To toggle cell borders on and off:

- 1 Place your cursor in a cell and right-click to invoke its context menu.
- **2** Choose **Cell borders > Top**, **Bottom**, **Right**, or **Left** to toggle the specified border on or off.

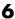

# **Adding and Deleting Columns and Rows**

To add or delete a column or row, select a cell and then click one of the buttons described in the following table.

Note You cannot delete a row or column when it is the only row or column in the table.

| Button     | Action                                                |  |
|------------|-------------------------------------------------------|--|
| ₩<br>+m    | Add column (added to the left of the selected column) |  |
| Ĭm         | Delete selected column                                |  |
| ⇒ <u>÷</u> | Add row (added above the selected row)                |  |
| ₽×         | Delete selected row                                   |  |

## **Resizing Columns**

To resize the width of a column, click and drag its vertical borders as needed.

# **Merging and Splitting Cells**

To merge or split table cells, select a row and then click one of the buttons described in the following table.

| Button   | Action                   |  |
|----------|--------------------------|--|
| <b>-</b> | Merge cells downward     |  |
|          | Merge cells to the right |  |
|          | Split cells              |  |

## **Zooming and Scrolling**

#### **Zooming**

You can zoom in and out of the table with the zoom buttons, which are located to the left of the horizontal scroll bar.

| Button | Action   |
|--------|----------|
| +      | Zoom in  |
|        | Zoom out |

#### **Scrolling**

You can scroll vertically and horizontally using the table's scroll bars.

# **Selecting Tables**

To display property name/property value pairs, you can select a preset table or use a custom table.

• A preset table is built-in and formatted. You can select a preset table in the preset table selection list in the upper-left of the Figure Prop Table window. To apply a preset table, select the table and click **Apply**.

• To create a custom table, select a preset table and modify it to fit your needs by adding and/or deleting rows and properties. You may want to start with the Blank 4x4 preset table.

Note You cannot save a custom table as a preset table. If you do so, you lose all changes to the custom table.

# **Working with Summary Table Components**

#### In this section...

- "About Summary Table Components" on page 6-21
- "Opening the Example Report Template" on page 6-23
- "Selecting Object Types" on page 6-23
- "Adding and Removing Properties" on page 6-23
- "Setting Relative Column Widths" on page 6-24
- "Setting Object Row Options" on page 6-24

# **About Summary Table Components**

Summary Table components insert tables that include specified properties for objects into generated reports. Tables contain one object per row, with each object property appearing in a column, as shown in the following Summary Table in the figloop-tutorial report.

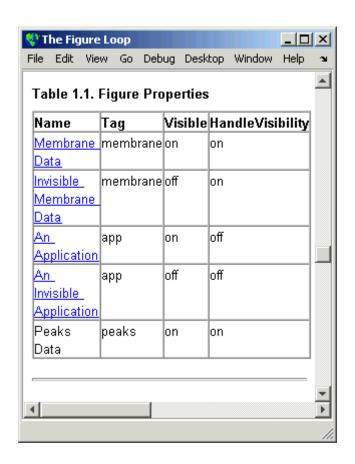

Many types of Summary Table components are available, including:

- Handle Graphics Summary Table
- Simulink Summary Table
- Stateflow Summary Table

The component used in this example represents MATLAB Report Generator Summary Table components, all of which exhibit similar behavior

## **Opening the Example Report Template**

This example uses the figloop-tutorial report template. To open the figure loop tutorial report template, enter the following at the MATLAB command line:

setedit figloop-tutorial

# **Selecting Object Types**

You can use the **Object type** selection list to choose Handle Graphics object types for the Summary Table, including blocks, signals, systems, and models. The figloop-tutorial reports on figure objects.

# **Adding and Removing Properties**

You can select object properties to appear in the Summary Table from the **Property Columns** pane. To add a property to the summary table, select the property category from the property category drop-down box to the right of the **Property columns** table. Each property category has its own list of properties, which appear in the field under the box. The following figure shows Main Properties as the selected category.

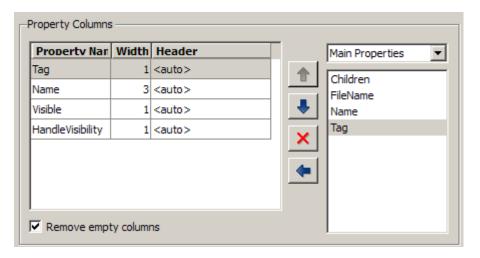

To add a property:

- **1** Select the category from the property category drop-down box.
- **2** Select a property in the properties list.
- 3 Click the Add property

The property appears in the **Property columns** table.

To remove a property from the table:

- 1 Select the property in the **Property columns** table.
- 2 Click the Delete property

The property name is removed from the **Property columns** table.

**Note** After making changes in the Report Explorer interface, click **Apply** to make the changes take effect.

You can define your own properties by entering their names into the **Property** columns table using valid variable notation. For more information, see "% Notation" on the Text component reference page in the MATLAB Report Generator documentation.

## **Setting Relative Column Widths**

To apply a relative column width to the Summary Table columns in the generated report, double-click on the Width column of a row in the **Property columns** table. If you do not specify a value for this field, column widths automatically set.

# **Setting Object Row Options**

You can use the **Object Rows** pane to set options for table rows, including anchor, filtering, and sorting options. Select Insert anchor for each row to place an anchor in each table row in the report. Use the **Include figures** list to specify what objects to include in the Summary Table.

Summary Table components in figloop-tutorial report on figure objects. For more information on options for these figure objects, see the following sections:

- "Looping on the Current Figure" on page 6-6
- "Looping on Visible Figures" on page 6-6
- "Looping on Figures with Tags" on page 6-6

# Comparing XML Files Exported from Simulink Models

- "How to Compare XML Files Exported from Simulink Models" on page 7-2
- "Using the XML Comparison Report" on page 7-9
- "Comparing XML Exported From Models Managed With Subversion" on page 7-22
- "Known Limitations and Workarounds" on page 7-28

# How to Compare XML Files Exported from Simulink Models

#### In this section...

"Introduction" on page 7-2

"Overview of XML Comparison" on page 7-3

"Selecting Files to Compare" on page 7-4

"Choosing a Comparison Type" on page 7-6

"Comparing XML Files from Models with Identical Names" on page 7-7

"Demos of XML Comparison" on page 7-8

"See Also" on page 7-8

#### Introduction

You can use Simulink Report Generator software to compare XML text files exported from Simulink models.

You can select a pair of Simulink models to compare their XML files. The XML comparison tool first exports the models to XML, using the 'ExportToXML' option of the Simulink save\_system function. The XML comparison tool compares the resulting XML files and processes the results into a report. You can use the report to explore the differences and view the changes highlighted in the original models.

You can access the XML comparison tool from:

- The MATLAB Current Folder browser context menu
- The MATLAB Comparison Tool
- The MATLAB command line
- The Simulink Model Editor Tools menu
- The Simulink Project Modified Files view

The XML comparison tool compares the XML files using the "Chawathe" algorithm, as described in the paper:

Change Detection in Hierarchically Structured Information, Sudarshan Chawathe, Anand Rajaraman, and Jennifer Widom; SIGMOD Conference, Montreal, Canada, June 1996, pp. 493-504.

This conference paper is based upon work published in 1995: see http://dbpubs.stanford.edu:8090/pub/1995-45.

The Simulink Report Generator XML comparison functionality is an extension of the MATLAB Report Generator XML comparison feature. See "Comparing XML Files" in the MATLAB Report Generator documentation.

## **Overview of XML Comparison**

You can display XML comparison reports in the Comparison Tool. For more information about the Comparison Tool, see "Comparing Files and Folders" in the MATLAB Desktop Tools and Development Environment documentation.

The comparison tool processes the output of the XML comparison into an interactive report with links that you can click to reverse annotate from the XML tag comparison to the corresponding Simulink models. "Reverse annotation" means when you click items in the report, Simulink Report Generator displays the corresponding items highlighted in the original models.

The XML comparison report shows a hierarchical view of the portions of the two XML files that differ. The report does not show sections of the files that are identical.

If the files are identical you see a message reporting there are no differences.

If files have not been saved, you see an error message informing you that you must save modified or newly created models before running an XML comparison.

**Note** It might not be possible for the analysis to detect matches between previously corresponding sections of files that have diverged too much.

Change detection in the Chawathe analysis is based on a scoring algorithm. Items match if their Chawathe score is above a threshold. The Simulink Report Generator implementation of Chawathe's algorithm uses a comparison pattern that defines the thresholds assigned to particular node types (e.g., "block"). For more information, see "How The Matching Algorithm Works" in the MATLAB Report Generator documentation.

For more information on the display of special cases, see "Understanding the Report" on page 7-15.

## **Selecting Files to Compare**

- "From the Simulink Editor" on page 7-4
- "From the Current Folder Browser" on page 7-5
- "From the Comparison Tool" on page 7-5
- "From a Simulink Project" on page 7-6
- "From the Command Line" on page 7-6

#### From the Simulink Editor

To compare files using the Simulink Editor:

1 Select Tools > Compare Simulink XML Files.

The Compare Simulink XML Files dialog box opens.

- **2** If the Editor currently displays a model, the current model name and path appear automatically selected in the **Left model file** edit box. Use the browse buttons to locate and select files for the left and right model files.
- 3 When you click OK,
  - The XML comparison tool loads the first model file, exports it to an XML file in tempdir, and closes the model (unless you already had the model open).
  - **b** The XML comparison tool loads the second model file, exports it to an XML file in tempdir, and closes the model (unless you already had the model open).

- **c** The XML comparison tool performs the Chawathe analysis on the exported XML text files.
- **d** The resulting report displays in the Comparison Tool.

See also "Saving Comparison Files in a Zip File" on page 7-19.

#### From the Current Folder Browser

To compare two files from the Current Folder browser:

- For two files in the same folder, select the files, right-click and select Compare Selected Files/Folders.
- To compare files in different folders:
  - 1 Select a file, right-click and select Compare Against
  - **2** Select the second file to compare in the Select Files or Folders for Comparison dialog box.
  - **3** Leave the default **Comparison type**, Simulink XML text comparison.
  - 4 Click Compare.

If the selected files are XML files, the XML text comparison tool performs a Chawathe analysis and displays a report in the Comparison Tool. If the selected files are .mdl files, the XML comparison tool first exports the .mdl files to XML files, and then performs the Chawathe analysis on the exported XML text files and produces the report.

For more information about comparisons of other file types (e.g., text, MAT, or binary) with the Comparison Tool, see "Comparing Files and Folders" in the MATLAB Desktop Tools and Development Environment documentation.

#### From the Comparison Tool

To compare files using the Comparison Tool, open the tool from the MATLAB **Desktop** menu and select **File > New Comparison**. In the dialog box select files to compare.

If the files you select to compare are XML files or files with the .mdl file extension, the tool performs a Chawathe analysis. In the case of .mdl files,

the XML comparison tool first exports the .mdl files to XML files, performs a Chawathe analysis, and then produces a report.

#### From a Simulink Project

If you have a Simulink Project using source control, you can create an XML comparison report from the Modified Files view of the Simulink Project Manager. For details, see "Managing Projects" in the Simulink documentation.

#### From the Command Line

To compare XML files from the command line, enter

```
visdiff(filename1, filename2)
```

where filename1 and filename1 are XML files or Simulink models.

If the files are models, the XML comparison tool performs the comparison on the exported XML files. This XML comparison functionality is an extension to the MATLAB visdiff function. visdiff produces a report in the Comparison Tool

To create an xmlcomp.Edits object at the command line without opening the Comparison Tool, enter:

```
Edits = slxmlcomp.compare(a.mdl,b.mdl)
```

See "Exporting Results to the Workspace" on page 7-19 for information about the xmlcomp.Edits object.

# **Choosing a Comparison Type**

If you specify two XML or model files to compare using either the Current Folder Browser or the visdiff function, then the Comparison Tool automatically performs the default comparison type. The defaults are XML text comparison for XML files and Simulink XML text comparison for model files.

To change comparison type, either create a new comparison from the Comparison Tool, or use the **Compare Against** option from the Current

Folder browser. You can change comparison type in the Select Files or Folders for Comparison dialog box. For example, if you want the MATLAB text differences report for XML or model files, change the comparison type to Text comparison in the dialog before clicking **Compare**.

# Comparing XML Files from Models with Identical Names

You can compare XML text from files of the same name. To complete the operation, the XML comparison tool copies one of the models to a temporary folder, because Simulink cannot have two models of the same name in memory at the same time. The XML comparison tool creates a read-only copy of one model named <code>modelname\_TEMPORARY\_COPY</code>, exports XML text files, and compares the exported XML files.

**Warning** When you use reverse annotation from the report, one of the models displayed is a temporary copy with a new name. The temporary copy is read-only, to avoid making changes that can be lost.

Alternatively, you can run the comparison by renaming or copying one of the files.

All *merge* operations merge from left to right, so you cannot accidentally merge to a temporary copy. Merge operations on models with identical names copy changes from the left (temporary copy) model to the right model.

As for all comparisons, temporary comparison files accumulate in tempdir, in subfolders with names starting with mwxml.

If one of the models is open when you try to export it to XML, a dialog box appears where you can click **Yes** to close the file and proceed, or **No** to abort. You must close open models before the XML comparison tool can export two models with the same name to XML. The problem requiring you to close the loaded model is called "shadowed files". In some cases, another model with the same name might be in memory, but not visible. See "Shadowed Files" in the Simulink documentation for more information.

If you want to automatically close open models of the same name when exporting to XML and not see the dialog box again, run these commands:

```
opt = slxmlcomp.options
opt.setCloseSameNameModel(true)
```

This is persistent across MATLAB sessions. To revert to default behavior and be prompted whether or not to close the open model every time, enter:

```
opt = slxmlcomp.options
opt.setCloseSameNameModel(false)
```

## **Demos of XML Comparison**

For examples with instructions, see the following demos:

- slxml eml radar
- slxml sfcar
- slxml truthtables

#### See Also

For explanations on how to use and understand the report and the XML comparison functionality, refer to:

- "Using the XML Comparison Report" on page 7-9
- "Known Limitations and Workarounds" on page 7-28

# **Using the XML Comparison Report**

#### In this section...

"Navigating the Simulink XML Comparison Report" on page 7-9

"Displaying Items in Original Models" on page 7-12

"Filtering Out Differences" on page 7-14

"Understanding the Report" on page 7-15

"Merging Simulink Models From the Comparison Report" on page 7-16

"Working with Referenced Models and Library Links" on page 7-18

"Saving Comparison Files in a Zip File" on page 7-19

"Exporting Results to the Workspace" on page 7-19

# **Navigating the Simulink XML Comparison Report**

The XML Comparison report shows changes only, not the entire XML text file contents. The report shows a hierarchical view of the portions of the two XML files that differ. The report does not show sections of the files that are identical.

To step through differences, use the toolbar or the **Comparison** menu. To move to the next or previous group of differences, either:

- Click the toolbar buttons Next or Previous 1
- Select Comparison > Next or Comparison > Previous. See "Stepping Through Changes" on page 7-12.

You can also click to select items in the hierarchical trees and observe the following display features:

- Selected items appear highlighted in a box.
- If the selected item is part of a matched pair it is highlighted in a box in both left and right trees.

 When you select an item, the original model displays and the corresponding item is highlighted. See "Displaying Items in Original Models" on page 7-12.

**Tip** Click a Subsystem contents node to see the report highlight all visible modified objects in the subsystem.

Report item highlighting indicates the nature of each difference as follows:

| Type of report item | Highlighting | Notes                                                                                                    |
|---------------------|--------------|----------------------------------------------------------------------------------------------------|
| Modified            | Pink         | Modified items are matched pairs that differ between the two files. When you select a modified item it is highlighted in a box in both trees.  Changed parameters for the selected pair are displayed in a separate <b>Parameters</b> panel for review. If strings are too long to display in the <b>Parameters</b> table, right-click and select <b>Compare as Text</b> to open a new comparison of the parameters. |
| Unmatched           | Green        | When you select an unmatched item it is highlighted in a box in one tree only.                                                                                                    |
| Container           | None         | Rows with no highlighting indicate a container item that contains other modified or unmatched items.                                                                                                    |

Icons indicate the category of item, for example: model, subsystem, Stateflow machine or chart, block, line, parameter, etc.

Use the toolbar buttons or the **Comparison** menu for the following functions:

- **Refresh** Rerun comparison in a new report window. Creates a new report by running the Chawathe analysis again.
- Swap Sides Swap sides and rerun comparison in a new report window. Runs the Chawathe analysis again.

- Next and Previous Select the next or previous group of differences. See "Stepping Through Changes" on page 7-12.
- Expand All Expands every item in the tree.

**Tip** Right-click to expand or collapse the hierarchy within the selected tree node.

- Collapse All Collapses all items in the tree to the most compact view possible.
- Printable Report Opens the Export Printable Report dialog box, where you can select a filename and location to save the report. The report is a noninteractive HTML document of the differences detected by the Chawathe algorithm for printing or archiving a record of the comparison.
- Filter Opens the Filter Current Comparison dialog box. Select check boxes to enable or disable display of categories of changes in the report. Use the filters to show only the changes you are interested in. By default the report hides all nonfunctional changes, such as repositioning of items. Turn off filters to explore *all* differences including nonfunctional changes. See "Filtering Out Differences" on page 7-14.
- **Highlight** Enable or disable highlighting of items in original models. See "Displaying Items in Original Models" on page 7-12.
- Merge Node Merge the selected node from the left side of the report to the right. See "Merging Simulink Models From the Comparison Report" on page 7-16.
- Undo Merge Operations Revert all merge operations (also in the Edit menu).
- Export to Workspace Export XML comparison results to workspace (also in the File menu). See "Exporting Results to the Workspace" on page 7-19.

For examples with instructions, see also "Demos of XML Comparison" on page 7-8.

#### **Stepping Through Changes**

If you click **Next** repeatedly, you can step through every group of changes in the report, in the following order:

- 1 First you step through each group of changes in the left tree. When selected items have a match in the right tree then they are also highlighted.
- **2** When you reach the last item in the left tree, then **Next** steps through the remaining *unmatched* items in the right tree.
- **3** When you have stepped through all changes, **Next** returns to the beginning of the left tree.

If you click an item in the report, the **Next/Previous** controls will step through changes from the point you selected.

## **Displaying Items in Original Models**

When you compare the XML text files exported from Simulink models, you can choose to display the corresponding items in the original models when you select report items. You can use this *reverse annotation* function to explore the changes in the original models. When you select an item, the report invokes reverse annotation to the original model and highlights the corresponding item in the model.

**Tip** If you click a Subsystem contents node, the report highlights all visible modified objects in the subsystem.

Click a report entry to view the highlighted item (or its parent) in the model:

- If the item occurs in both models, they both appear with highlighting.
- If there is no match for the item, the unmatched report item row is green. It is considered unique and appears highlighted by itself. An appropriate

system in the other model also displays to show the context of the missing item.

- If the XML comparison tool cannot highlight an item directly (e.g., configuration parameters), then it highlights the nearest ancestor of the selected node.
- If you change a block parameter value from the default, you only see the new parameter in the report. Use reverse annotation to view both blocks.
- To maximize screen space the models display with the status bar, menu bar, and model browser turned off.

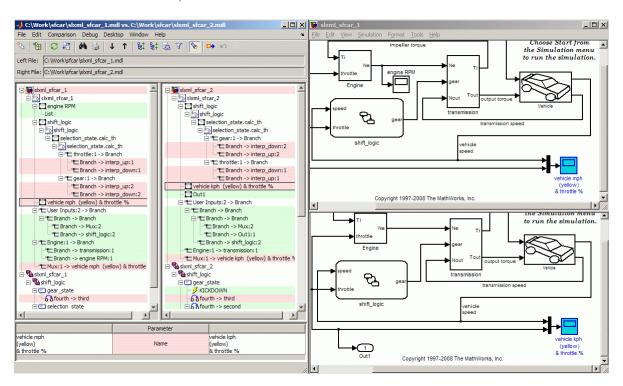

#### **Controlling Reverse Annotation**

You can toggle reverse annotation on and off by clicking the **Highlight** toolbar button in the Comparison Tool.

By default, models display to the right of the comparison report, with the model corresponding to the left side of the report on top, and the right below. If you move or resize the models your position settings are respected by subsequent reverse annotation operations within the same session. The tool remembers your window positions.

If you want to preserve window positions across sessions, position the window, and then enter:

slxmlcomp.storeWindowPositions

This preserves the placement of any Simulink windows, Stateflow windows, and truth table windows.

To stop storing window positions and return to the defaults, enter:

slxmlcomp.clearWindowPositions

## **Filtering Out Differences**

You can use the **Filter** button or **Comparison** menu item to control display of categories of changes. Turn off filtering to view *all* identified changes. Categories for filtering include:

- Nonfunctional changes. The report processing identifies certain items in the XML file as nonfunctional, for example, tags representing parameters such as block, system, chart or label positions, font and color settings for blocks and lines, and system print and display settings. The report processing tries to identify "consequential" changes as nonfunctional (that is, changes as a consequence of another change). For example, if a block name changes from block\_A to block\_B, a line emerging from that block has a change in its source block parameter. This change in the line parameters is considered nonfunctional. Lines are highly functional, but line changes can be very noisy because of changes in blocks they connect to.
- Line changes. Hide all changes to signal lines including functional changes.
- Changes in block parameter defaults. Hiding changes in defaults can
  avoid duplication in the report, as any changes in blocks are also reported
  as functional changes where you can use reverse annotation. Block
  parameter defaults are an undocumented part of the Simulink XML file

that store the default parameters for the blocks used in a model. See also "Changes to Parameter Defaults Appear As New Parameters" on page 7-28.

• Changes in the graphical interface. This information is a summary of inports and outports at the top level of the model. Filter graphical interface changes to avoid duplication in the report, as any changes in root ports are also reported as functional changes where you can use reverse annotation.

#### **Exceptions**

The report does *not* filter out changes to Block and System names, annotations, and Stateflow Notes as nonfunctional, even though changes to these items do not affect the outcome of simulation. The report always displays these changes to facilitate review of code changes, because they can contain important information about users' intentions.

In certain rare cases the report filters out changes that can impact the behavior of the design. By default moves are filtered as nonfunctional, but in the following cases moves can change design behavior:

- Moving blocks can in some cases change the execution order.
- In a Stateflow chart, if you move states or junctions so that they intersect, the model fails to simulate.

To view these types of changes in the report, turn off the filter for nonfunctional changes.

### **Understanding the Report**

To understand the report, it is helpful to understand how the Chawathe results from the exported XML text files relate to the original models. Some special features of the report include:

• Hierarchical node tags (such as subsystem tags in the .xml file) appear twice in the tree as nested nodes. This is because the container node and the contents can have separate differences in their properties.

This feature of the XML report allows you to distinguish between property differences of the node itself, and differences contained within nodes nested inside.

To see an example of nested nodes for a Stateflow block and its Stateflow chart, see the slxml sfcar demo.

- Simulink software adds new parameters when the value of that parameter differs from the default, for example, rotating a block adds a new "rotated" parameter.
- If the original models contain MATLAB Function block components, and if differences are found, the XML comparison tool lists them in the Stateflow section of the report. Click the new comparison icon at the end of the MATLAB Function block report items to open new comparisons in the Comparison Tool, showing the text difference reports for the MATLAB Function block components. See the demo slxml eml radar.
- If the original models contain truth tables, and if differences are found, the XML comparison tool lists them in the Stateflow section of the report.
  - Click the new comparison icon at the end of the MATLAB Function node to see a summary of all changes.
  - Click the truthtable node to reverse annotate and display both truthtable editors.
  - Click the new comparison icon at the end of the Condition Table node to open a new text comparison showing only Condition differences.
  - Similarly click the new comparison icon for Action Table to view only Action changes.

See the demo slxml\_truthtables.

For more information, see "How The Matching Algorithm Works" in the MATLAB Report Generator documentation.

See also "Known Limitations and Workarounds" on page 7-28.

# Merging Simulink Models From the Comparison Report

You can merge Simulink models from the XML text comparison report. You can merge individual parameters, blocks or entire subsystems.

The merge feature enables you to merge two versions of a design modeled in Simulink. You can merge from the left (or base) model to the right (or edited) model using the XML text files. Use swap sides if necessary. You can click Undo to revert all merge operations. You can merge modified, added or deleted nodes in the report as follows:

- 1 Select a report item and click the Merge Node toolbar button or select Comparison > Merge Node. Merge is disabled when you cannot merge the selected node. For example, you cannot merge the top level model nodes, data nodes, or nodes within configuration settings.
- **2** View the results in the report and the models.

The report merges the selected node from the left side of the report to the right. Merged report nodes have a green merge arrow icon and gray row highlighting, e.g., transmission

The merge copies the change (a modified, added or deleted item) from the left model to the right model. If the node exists only in the left tree, then the merge inserts it into the right tree. Simulink Report Generator attempts to connect all lines to blocks after the merge, but you may need to manually connect some blocks.

**3** To merge individual parameters, right-click an item in the **Parameters** pane and select **Merge Selected Parameter**.

You cannot insert or delete parameters, and not all parameters can be merged. For example, you cannot merge Simulink Identifier (SID) parameters. You can merge parameters that have changed from the default (only found on one side of the report), as long as the parameter exists in both blocks and is writeable. See "Changes to Parameter Defaults Appear As New Parameters" on page 7-28.

If you merge all possible parameters for a node then the report marks that node as merged, e.g., transmission. If you partially merge some parameters of a node, the report marks the node as partially merged with a green merge arrow icon and no gray row highlighting.

**4** (Optional) To revert all merge operations, click the Undo Merge Operations toolbar button or select **Edit > Undo**. A dialog prompts you to confirm

you want to throw away all merge operations and revert the report and models to their original state.

You will lose your merge changes if you change filter settings after any merge operations. A dialog prompts you to confirm you want to throw away all merge operations and revert the report and models to their original state. If you click **Yes** to continue, the Chawathe analysis runs again and you see a new report with the new filtering applied.

**Tip** If you want to merge subsystems, be aware that in XML text files subsystems are represented by two nodes, the container and the contents. The two nodes have the same name but different properties, for example, name changes are a property of the container node. You can merge the container parameters and contents independently. If you want to merge a subsystem and all its properties, merge both the container and the contents nodes.

### Working with Referenced Models and Library Links

If you are creating an XML comparison report for models that contain referenced models, and you have more than one referenced model with the same name, then your MATLAB path can affect the results. For example, this can happen if you generate an XML comparison report for the current version of your model and a previous baseline. To avoid seeing unexpected changes in model reference blocks, make sure that your referenced models are not on your MATLAB path before you generate the report.

The reason why results can change is that Simulink records information in the top model about the interface between the top model and the child model. This interface information in the top model enables incremental loading and diagnostic checks without any need to load child models.

When you load a model (for example, to export it to XML) then Simulink refreshes the interface information for referenced models if it can find the child model. Simulink can locate the child model if it is on the path. If another model of the same name is higher on the path, Simulink updates the interface information for that other model before exporting to XML. This can produce entries for model reference blocks in the comparison report that you did not expect. If you make sure your referenced models are not on your path before you generate the report, then you can avoid these unexpected results. If both

model versions are off the path, the interface information in the top model is not refreshed during the exporting to XML process. Instead the cached information is used, resulting in a valid XML comparison report.

With library links, Simulink does not update the cached interface information when exporting to XML, and so the report correctly captures library interfaces. However with both referenced models and library links, Simulink updates the information when displaying the model. When displaying report items in original models, you may see unexpected results because Simulink may find a model or library that is higher in the path. To obtain the clearest results, make sure that the models and associated libraries are temporarily removed from the path. By removing the files from the path you will see unresolved library links and referenced models when you view the original models, but their interfaces will be correct and will correctly align with the comparison report.

### Saving Comparison Files in a Zip File

Temporary comparison files accumulate in tempdir, in subfolders with names starting with mwxml. These temporary files are deleted when you close the related comparison report.

You can zip the temporary files (such as log files) created during XML text comparisons for sharing or archiving. While the comparison report is open, enter:

```
xmlcomp.zipTempFiles('c:\work\myexportfolder')
```

The destination folder must exist. The output reports the zip file name:

```
Created the zipfile "c:\work\myexportfolder\20080915T065514w.zip"
```

To view the log file for the last comparison in the MATLAB Editor, enter:

xmlcomp.showLogFile

### **Exporting Results to the Workspace**

To export the XML comparison results to the MATLAB base workspace, click the toolbar button Export to Workspace, or select File > Export

to Workspace. Specify a name for the export object in the dialog and click **OK**. This action exports the results of the XML comparison to an xmlcomp.Edits object in the workspace. The xmlcomp.Edits object contains information about the XML comparison including file names, filters applied, and hierarchical nodes that differ between the two XML files.

To create an xmlcomp. Edits object at the command line without opening the Comparison Tool, enter:

Edits = slxmlcomp.compare(a.mdl,b.mdl)

| Property of xmlcomp.Edits | Description                                                                      |
|---------------------------|----------------------------------------------------------------------------------|
| Filters                   | Array of filter structure arrays. Each structure has two fields, Name and Value. |
| LeftFileName              | File name of left model exported to XML.                                         |
| LeftRoot                  | xmlcomp.Node object that references the root of the left tree.                   |
| RightFileName             | File name of right model exported to XML.                                        |
| RightRoot                 | xmlcomp.Node object that references the root of the right tree.                  |
| TimeSaved                 | Time when results exported to the workspace.                                     |
| Version                   | MathWorks release-specific version number of xmlcomp.Edits object.               |

| Property of xmlcomp.Node | Description                                                                                                    |
|--------------------------|----------------------------------------------------------------------------------------------------|
| Children                 | Array of xmlcomp. Node references to child nodes, if any.                                                      |
| Edited                   | Boolean — If Edited = true then the node is either inserted (green) or part of a modified matched pair (pink). |

| Property of xmlcomp.Node | Description                                                                                                    |
|--------------------------|----------------------------------------------------------------------------------------------------|
| Name                     | Name of node.                                                                                                    |
| Parameters               | Array of parameter structure arrays.<br>Each structure has two fields, Name<br>and Value.                           |
| Parent                   | xmlcomp.Node reference to parent node, if any.                                                                      |
| Partner                  | If matched, Partner is an xmlcomp.Node reference to the matched partner node in the other tree. Otherwise empty []. |

# Comparing XML Exported From Models Managed With Subversion

#### In this section...

"Introduction" on page 7-22

"Create file\_comparison\_driver Function" on page 7-23

"Configure TortoiseSVN" on page 7-23

"Test TortoiseSVN Setup" on page 7-25

"Example file comparison driver Code" on page 7-26

#### Introduction

Comparing two versions of the same file is a common workflow when using Configuration Management tools. If your Configuration Management tool is configurable, you can customize your *Diff* operations on .mdl files from your Configuration Management tool to call the XML comparison functionality in the Simulink Report Generator. This allows you to compare two versions of the XML exported from the same .mdl file and generate a report of the differences.

TortoiseSVN and Subversion are a popular suite of open-source version control tools. The following example describes how to configure TortoiseSVN to use the Simulink Report Generator XML comparison. You can register the XML comparison function with TortoiseSVN as an extension-specific diff program to use for .mdl files. When you perform a TortoiseSVN diff on a .mdl file, TortoiseSVN uses the XML comparison to generate a report. This workflow describes a typical usage of Subversion on a Windows® PC.

#### There are two steps:

- Create and save a MATLAB function file\_comparison\_driver that opens the Comparison Tool and invokes the XML comparison function for .mdl files. For an example, see "Example file\_comparison\_driver Code" on page 7-26.
- Configure TortoiseSVN to use the file\_comparison\_driver function for .mdl files.

Optionally, you can also configure TortoiseSVN to use the same function to call the MATLAB Comparison Tool for .mat files and for Simulink manifest files (.smf files).

### Create file\_comparison\_driver Function

Create and save a MATLAB function that invokes the Comparison Tool as follows:

- 1 Use the example code to create your file comparison function. Copy the code in the section "Example file\_comparison\_driver Code" on page 7-26 into a new file in the MATLAB Editor.
- 2 Save the file as file comparison driver.m.
- **3** Make sure the file is on the MATLAB path.
- **4** Test your function by calling it within MATLAB with two model files. For example:

```
file_comparison_driver( which('f14.mdl'), which('f14c.mdl') )
```

### **Configure TortoiseSVN**

This example is compatible with Release 2008b+ onwards and was tested with Subversion 1.6.2 on Windows XP.

Configure TortoiseSVN to use the XML comparison tool for .mdl files, as follows:

- 1 Right-click a file in Windows Explorer and select **TortoiseSVN > Settings**.
- 2 In the TortoiseSVN Settings dialog box, click **Diff Viewer** under **External Programs** in the tree, then click the **Advanced** button.
- **3** In the Advanced Diff settings dialog box, add an entry to specify what to do with .mdl files.
  - a Click Add.
  - **b** In the Add extension specific diff program dialog box, enter .mdl for the **Extension** and enter the following command in the **External Program** edit box:

```
"matlabroot\bin\matlab.exe" -r
file comparison driver("'%base'","'%mine'") -nosplash
```

Replace matlabroot with the path to the specific location on your computer for your MATLAB installation, for example, C:\Program files\MATLAB\R2009a.

The following example shows this setup on an Release 2009a installation.

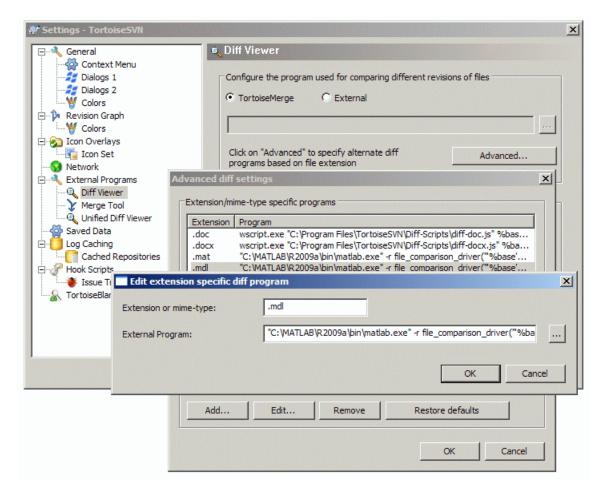

**4** Click **OK** to apply your changes and close all the Tortoise SVN dialog boxes.

**5** If you also want to use the MATLAB Comparison Tool for .mat files and for Simulink manifest files (.smf files) you can repeat the steps to add exactly the same **External Program** command for .mat files and .smf files.

### **Test TortoiseSVN Setup**

To test your setup, follow these steps:

- 1 Start MATLAB and open, modify, and save a Simulink model that is managed in a Subversion archive. This creates a local working copy that is different to the head repository copy.
- 2 In Windows Explorer, right-click your modified file, and select TortoiseSVN > Diff.

TortoiseSVN runs a new instance of MATLAB. MATLAB loads and runs the file\_comparison\_driver.m file. The file\_comparison\_driver function performs these steps:

- 1 Creates temporary copies of the current working version of the Simulink model and the previously stored version of the model.
- 2 Exports XML text files from both models.
- **3** Compares the XML text files and generates a comparison report displayed in the MATLAB Comparison Tool.

The function must preprocess the file names by creating renamed temporary copies because Subversion uses a temporary file naming convention that is not compatible with Simulink because of invalid delimiting characters. The branch and version information is embedded in the temporary model names. See also "Comparing XML Files from Models with Identical Names" on page 7-7 for information about using the report and a warning to avoid losing work in the temporary models.

Other TortoiseSVN workflows using Diff operations are also supported, such as comparing two versions in an archive.

### **Example file\_comparison\_driver Code**

Use the following example code to create your file comparison function, as described in "Create file comparison driver Function" on page 7-23.

```
function file comparison driver(base, mine)
%FILE COMPARISON DRIVER
%
% Use this function to call the MATLAB Comparison Tool
% from external tools such as the diff
% function of Subversion.
% If you have Simulink Report Generator version 3.5 or later
% installed, then the XML Comparison feature is called if you
% use this function with .mdl files.
% Typical use:
("'%base'", "'%mine'") nosplash
% This example is compatible with Release 2008b+ onwards and
% was tested with Subversion 1.6.2 on Windows XP Professional.
% Copyright 2008-2009 The MathWorks, Inc.
% Confirm inputs:
error(nargchk(2, 2, nargin, 'struct'))
% Uncomment the following line if using a release before R2009b.
% slxmlcomp.register;
% Create a new temporary folder:
new folder = tempname;
mkdir(new folder)
% Create a temporary copy of the base file that uses a
% valid MATLAB file name:
new base = create temp locations(base, new folder);
% Use "visdiff" function to open MATLAB Comparison Tool:
visdiff(new base, mine)
```

### **Known Limitations and Workgrounds**

#### In this section...

"Unexpected Results" on page 7-28

"Cannot Create Printable Reports from UNC Paths" on page 7-28

### **Unexpected Results**

If you see unexpected results within an XML comparison report, see "How The Matching Algorithm Works" in the MATLAB Report Generator documentation.

**Note** It might not be possible for the analysis to detect matches between previously corresponding sections of files that have diverged too much.

If you cannot see changes you expected to see in the report, click the **Filter** button to turn off filters and see *all* identified changes. See "Filtering Out Differences" on page 7-14.

### **Changes to Parameter Defaults Appear As New Parameters**

If you change a block parameter value from the default, you only see the new parameter in the report. Use reverse annotation to view both blocks. You see only the new parameter in the report because Simulink adds new parameters when the value of that parameter differs from the default. For example, rotating a block adds a new "rotated" parameter.

### Cannot Create Printable Reports from UNC Paths

On a Windows platform, you cannot create printable comparison reports if you start a MATLAB session from a Universal Naming Convention (UNC) path, such as \mycompany\bigserver\matlab. You will see errors if you do this.

You can work around this by mapping a drive to the location.

# Component Reference

Simulink Coder Components (p. 8-2) Report on code generated by

Simulink Coder software

Requirements Management Report block requirements data

Interface Components (p. 8-3)

Simulink Components (p. 8-4) Report on Simulink models

Simulink Blocks Components (p. 8-7) Report on specified Simulink block

types

Simulink® Fixed Point Components Report on Simulink® Fixed Point™

(p. 8-8) blocks

Stateflow Components (p. 8-9) Report on Stateflow models

This chapter describes Simulink Report Generator components. For information about MATLAB Report Generator components, see "Component Reference" in the MATLAB Report Generator documentation.

## **Simulink Coder Components**

Code Generation Summary Insert version number information,

> list of generated files, tables summarizing code generation configuration information, and subsystem maps into report

Import Generated Code

Import source and header files generated by Simulink Coder software, and custom files specified

as part of model

### **Requirements Management Interface Components**

Missing Requirements Block Loop Apply all child components to blocks

that do not have requirements

Missing Requirements System Loop Loop only on systems and

subsystems that do not have associated requirements

Requirements Block Loop Apply child components to blocks

with requirements

Requirements Documents Table Insert table of linked requirements

documents

Requirements Signal Loop Apply all child components to signal

groups with requirements

Requirements Summary Table Properties of blocks, systems, or

Stateflow objects with associated

requirements

Requirements System Loop Apply child components to systems

with requirements

Requirements Table Requirements links for current

context

## **Simulink Components**

Annotation Loop Run child components multiple

times for each Simulink annotation

in current context

Block Execution Order List Create a list or table of all nonvirtual

blocks in the model, showing order

in which they execute

Block Loop Run child components for each block

contained in the current system,

model, or signal

Block Type Count Count number of each block type in

the current model or system

MATLAB Function Insert information about MATLAB

Function block contents

Model Advisor Report Insert Model Advisor report or link

to Model Advisor report for current

model

Model Change Log Construct model history table that

displays model revision information

Model Configuration Set Insert active configuration set of a

model into a report

Model Loop Loop on Simulink models and

systems, as specified by child

components

Model Simulation Run current model with specified

simulation parameters

Signal Loop Run child components for each signal

contained in current system, model,

or block

Simulink Automatic Table Insert two-column table with

information on selected model.

system, signal, or block

Simulink Dialog Snapshot Insert snapshots of Simulink editor

dialog boxes

Simulink Functions and Variables Create table that displays workspace

variables and MATLAB functions used by reported blocks in Simulink

models

Simulink Library Information Insert table that lists library links in

the current model, system, or block  $\,$ 

Simulink Linking Anchor Designate locations to which links

point

Simulink Name Insert name of a Simulink model,

system, block, or signal into report

Simulink Property Insert property name/property value

pair for current Simulink model,

system, block, or signal

Simulink Property Table Insert table that reports on

model-level property name/property

value pairs

Simulink Sample Time Insert title of Simulink sample time

into report

Simulink Summary Table Properties or parameters of specified

Simulink models, systems, blocks, or

signals in table

Simulink Workspace Variable Report information about MATLAB

and model workspace variables that

model uses

Simulink Workspace Variable Loop Reports on Simulink workspace

variable objects

System Filter Run child components if current

system meets specified conditions

System Hierarchy Create nested list that shows

hierarchy of specified system

System Loop Specify systems and subsystems on

which to loop, as defined by parent

component

System Snapshot Insert snapshot of the current

system into report

To Workspace Plot Capture plot figure created in the

MATLAB workspace

## **Simulink Blocks Components**

Bus Create list of signals exiting from

Bus Selector block

Documentation Insert text extracted from DocBlock

blocks in Simulink models

Look-Up Table Report on lookup table blocks

Scope Snapshot Insert images of Simulink scopes

and XY graphs

## **Simulink Fixed Point Components**

Fixed Point Block Loop Run child components for the

Simulink model, system, or signal defined by parent component

Fixed Point Logging Options Set fixed-point options like in Fixed

Point Tool

Fixed Point Property Table Insert table that reports on

Simulink Fixed Point block property

name/property value pairs

Fixed Point Summary Table Table of specified fixed-point block

properties or parameters

### **Stateflow Components**

Chart Loop Run child components for specified

Stateflow charts

Machine Loop Run child components for specified

Stateflow machines

Object Loop Run child components for Stateflow

objects, and then insert table into

report

State Loop Run child components for all states

in current context

Stateflow Automatic Table Insert table with properties of

current Stateflow object

Stateflow Count Count number of Stateflow objects

in current context

Stateflow Dialog Snapshot Insert snapshots of Stateflow editor

dialog boxes

Stateflow Filter Run child components only if current

object type matches specified object

type

Stateflow Hierarchy Provide visual representation of the

hierarchy of a Stateflow object

Stateflow Hierarchy Loop Run child components on Stateflow

object hierarchy

Stateflow Linking Anchor Designate locations to which links

point

Stateflow Name Insert into report name of Stateflow

object specified by parent component

Stateflow Property Insert into report table, text, or

paragraph with information on selected Stateflow object property

Stateflow Property Table Insert into report property-value

table for Stateflow object

Stateflow Snapshot Insert into report snapshot of

Stateflow object

Stateflow Summary Table Table of properties or parameters of

specified Stateflow object

Truth Table Report on truth tables in Simulink

and Stateflow models

# Components — Alphabetical List

For a list of MATLAB Report Generator components, see MATLAB Components – Alphabetical List in the MATLAB Report Generator documentation.

Annotation Loop

Block Execution Order List

Block Loop

Block Type Count

Bus

Chart Loop

Code Generation Summary

Documentation

MATLAB Function

Fixed Point Block Loop

Fixed Point Logging Options

Fixed Point Property Table

Fixed Point Summary Table

Import Generated Code

Look-Up Table

Machine Loop

Missing Requirements Block Loop

Missing Requirements System Loop

Model Advisor Report

Model Change Log

Model Configuration Set

Model Loop

Model Simulation

Object Loop

Requirements Block Loop

Requirements Documents Table

Requirements Signal Loop

Requirements Summary Table

Requirements System Loop

Requirements Table

Scope Snapshot

Signal Loop

Simulink Automatic Table

Simulink Dialog Snapshot

Simulink Functions and Variables

Simulink Library Information

Simulink Linking Anchor

Simulink Name

Simulink Property

Simulink Property Table

Simulink Sample Time

Simulink Summary Table

Simulink Workspace Variable

Simulink Workspace Variable Loop

State Loop

Stateflow Automatic Table

Stateflow Count

Stateflow Dialog Snapshot

Stateflow Filter

Stateflow Hierarchy

Stateflow Hierarchy Loop

Stateflow Linking Anchor

Stateflow Name

Stateflow Property

Stateflow Property Table

Stateflow Snapshot

Stateflow Summary Table

System Filter

System Hierarchy

System Loop

System Snapshot To Workspace Plot Truth Table

## **Annotation Loop**

### **Purpose**

Run child components multiple times for each Simulink annotation in current context

### **Description**

This component runs its child components multiple times for each Simulink annotation in the current context. The parent component determines the context. options are:

- Model Loop: Reports on all annotations inside the reported portion of the reported model.
- System Loop: Reports on all annotations inside the current system.
- Block Loop or Signal Loop: Does nothing.

### Loop Options

The Loop Options pane displays information about the current context. You can sort Alphabetically by text or In traversal order.

Child components of the Annotation Loop consider their context to be annotations when the report is running.

For example, the following components report on the looped annotation:

- Simulink Automatic Table
- Simulink Linking Anchor
- Simulink Name
- Simulink Property
- Simulink Property Table

Use a Summary Table component to show annotation objects in reports. Each Summary Table component creates a single table with each reported annotation on a single row of the table.

# Section Options

- Create section for each object in loop: Inserts a section in the generated report for each object found in the loop.
- **Display the object type in the section title**: Inserts the object type automatically into the section title in the generated report.

## **Annotation Loop**

• Create link anchor for each object in loop: Creates a hyperlink to each object in the loop, the generated report.

### See Also

Block Loop, Model Loop, Signal Loop, System Loop, Simulink Linking Anchor, Simulink Name, Simulink Property, Simulink Property Table, Simulink Summary Table

### **Block Execution Order List**

### **Purpose**

Create a list or table of all nonvirtual blocks in the model, showing order in which they execute

### **Description**

This component creates a list or table of all nonvirtual blocks in the model, showing the order in which they execute.

For more information about virtual and nonvirtual blocks, see "About Blocks" in the Simulink documentation.

### **Properties**

- List Title:
  - **Automatic:** Generates a list or table title automatically.
  - **Custom**: Enables you to enter a title.
- **Include block type information**: Include each block's BlockType property in the list or table.
- Look under nonvirtual subsystems: The default is Automatic (On for models, Off for systems). Set it to On or Off.

### Insert Anything into Report?

Yes. List.

Class

rptgen sl.csl blk sort list

**See Also** 

Block Loop

### **Purpose**

Run child components for each block contained in the current system, model, or signal

### **Description**

This component runs its child components for each block contained in the current system, model, or signal.

For more information on working with looping components, see "Working with Looping Components" on page 6-3.

### **Report On**

This pane describes the type of object on which this component operates.

- Automatic list from context: Report on all blocks in the current context. The parent component of the Block Loop determines its context. If this component does not have the Model Loop, System Loop, Signal Loop, or Block Loop as its parent, selecting this option causes this component to report on all blocks in all models. options are:
  - Model Loop: Reports on all blocks in the current model.
  - System Loop: Reports on all blocks in the current system.
  - Signal Loop: Reports on all blocks connected to the current signal.
- **Custom use block list**: Enables you to specify a list of blocks on which to report. Enter the full path of each block.

### Loop Options

Choose block sorting options and reporting options in this pane.

#### • Sort blocks:

Use this option to select how to sort blocks (applied to each level in a model):

- Alphabetically by block name. Sorts blocks alphabetically by their names.
- Alphabetically by system name. Sorts systems alphabetically. The report lists blocks in each system, but in no particular order.

## **Block Loop**

- Alphabetically by full Simulink path. Sorts blocks alphabetically by Simulink path.
- By block type. Sorts blocks alphabetically by block type.
- By block depth. Sorts blocks by their depth in the model.
- By layout (left to right): Sorts blocks by their location in the model layout, by *rows*. The block appearing the furthest toward the left top corner of the model is the anchor for the row. The row contains all other blocks that overlap the horizontal area defined by the top and bottom edges of the anchor block. The other rows use the same algorithm, using as the anchor the next unreported block nearest the left top of the model.

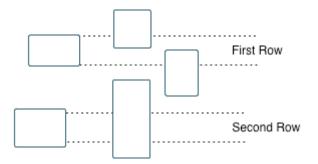

- By layout (top to bottom): Sorts blocks by their location in the model layout, by *columns*. The block appearing the furthest toward the left top corner of the model is the anchor for the column. The column contains all other blocks that overlap the vertical area defined by the left and right edges of the anchor block. The other columns use the same algorithm, using as the anchor the next unreported block nearest the left top of the model.
- By traversal order. Sorts blocks by traversal order.
- By simulation order. Sorts blocks by execution order.
- %<VariableName>: Inserts the value of a variable from the MATLAB workspace. The %<> notation can denote a string or cell

array. The following example reports on the theta dot integrator block and the theta integrator block in the demo model simppend, using the variable Z={ 'simppend/theta'}:

```
simppend/theta dot
%<Z>
```

The generated report includes information about the following blocks:

- · simppend/theta dot
- · simppend/theta

For more information, see %<VariableName> Notation on the Text component reference page in the MATLAB Report Generator documentation.

 Search for Simulink property name/property value pairs: Reports only on Simulink blocks with specified property name/property value pairs.

# Section Options

- Create section for each object in loop: Inserts a section in the generated report for each block found in the loop.
- **Display the object type in the section title**: Automatically inserts the object type into the section title in the generated report.
- Create link anchor for each object in loop: Create a hyperlink to the block in the generated report.

### Insert Anything into Report?

Yes, inserts a section if you select the **Create section for each object** in **loop** option.

### Class

rptgen sl.csl blk loop

## **Block Loop**

### See Also

Model Loop, Signal Loop, System Loop, Simulink Linking Anchor, Simulink Name, Simulink Property, Simulink Property Table, Simulink Summary Table

### **Purpose**

Count number of each block type in the current model or system

### **Description**

This component counts the number of each block type in the current model or system. Within a model, this component counts blocks underneath masks and inside library links.

For more information about block types, see "About Blocks" in the Simulink documentation.

### Count Types

The parent of this component determines where to count block types:

- Model Loop: Reports all block types in the current model:
  - All blocks in model: Counts block types in the entire model.
  - All blocks in reported systems: Counts block types only in systems that appear in the report.
- System Loop: Reports all block types in the current system.

### Table Content

- Table title: Allows you to enter the table title.
- Show block names in table: Includes a column that displays all block names in the table.
- Sort table:
  - Alphabetically by block type: Sorts blocks alphabetically by block type.
  - By number of blocks: Sorts by decreasing number of occurrences.
- Show total count: Displays total number of block types.

### Insert Anything into Report?

Yes. Table.

### Class

rptgen sl.csl blk count

## **Block Type Count**

See Also Block Loop, Model Loop, System Loop

### **Purpose**

Create list of signals exiting from Bus Selector block

### **Description**

This component creates a list of signals exiting a Bus Selector block. The list contains signals leaving from the reported block or downstream buses and signals.

The parent of this component determines which buses appear in the report:

- Model Loop: Includes all buses in the current model.
- System Loop: Includes all buses in the current system.
- Block Loop: If the current block is a bus block, then the report includes that block.
- Signal Loop: Includes all buses connected to the current signal.

If the Bus component does not have a looping component as its parent, it reports on all buses in all open models.

### **Properties**

- Show Bus Hierarchy: Specifies whether the list displays downstream buses hierarchically.
- Insert linking anchor for bus blocks: Inserts a linking anchor for each bus block. This property designates the list item as the location to which other links for that block point. (For more information, see the Simulink Linking Anchor or Link component reference pages.) Do not use this option if you have already specified an anchor location for the bus block with an Object Linking Anchor component.
- Insert linking anchor for signals: Inserts a linking anchor for each signal. This property designates the list item as the location to which other links for that signal point. For more information, see the Simulink Linking Anchor or Link component reference pages.) Do not use this option if you have already specified an anchor location for the signal with an Object Linking Anchor component.
- **Title**: Inserts a title before each list. This attribute supports the %<varname> notation. For more information, see %<VariableName>

Notation on the Text component reference page in the MATLAB Report Generator documentation.

Insert Anything into Report?

Yes. List.

Class rptgen\_sl.csl\_blk\_bus

See Also Block Loop, Model Loop, Signal Loop, Simulink Linking Anchor,

System Loop,

#### **Purpose**

Run child components for specified Stateflow charts

### **Description**

This component runs its children for specified Stateflow charts.

### **Report On**

- Automatic list from context: Report on all chart blocks in the context set by the parent of this component. Options for the parent component include:
  - Model Loop: Reports on all Stateflow chart blocks in the current model.
  - System Loop: Reports on all Stateflow chart blocks in the current system.
  - Signal Loop: Reports on all Stateflow chart blocks connected to the current signal.
  - Machine Loop: Reports on the current block if it is in a Stateflow chart.

If the Chart Loop component has any other type of component as its parent, selecting this option causes it to report on all Stateflow chart blocks.

• Custom - use block list: Reports on a specified list of Stateflow chart blocks.

#### **Loop Options**

Choose chart block sorting options and reporting options in this pane.

- **Sort blocks**: Specifies how to sort blocks (applied to each level in a model). This option is available if you select Automatic list from context in the **Report On** section, or if you select Custom use block list and the Sort blocks option, options are:
  - Alphabetically by block name. Sorts blocks alphabetically by name.
  - Alphabetically by system name. Sorts systems alphabetically by name. Lists blocks in each system, but in no particular order.

### **Chart Loop**

- Alphabetically by full Simulink path. Sorts models alphabetically by their full paths.
- By block type. Sorts blocks alphabetically by block type.
- By depth. Sorts blocks by their depth in the model.
- By layout (left to right): Sorts blocks by their location in the model layout, by *rows*. The block appearing the furthest toward the left top corner of the model is the anchor for the row. The row contains all other blocks that overlap the horizontal area defined by the top and bottom edges of the anchor block. The other rows use the same algorithm, using as the anchor the next unreported block nearest the left top of the model.

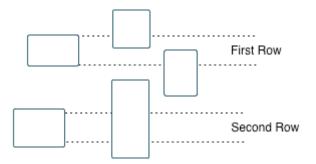

- By layout (top to bottom): Sorts blocks by their location in the model layout, by *columns*. The block appearing the furthest toward the left top corner of the model is the anchor for the column. The column contains all other blocks that overlap the vertical area defined by the left and right edges of the anchor block. The other columns use the same algorithm, using as the anchor the next unreported block nearest the left top of the model.
- By simulation order. Sorts blocks by execution order.
- %<VariableName>: Inserts the value of a variable from the MATLAB workspace. The %<> notation can denote a string or cell array. For more information, see %<VariableName> Notation

on the Text component reference page in the MATLAB Report Generator documentation.

- Search for Simulink property name/property value pairs: Reports on Simulink blocks with specified property name/property value pairs.
- **Search Stateflow**: Reports on Stateflow charts with specified property name/property value pairs.

# Section Options

- Create section for each object in loop: Inserts a section in the generated report for each object found in the loop.
- **Display the object type in the section title**: Inserts the object type automatically into the section title in the generated report.
- Create link anchor for each object in loop: Creates a hyperlink to the object in the generated report

# Insert Anything into Report?

Yes, inserts a section if you select the **Create section for each object** in **loop** option.

### Class

rptgen sf.csf chart loop

#### **See Also**

Block Loop, Machine Loop, Model Loop, Signal Loop, System Loop

### **Code Generation Summary**

#### **Purpose**

Insert version number information, list of generated files, tables summarizing code generation configuration information, and subsystem maps into report

### **Description**

This component reports the following information:

- Version number information
- List of generated files
- Code generation configuration information
- Subsystem map

### Summary

- **General information**: Includes the following information in the report:
  - Model name and version
  - Simulink Coder version number
  - List of full paths of generated files
- Configuration settings: Includes tables that list optimization and Simulink Coder target selection and build process Configuration Parameter settings.
- **Subsystem map**: Includes in the report a unique mapping between subsystem numbers and subsystem labels in the model.

### Traceability Report

**Use settings from model**: When you select this option, the report uses all of the following configuration settings, as specified in your model. Deselecting this option allows you to turn off one or more of these settings as needed:

- Eliminated/virtual blocks
- Traceable blocks
- Traceable StateFlow Objects
- Traceable MATLAB Function Blocks

### **Code Generation Summary**

For more information on these configuration settings, see "Code Generation Pane: Report" in the Simulink Coder documentation.

Insert Anything into Report?

Yes. Tables and list.

Class RptgenRTW.CCodeGenSummary

See Also Import Generated Code

### **Documentation**

### **Purpose**

Insert text extracted from DocBlock blocks in Simulink models

### **Description**

This component inserts text extracted from DocBlock blocks in Simulink models. It can have the following components as its parent:

- Model Loop
- System Loop
- Block Loop

The specified report format determines the format of the DocBlock block data inserted into the report:

- HTML: Imports HTML data into the report.
- RTF: Imports RTF data into the report.

### **Properties**

• **Import file as**: Specifies how to format the imported information. The following example demonstrates how each option works, using the following text as input:

```
First row.
Second row.
```

Third row follows blank line.

Plain text (ignore line breaks). Imports plain text without any line breaks (no paragraphs), as in this example:

First row. Second row. Third row follows blank line.

Paragraphs defined by line breaks. Imports the text contained in paragraphs defined by line breaks (hard returns or carriage returns), as in this example:

```
First row.
Second row.
```

Third row follows blank line.

Paragraphs defined by empty rows. Imports text contained in paragraphs defined by empty rows (rows that do not contain text), as in this example:

First row. Second row.

Third row follows blank line.

Text (retain line breaks). Imports plain text, including line breaks, as in this example:

First row. Second row.

Third row follows blank line.

• Fixed-width text (retain line breaks). Imports fixed-width text (all letters have the same width or size) including line breaks, as in this example:

First row.
Second row.

Third row follows blank line.

**Tip** This option is useful for importing MATLAB files.

• Insert linking anchor for blocks: Inserts a linking anchor for each DocBlock block that designates the location where other links for that block point. (See the Simulink Linking Anchor or Link component reference pages for more help.) Do not use this option if you have already specified an anchor location for a DocBlock block with an Object Linking Anchor component.

### **Documentation**

**Insert** Yes. Text, paragraph, or external RTF/HTML data.

Anything into Report?

Class rptgen\_sl.csl\_blk\_doc

See Also Block Loop, Model Loop, Simulink Linking Anchor, System Loop

#### **Purpose**

Insert information about MATLAB Function block contents

### **Description**

This component displays tables with information about MATLAB code included in MATLAB Function blocks. You specify which of the following kinds of information to include in the report:

- Function properties Parameter settings for the MATLAB Function block
- Argument properties Properties of the function arguments (for example, complexity)
- The function script MATLAB code of the function
- Supporting functions User-defined functions and, optionally, MATLAB functions that are included in the MATLAB Function block function.

For details about MATLAB Function blocks, see the MATLAB Function block reference page.

Use the MATLAB Function component within a section, paragraph, or table.

**Note** To view the contents of a MATLAB Function block in a Web viewer, use the Web view feature of the Simulink Report Generator. In the Web view, hover your cursor over the MATLAB Function block. For details, see Chapter 5, "Exporting Simulink Models to Web Views".

### Function Properties Table

- **Include function properties**: Generates a table with function property information.
- **Table title**: Insert a title for the function properties table.
  - Automatic: Use the default title for the table.
  - **Custom**: Use the title that you specify for the table.

- You can change the header text for property and value columns of the function properties table. In the Header column, double-click to change the header text. The Width column indicates the relative width, in relative terms, based on the smallest width you specify. For example, for a three-column table, if the first column width is 1, and the column width of the other two columns is 3, then the second and third columns is three times wider than the first column.
- Grid lines: Show grid lines for the table.
- **Spans page width**: Make the table as wide as the page.

#### Argument Summary Table

- **Include argument summary table**: Generate a table with summary information about the MATLAB Function block function arguments.
- **Table title**: Insert a title for the argument summary table.
  - **-** Automatic: Use the default title for the table.
  - **-** Custom: Use the title that you specify for the table.
- **Argument Summary Table Options**: Specify the property columns to include in the table.
  - To add a property column:
    - 1 In the table on the right, select a property near where you want to insert the new property column.
    - **2** From the list of properties to the left of the table, select a property that you want to add to the table.
    - **3** Click the left-arrow button.
    - **4** If necessary, use the up or down arrow button to position the new column.
  - To delete a property column, select the property in the table and click the right-arrow button
  - You can change the header text for property and value columns of the table. In the Header column, double-click to change the header

text. The Width column indicates the relative width, in relative terms, based on the smallest width you specify. For example, for a three-column table, if the first column width is 1, and the column width of the other two columns is 3, then the second and third columns is three times wider than the first column.

- Grid lines: Show grid lines for the table.
- **Spans page width**: Make the table as wide as the page.
- Column alignment: Align the text in each column:
  - Left
  - Center
  - Right
  - Double justified

### Detailed Argument Report

- Include detailed argument report: Generate a table with detailed information about the MATLAB Function block function arguments.
- **Argument Property Table Format Options**: Specify the argument property columns to include in the table.
  - **Table title**: Insert a title for the argument properties table.
    - Automatic: Use the default title for the table.
    - · Custom: Use the title that you specify for the table.
  - You can change the header text for property and value columns of the table. In the Header column, double-click to change the header text.
  - **Grid lines**: Show grid lines for the table.
  - **Spans page width**: Make the variable table as wide as the page on which the table appears.
- Include function script: Include the script for the function.
- Highlight script syntax: Use colors to highlight syntax keywords.

### **MATLAB** Function

- Include supporting functions: Include a list of functions invoked directly or indirectly by the function script. If you specify to include supporting functions in the report, also specify whether to include both MATLAB and user-defined functions or just user-defined functions.
- Supporting Function Table Format Options:
  - **Table title**: Insert a title for the supporting functions table.
    - · Automatic: Use the default title for the table.
    - Custom: Use the title that you specify for the table.
  - You can change the header text for property and value columns of the table. In the Header column, double-click to change the header text. The Width column indicates the relative width, in relative terms, based on the smallest width you specify. For example, for a three-column table, if the first column width is 1, and the column width of the other two columns is 3, then the second and third columns is three times wider than the first column.
  - **Grid lines**: Show grid lines for the table.
  - **Spans page width**: Make the table as wide as the page.

Insert Anything into Report?

Yes. Tables and, optionally, code.

Class

rptgen sl.csl emlfcn

**See Also** 

Stateflow Property

### **Fixed Point Block Loop**

### **Purpose**

Run child components for the Simulink model, system, or signal defined by parent component

### **Description**

This component runs its children for the Simulink model, system, or signal that its parent defines. Options for the parent component are:

- Model Loop
- System Loop
- Signal Loop

### Report On

- Automatic list from context: Reports on all fixed-point blocks in the context of the parent of this component. For example, if the parent component is the System Loop, then this component reports on all fixed-point blocks in the current system. If this component does not have a looping component as its parent, then selecting this option causes the component to report on all fixed-point blocks in all models.
- Custom use block list:: Reports on a specified list of blocks.

### Loop Options

Choose block sorting options and reporting options in this pane.

- Sort blocks: Specifies how to sort blocks (applied to each level in a model). This option is available if you select the Automatic list from context option in the Report On section, or if you select Custom - use block list and the Sort blocks options. options are:
  - Alphabetically by block name. Sorts blocks alphabetically by name.
  - Alphabetically by system name. Sorts systems alphabetically. Lists blocks in each system, but in no particular order.
  - Alphabetically by full Simulink path. Sorts blocks alphabetically by Simulink path.
  - By block type. Sorts blocks alphabetically by block type.

### **Fixed Point Block Loop**

- By block depth. Sorts blocks by their depth in the model.
- By layout (left to right): Sorts blocks by their location in the model layout, by *rows*. The block appearing the furthest toward the left top corner of the model is the anchor for the row. The row contains all other blocks that overlap the horizontal area defined by the top and bottom edges of the anchor block. The other rows use the same algorithm, using as the anchor the next unreported block nearest the left top of the model.

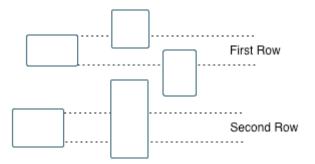

- By layout (top to bottom): Sorts blocks by their location in the model layout, by *columns*. The block appearing the furthest toward the left top corner of the model is the anchor for the column. The column contains all other blocks that overlap the vertical area defined by the left and right edges of the anchor block. The other columns use the same algorithm, using as the anchor the next unreported block nearest the left top of the model.
- By traversal order. Sorts blocks by traversal order.
- By simulation order. Sorts blocks by execution order.
- %<VariableName>: Inserts the value of a variable from the MATLAB workspace. For more information, see %<VariableName> Notation on the Text component reference page in the MATLAB Report Generator documentation.

### **Fixed Point Block Loop**

• Search for Simulink property name/property value pairs: Reports only on blocks with specified property name/property value pairs.

# Section Options

- Create section for each object in loop: Inserts a section in the generated report for each object found in the loop.
- **Display the object type in the section title**: Inserts the object type automatically into the section title in the generated report.
- Create link anchor for each object in loop: Creates a hyperlink to the object in the generated report.

### Insert Anything into Report?

Yes, inserts a section if you select the **Create section for each object** in **loop** option.

#### Class

rptgen\_fp.cfp\_blk\_loop

#### See Also

Block Loop, Model Loop, Signal Loop, Simulink Linking Anchor, System Loop

### **Fixed Point Logging Options**

### **Purpose**

Set fixed-point options like in Fixed Point Tool

### **Description**

This component sets fixed-point options like those set in the Fixed Point Tool (invoked by running the fxptdlg function).

This component must be a child of the Model Loop component. Use this component to set the following options on the current model:

- Data type override
- Fixed-point instrument mode
- Logging type

This component can have child components. It is a good practice to use this component with a Model Simulation component as its child. This approach sets fixed-point properties for the model for the purpose of the simulation, and then restores them to their original values after the simulation is complete.

### Data Type Override

- **Use local settings**: Overrides data types according to the value of this parameter set for each subsystem. Otherwise, settings for parent systems override those of child systems.
- **Scaled double**: Overrides the output data type of all blocks in the current system or subsystem with doubles. However, this option maintains the scaling and bias specified in the mask of each block.
- **Doubles**: Overrides the output data type of all blocks in the current system or subsystem with doubles. The overridden values have no scaling or bias.
- **Singles**: Overrides the output data type of all blocks in the current system or subsystem with singles. The overridden values have no scaling or bias.
- **Off**: Does not perform any data type override on any block in the current system or subsystem.

### **Fixed Point Logging Options**

### **Fixed-Point** Mode

Specify logging options in this section. For logged blocks, minimum and **Instrumentation** maximum simulation values are written to the workspace. options are:

- Use local settings: Logs data according to the value of this parameter set for each subsystem. Otherwise, settings for parent systems always override those of child systems.
- Min, max, and overflow: Logs minimum value, maximum value, and overflow data for all blocks in the current system or subsystem.
- Overflow only: Logs only overflow data for all blocks in the current system or subsystem.
- Force off: Logs no data for any block in the current system or subsystem. Use this selection to work with models containing fixed point-enabled blocks, if you do not have a Simulink Fixed Point license.

For more information on logging simulation results, see "Proposing Fraction Lengths for a Feedback Controller Using Simulation Range Data" in the Simulink Fixed Point documentation.

### Logging **Type**

Specify how to record logs in this section:

- Overwrite log: Clears information in the logs before new logging data is entered.
- Merge log: Merges new logging data with previously logged information.

### Insert **Anything** into Report?

No.

Class

rptgen fp.cfp options

See Also

Model Simulation

### **Fixed Point Property Table**

#### **Purpose**

Insert table that reports on Simulink Fixed Point block property name/property value pairs

### **Description**

This component inserts a table that reports on Simulink Fixed Point block property name/property value pairs.

#### **Table**

Select a preset table, which is already formatted and configured, in the **preset table** list in the upper-left corner of the attributes page. options are:

#### • preset table

Specifies the type of object property table. options are:

- Default
- Mask properties
- Block limits
- Out-of-range errors
- All fixed-point properties
- Blank 4x4

To apply the specified table, select the table and click **Apply**.

• Split property/value cells: Split property name/property value pairs into separate cells. For the property name and property value to appear in adjacent horizontal cells in the table, select the Split property/value cells check box. In this case, the table is in split mode, so there only one property name/property value pair can exist in a cell. If there is more than one name/property pair in a cell, only the first pair appears in the report. The report ignores all subsequent pairs.

For the property name and property value to appear together in one cell, clear the **Split property/value cells** check box. That option specifies nonsplit mode. Nonsplit mode supports more than one property name/property value pair and text.

### **Fixed Point Property Table**

Before switching from nonsplit mode to split mode, make sure that there is only one property name/property value pair per table cell. If you have more than one property name/property value pair or text in one cell, only the first value pair appears in the report. Subsequent pairs and text are omitted.

• **Display outer border**: Display the outer border of the table in the generated report.

#### **Table Cells**

Select table properties to modify. The selection in this pane affects the available fields in the **Cell Properties** pane.

### Cell Properties

#### Contents

Modify the contents of the table cell selected in the **Table Cells** pane.

- **Show as**: Specifies the format for the contents of the table cell. options are:
  - PROPERTY Value
  - Value
  - Property Value
  - Property: Value
  - PROPERTY: Value
  - Property Value
  - PROPERTY Value
- **Alignment**: Aligns the contents of the table cell. Options are:
  - Center
  - Left
  - Right
  - Double justified
- **Lower border**: Displays the lower border of the table in the generated report.

### **Fixed Point Property Table**

• **Right border**: Displays the right border of the table in the generated report.

### **Creating Custom Tables**

To create a custom table, edit a preset table, such as the Blank 4x4 table. Add and delete rows and add properties. To open the Edit Table dialog box, click **Edit**.

For details about creating custom property tables, see "Working with Property Table Components" on page 6-9.

Insert Anything into Report?

Yes. Table.

Class

rptgen fp.cfp prop table

See Also

Fixed Point Summary Table

### **Fixed Point Summary Table**

**Purpose** 

Table of specified fixed-point block properties or parameters

**Description** 

This component displays properties or parameters of specified fixed-point blocks in a table.

**Properties** 

#### Table title

Choose a table title in the generated report:

- Automatic: Generates a title automatically from the parameter.
- Custom: Specifies a custom title.

## **Property** Columns

#### Property name

This field displays the object properties to include in the Summary Table in the generated report.

- To add a property:
  - 1 Select the appropriate property level in the menu
  - 2 Select the property to add from the selection list and click Add.
- To delete a property, select the property name and click the **Delete** button.
- To move properties up and down in the list, click the Up and Down buttons.

**Note** Some entries in the list of available properties (such as Depth) are "virtual" properties that you cannot access using the get\_param command. The properties used for property/value filtering in the block and system loop components must be retrievable by the get\_param. Therefore, you cannot configure your Summary Table to report on all blocks of Depth == 2.

#### Transpose table

### **Fixed Point Summary Table**

Enabling this check box changes the summary table rows into columns in the generated report, putting the property names in the first column and the values in the other columns.

### Object Rows

- **Insert anchor for each row**: Inserts an anchor for each row in the summary table.
- **Report On**: Specifies blocks on which to report:
  - Automatic list from context. Reports on all blocks in the current context.
  - Custom use block list. Reports on a specified list of blocks.
     To include a given block in the report, specify its full path.

### Loop Options

- **Sort blocks**: Specifies how to sort blocks (applied to each level in a model):
  - Alphabetically by block name. Sorts blocks alphabetically by name.
  - Alphabetically by system name. Sorts systems alphabetically. Lists blocks in each system, but in no particular order.
  - Alphabetically by full Simulink path. Sorts blocks alphabetically by Simulink path.
  - By block type. Sorts blocks alphabetically by block type.
  - By block depth. Sorts blocks by their depth in the model.
  - By layout (left to right): Sorts blocks by their location in the model layout, by *rows*. The block appearing the furthest toward the left top corner of the model is the anchor for the row. The row contains all other blocks that overlap the horizontal area defined by the top and bottom edges of the anchor block. The other rows use the same algorithm, using as the anchor the next unreported block nearest the left top of the model.

### **Fixed Point Summary Table**

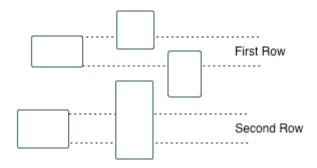

- By layout (top to bottom): Sorts blocks by their location in the model layout, by columns. The block appearing the furthest toward the left top corner of the model is the anchor for the column. The column contains all other blocks that overlap the vertical area defined by the left and right edges of the anchor block. The other columns use the same algorithm, using as the anchor the next unreported block nearest the left top of the model.
- By traversal order. Sorts blocks by traversal order.
- By simulation order. Sorts blocks by execution order.
- Search for Simulink property name/property value pairs: Reports only on Simulink blocks with specified property name/property value pairs.

Insert Anything into Report?

Yes. Table.

Class

rptgen\_fp.cfp\_summ\_table

**See Also** 

Fixed Point Property Table

### **Import Generated Code**

#### **Purpose**

Import source and header files generated by Simulink Coder software, and custom files specified as part of model

### **Description**

This component imports source and header files generated by Simulink Coder software. It also imports custom files that you specify as part of your model.

### **Properties**

- Source files (auto-generated): Includes the following files in the report:
  - .c and .cpp source files generated by Simulink Coder software.
  - Simulink Coder source files, such as the template main file and supporting files in the build folder.

This check box is selected by default. Clear it to omit source files.

- **Header files (auto-generated)**: Includes the following files in the report:
  - .h and .hpp header files generated by Simulink Coder software.
  - Simulink Coder header files in the build folder.
     This check box is selected by default. Clear it to omit source files.
- Custom files: Includes custom source files that you specify in the Code Generation > Custom Code pane of the Configuration Parameters dialog box. This check box is deselected by default.

### Insert Anything into Report?

Yes. Generated code listings.

#### Class

RptgenRTW.CImportCode

#### **See Also**

Code Generation Summary

#### **Purpose**

Report on lookup table blocks

### **Description**

The Look-Up Table component reports on the following lookup table blocks:

- 1-D Lookup Table
- 2-D Lookup Table
- n-D Lookup Table

It inserts a figure and/or table into the report. The table contains input and output numeric values; a figure plots these values.

### Look-Up Table Options

This pane allows you to specify the types of lookup table blocks to include in the report and how they appear. If you select none of the check boxes in this pane, the component does not insert anything into the report.

- The Look-Up Table displays results according to the type of its parent component:
  - Model Loop: Includes all lookup tables in the current model.
  - System Loop.: Includes all lookup tables in the current system.
  - Block Loop.: If the current block is a lookup table, the reports that block.
  - Signal Loop: Includes all lookup tables connected to the current signal.
  - If the Look-Up Table does not have any of the looping components as its parent, it includes all lookup tables in all open models.
- **Plot 1-D data**: Plots data from a 1-D Lookup Table block. Choose the plot type, Line plot or Bar plot, from the corresponding list. The input data appears on the horizontal or *x*-axis, and the output data appears on the vertical or *y*-axis.

For more information on line and bar plots, see "Types of MATLAB Plots" in the MATLAB Graphics documentation.

- Create table for 1-D data: Creates a table that contains numeric data values from the 1-D Lookup Table block.
- Plot 2-D data: Creates a plot of 2-D Lookup Table blocks. You can specify whether the data appears as a surface plot or a line plot. The line plot is best for small data sets, and the surface plot for larger tables. For more information on surface and line plots, see "Types of MATLAB Plots" in the MATLAB Graphics documentation.

**Note** This option creates a 2-D slice through n-D data.

- Create table for 2-D data: Creates a table that contains numeric data values from the 2-D Lookup Table block.
- Create table for N-D data: Creates a table that contains numeric data values from the n-D Lookup Table block.

### Print Options

- Image file format: Specifies the image file format. Select Automatic HG Format (the default) to choose automatically the format best suited for the output format that you chose in the Report component. Otherwise, choose an image format that your output viewer can read. options are:
  - Automatic SL Format (Uses the Simulink file format selected in the Preferences dialog box)
  - Bitmap (16m-color)
  - Bitmap (256-color)
  - Black and white encapsulated PostScript
  - Black and white encapsulated PostScript (TIFF)
  - Black and white encapsulated PostScript2
  - Black and white encapsulated PostScript2 (TIFF)

- Black and white PostScript
- Black and white PostScript2
- Color encapsulated PostScript
- Color encapsulated PostScript (TIFF)
- Color encapsulated PostScript2
- Color encapsulated PostScript2 (TIFF)
- Color PostScript
- Color PostScript2
- JPEG high quality image
- JPEG medium quality image
- JPEG low quality image
- PNG 24-bit image
- TIFF compressed
- TIFF uncompressed
- Windows metafile

#### • Paper orientation:

- Landscape
- Portrait
- Rotated
- Use figure orientation: Uses the orientation for the figure, which you set with the orient command.
- Full page image (PDF only): In PDF reports, scales images to fit the full page, minimizes page margins, and maximizes the size of the image by using either a portrait or landscape orientation.

For more information about paper orientation, see the orient command in the MATLAB documentation.

- Image size: Allows you to specify the image size in the report by selecting Use figure PaperPositionMode setting and setting the PaperPositionMode property of the Handle Graphics figure. options are:
  - Automatic (same size as on screen):
  - Custom: Specifies a custom image size. Set the image size using the Size field and Units list.

For more information on paper position mode, see orient in the MATLAB documentation.

- **Size**: Allows you to enter the size of the Handle Graphics figure snapshot in the format wxh(width times height). This field is active only if you choose Custom in the **Image size** list box.
- Units: Allows you to enter for the size of the Handle Graphics figure snapshot. This field is active only if you choose Custom in the Image size list box.
- Invert hardcopy: Causes the Handle Graphics InvertHardcopy property to invert colors for printing. In other words, this option changes dark colors to light colors and light colors to dark colors. To change colors in your image, choose one of the following options:
  - Automatic: Automatically changes a dark axes colors to light axes colors. If the axes color is a light color, this option does not invert the color.
  - Invert: Changes dark axes colors to light axes colors, and light axes colors to dark axes colors.
  - Don't invert: Does not change the colors in the image that appears on the screen for printing.
  - Use figure's InvertHardcopy setting: Uses the InvertHardcopy property set in the Handle Graphics image.
  - Make figure background transparent: Makes the image background transparent.

# Display Options

- Scaling:
  - Fixed size: Specifies the number and type of units.
  - Zoom: Specifies the percentage, maximum size, and units of measure.
  - Use image size: Sets the size of the image in the report to the same size as it is on screen.
- Size: Specifies the size of the snapshot in the form w h (width, height) format. This field is active only if you choose Fixed size in the Scaling selection list.
- Max size: Specifies the maximum size of the snapshot in the form w h (width, height). This field is active only if you choose Zoom from the Scaling selection list.
- Units: Allows you to enter units for the size of the snapshot. This field is active only if you choose Zoom or Fixed size in the Image size list box.
- **Alignment**: Only reports in PDF or RTF format support this property. options are:
  - Auto
  - Right
  - Left
  - Center
- **Title**: Enter text to appear above the snapshot.
- Caption: Enter text to appear under the snapshot.

### Insert Anything into Report?

Yes. Figure and/or table.

### Class

rptgen\_sl.csl\_blk\_lookup

See Also

Block Loop, Model Loop, Signal Loop, System Loop

### **Purpose**

Run child components for specified Stateflow machines

### **Description**

This component runs its child components for selected Stateflow machines. The behavior of this component depends on its parent component. If it has no parent, the Machine Loop runs its child components for all machines. If it has the Model Loop is its parent, it runs its child components for all machines in the model.

### Loop Options

#### Search Stateflow

If selected, searches states that you specify in the field that appears under the check box.

# Section Options

- Create section for each object in loop: Inserts a section in the generated report for each object in the loop.
- **Display the object type in the section title**: Inserts the object type automatically into the section title in the generated report.
- Create link anchor for each object in loop: Creates a hyperlink to each object in the loop.

### Insert Anything into Report?

Yes, inserts a section if you select the **Create section for each object** in **loop** option.

### Class

rptgen\_sf.csf\_machine\_loop

### **See Also**

Model Loop

### **Missing Requirements Block Loop**

#### **Purpose**

Apply all child components to blocks that do not have requirements

### **Description**

This component runs its child components for each block in the current system, model, or signal that do not have associated requirements.

For more information on working with looping components, see "Working with Looping Components" on page 6-3.

### **Report On**

This pane describes the type of object on which this component operates.

- Automatic list from context: Report on all blocks in the current context that do not have associated requirements. The parent component of the Block Loop component determines its context. If this component does not have the Model Loop, System Loop, Signal Loop, or Block Loop as its parent, selecting this option causes this component to report on all blocks in all models that do not have associated requirements. options are:
  - Model Loop: Reports on all blocks in the current model with no associated requirements.
  - System Loop: Reports on all blocks in the current system with no associated requirements.
  - Signal Loop: Reports on all blocks connected to the current signal with no associated requirements.
- **Custom use block list**: Enables you to specify a list of blocks on which to report. Enter the full path of each block.

### Loop Options

Choose block sorting options and reporting options in this pane.

#### • Sort blocks:

Use this option to select how to sort blocks (applied to each level in a model):

 Alphabetically by block name: Sorts blocks alphabetically by their names.

### Missing Requirements Block Loop

- Alphabetically by system name: Sorts systems alphabetically. Lists the blocks in each system, but in no particular order.
- Alphabetically by full Simulink path: Sorts blocks alphabetically by Simulink path.
- By block type: Sorts blocks alphabetically by block type.
- By block depth: Sorts blocks by their depth in the model.
- By layout (left to right): Sorts blocks by their location in the model layout, by *rows*. The block appearing the furthest toward the left top corner of the model is the anchor for the row. The row contains all other blocks that overlap the horizontal area defined by the top and bottom edges of the anchor block. The other rows use the same algorithm, using as the anchor the next unreported block nearest the left top of the model.

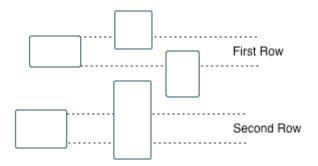

- By layout (top to bottom): Sorts blocks by their location in the model layout, by *columns*. The block appearing the furthest toward the left top corner of the model is the anchor for the column. The column contains all other blocks that overlap the vertical area defined by the left and right edges of the anchor block. The other columns use the same algorithm, using as the anchor the next unreported block nearest the left top of the model.
- By traversal order. Sorts blocks by traversal order.
- By simulation order. Sorts blocks by execution order.

### **Missing Requirements Block Loop**

%<VariableName>: Inserts the value of a variable from the MATLAB workspace. The %<> notation can denote a string or cell array. The following example reports on the theta dot integrator block and the theta integrator block in the demo model simppend, using the variable Z={ 'simppend/theta'}:

```
simppend/theta dot
%<Z>
```

The generated report includes information about the following blocks:

- · simppend/theta dot
- · simppend/theta

For more information, see %<VariableName> Notation on the Text component reference page in the MATLAB Report Generator documentation.

• Search for Simulink property name/property value pairs: Reports only on Simulink blocks with specified property name/property value pairs that do not have associated requirements.

# Section Options

- Create section for each object in loop: Inserts a section in the generated report for each block found in the loop.
- **Display the object type in the section title**: Automatically inserts the object type into the section title in the generated report.
- Create link anchor for each object in loop: Create a hyperlink to the block in the generated report.

### Insert Anything into Report?

Yes, inserts a section if you select the **Create section for each object** in **loop** option.

# **Missing Requirements Block Loop**

Class Name

RptgenRMI.NoReqBlockLoop

See Also

Block Loop, Missing Requirements System Loop, Requirements Block Loop, Requirements Documents Table, Requirements Signal Loop, Requirements Summary Table, Requirements System Loop,

Requirements Table

# **Missing Requirements System Loop**

#### **Purpose**

Loop only on systems and subsystems that do not have associated requirements

### **Description**

This component runs its child components for each system or subsystem defined by the parent component that does not have associated requirements. Insert this component as the child of a Model Loop component to include systems and subsystems that do not have any associated requirements in the report.

#### Report On

#### • Loop on Systems:

- Select systems automatically: Reports on all systems in the current context that do not have associated requirements. options are:
  - · Model Loop: Reports on systems in the current model.
  - · System Loop: Reports on the current system.
  - Signal Loop: Reports on the parent system of the current signal.
  - Block Loop: Reports on the parent system of the current block. If this component does not have any of these components as its parent, selecting this option reports on all systems in all models that do not have associated requirements.
- **Custom use system list**: Reports on a list of specified systems. Specify the full path of each system.
- %<VariableName>: Inserts the value of a variable from the MATLAB workspace. The %<> notation can denote a string or cell array. For more information, see %<VariableName> Notation on the Text component reference page.

## Loop Options

- Sort Systems: Specifies how to sort systems. options are:
  - Alphabetically by system name (default): Sorts systems alphabetically by name.

# **Missing Requirements System Loop**

- By number of blocks in system: Sorts systems by number of blocks. The list shows systems by decreasing number of blocks. In other words, it shows the system with the largest number of blocks that do not have requirements appears first in the list.
- By system depth: Sorts systems by their depth in the model.
- By traversal order: Sorts systems in the traversal order.
- **Search for**: Reports only on blocks with specified property name/property value pairs that do not have associated requirements.

# Section Options

- Create section for each object in loop: Inserts a section in the generated report for each object found in the loop.
- **Display the object type in the section title**: Inserts the object type automatically into the section title in the generated report.
- Number sections by system hierarchy: Hierarchically numbers sections in the generated report.
- Create link anchor for each object in loop: Creates a hyperlink to the object in the generated report.

## Insert Anything into Report?

Yes, inserts a section if you select the **Create section for each object** in **loop** option.

#### Class

RptgenRMI.NoReqSystemLoop

#### **See Also**

Block Loop, Missing Requirements Block Loop, Requirements Block Loop, Requirements Documents Table, Requirements Signal Loop, Requirements Summary Table, Requirements System Loop, Requirements Table, System Loop

# **Model Advisor Report**

Purpose Insert Model Advisor report or link to Model Advisor report for current

model

**Description** This component inserts a Model Advisor report for the current model

into the report if the report is in HTML format. For other report formats, it inserts a link to a Model Advisor report for the current model. For more information about Model Advisor reports, see "About

the Model Advisor" in the Simulink documentation.

**Properties** Use existing report: Includes an existing Model Advisor report in

the report. This check box is selected by default. Clearing this option

generates a new Model Advisor report.

Insert Anything into Report?

Yes, a Model Advisor report.

Class rptgen\_sl.CModelAdvisor

See Also Model Change Log

#### **Purpose**

Construct model history table that displays model revision information

### **Description**

Run this component before you run the Model Simulation component. It uses a reported model's ModifiedHistory parameter to construct a model history table that displays information about each logged revision to the model. This model history table includes:

- The author of each change
- The model version of the change
- The time and date of the change
- A description of the change

For more information on model history, see "Creating a Model Change History" in the Simulink documentation.

**Tip** If your model has a long revision history, consider limiting the number of revisions reported.

# Table Columns

Choose the information displayed in the model revision table in this section:

- **Author name**: Includes the name of the person who last revised the model.
- **Version**: Includes the version number of the model.
- **Date changed**: Includes the revision date of the model.
- **Description of change**: Includes a description of the revision to the model.

# **Model Change Log**

#### Table Rows

- Limit displayed revisions to: Limits the number of revisions that appears in the report.
- Show revisions since date: Limits the number of revisions that appears in the report by date. Enter the date in the corresponding text field. This field supports %<varname> notation. For example, the default value, %<datestr(now-14)>, returns revision history for the last two weeks.

## Table Display

Choose how the model revision history table appears in this section.

- Table title: Specifies the title of the table.
- **Sort order**: Sorts the table entries from most recent to oldest, or from oldest to most recent.
- **Date format**: Specifies a preferred date format for the date/time stamps in the table.

## Insert Anything into Report?

Yes. Table.

## Class

rptgen sl.csl mdl changelog

#### **See Also**

Model Advisor Report

# **Model Configuration Set**

#### **Purpose**

Insert active configuration set of a model into a report

## **Description**

This component displays a table with the active configuration set for the model.

For information about configurations sets, see "Manage a Configuration Set".

# Display Options

- **Title**: Specifies a title for the table in the generated report. options are:
  - **Automatic:** Generates a title automatically from the parameter.
  - Custom: Specifies a custom title.
  - None: Uses no title.
- Show configuration set table grids: Show grid lines for the table.
- Make configuration set tables page wide: Make the table as wide as the page.

## Insert Anything into Report?

Yes. Table.

### Class

rptgen\_sl.csl\_mdl\_cfgset

## **See Also**

Model Loop, System Loop

#### **Purpose**

Loop on Simulink models and systems, as specified by child components

## **Description**

This component loops on Simulink models and systems, as specified by child components. For example, you can use a Model Loop with a child System Loop to report on the subsystems of the specified system.

Consider making these components children of the Model Loop (although the Model Loop not necessarily required to be the immediate parent of a given component).

# Models to Include

You can add a model to the list by clicking **Add New Model to List**. The following table shows the buttons you can use to move a model up or down in the list, or to add or delete a model.

| Button | Action                         |
|--------|--------------------------------|
| •      | Move a model up in the list.   |
|        | Move a model down in the list. |
| ×      | Remove a model from the list.  |
| *      | Add a new model to the list.   |

## Model Options

• **Active**: Includes a given model in the loop. This option is selected by default. Clearing this option omits the model from the loop.

This option allows you to temporarily omit one or more models from a report.

- Model name: Specifies the model name. options are:
  - Current block diagram
  - All open models
  - All open libraries

- Block diagrams in current directory
- Custom block diagram: Selecting this option automatically sets the Starting system(s) field \$top to start in the model root system.
- %<VariableName>: For more information, see %<VariableName> Notation on the Text component reference page in the MATLAB Report Generator documentation.
- Traverse model: Specifies the systems to traverse. options are:
  - All systems in model
  - Selected system(s) only
  - Selected system(s) and ancestors
  - Selected system(s) and children
- Look under masks: Specifies how to handle masks. options are:
  - Functional masks only
  - No masks
  - All masks
  - Graphical masks only
    For more information, see "Working with Block Masks" in the
    Simulink documentation.
- Follow library links: Specifies library links to include. options are:
  - Do not follow library links
  - Include library links
  - Include unique library links
    For more information, see "Creating a Linked Block" in the Simulink documentation.
- **Model reference**: Specifies whether to report on models referenced by a Model block. If you want to report on referenced models, then

# **Model Loop**

you can control the depth of the model referencing hierarchy and whether to report on model reference variants.

- Do not follow model reference blocks: Do not report on blocks contained in referenced models.
- Follow all model reference blocks: Report on blocks contained in all models that any part of the model hierarchy references.
- Follow model reference blocks defined in current model: Report on blocks in models that the currently selected model references.
- <Custom model reference depth>: Report on blocks in models that your specified level in the model reference hierarchy references.
- **Include all variants**: Report on all model reference variants. To enable this option, set the **Model reference** option to report on blocks in referenced models.
- Starting system(s): Specifies the system in which to start the loop. Available options depend on the value that you select in the **Traverse** model option. Selecting any option other than All systems in model for **Traverse** model activates the **Starting** system(s) option.

If you do not enter a model name in the **Model name** option, then select either Root model or Current to specify where to start the loop.

If you specify a model name in the **Model name** option, then the **Starting system(s)** option provides an edit box in which you can enter:

- The full path of a subsystem or subsystems
- \$\ \text{\$top to start the loop in the model root system}
- \$current to start the loop in the currently selected system

# Section Options

- Create section for each object in loop: Inserts a section in the generated report for each object found in the loop.
- **Display the object type in the section title**: Inserts the object type automatically into the section title in the generated report.
- Create link anchor for each object in loop: Creates a hyperlink to the object in the generated report.

#### **Examples**

#### Generating Reports on Specified Systems and their Subsystems

This example shows how to loop over a specified system and its subsystems in the sample model sldemo\_auto\_climate\_elec, which the Simulink software includes.

1 (Optional) To open the sldemo\_auto\_climate\_elec model, at the MATLAB command prompt, enter the following command:

```
sldemo auto climate elec
```

Explore the model to familiarize yourself with its subsystems.

- **2** Open the Report Explorer.
- **3** Create a report template by clicking **File > New**.
- **4** Save the report template by clicking **File > Save As**. Give it the name sldemo auto report.
- **5** Add a Chapter/Subsection component to the report template to include information about model subsystems:
  - a In the Options pane in the middle, double-click Chapter/Subsection to add it to the report template.
  - **b** For **Title**, choose Custom. In the title field, enter Description of sldemo\_auto\_climate\_elec subsystems.
- **6** Add a Model Loop as a child of the Chapter/Subsection component. This loops over the ClimateControlSystem system and its subsystems in the sldemo auto climate elec model:

# **Model Loop**

- **a** In the Options pane in the middle, double-click Model Loop to add it to the report template. By default, the Report Explorer adds that component as a child of the Chapter/Subsection component.
- **b** In the Model Loop properties pane, from the **Model name** selection list, select <Custom block diagram>.
- c In the Model name field, delete the text <Custom block diagram>, and then enter sldemo\_auto\_climate\_elec.mdl. Click any component in the report template to add this model to the Models to include list.
- **d** In the **Traverse model** selection list, select **Selected system(s)** and children.
- e In the Look under masks selection list, select All masks.
- f In the Model reference selection list, select Do not follow model reference blocks.
- g In the Starting system(s) field, enter sldemo\_auto\_climate\_elec/ClimateControlSystem.

  Because you selected Selected system(s) and children for Traverse model, the Model Loop loops over sldemo\_auto\_climate\_elec/ClimateControlSystem and its subsystems.
- h Under Section Options, select the Create section for each object in loop check box. Selecting this option creates separate sections in the generated report for each model over which the component loops.

The Model Loop properties pane looks as follows.

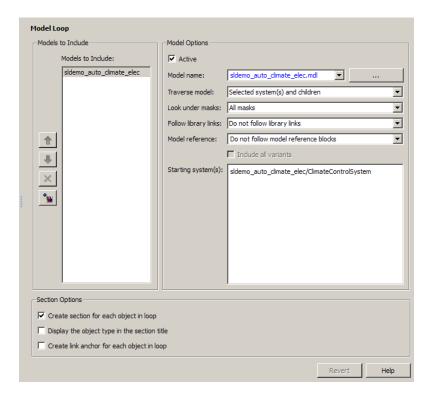

**7** Save the report by clicking **File > Save**.

# **Model Loop**

- **8** Add a System Loop as a child of the Model Loop component.
  - **a** In the Options pane in the middle, double-click System Loop to add it to the report template. By default, Model Explorer adds this component as a child of the Model Loop component.
  - **b** In the System Loop properties pane, under Section Options, select the Create section for each object in loop check box. Selecting this option creates a section in the generated report for each subsystem on which the component loops. Accept the default values for all other fields.
- **9** Add a System Snapshot component as a child of the System Loop component. This step creates snapshots of all the subsystems of ClimateControlSystem in the generated report. In the Options pane in the middle, double-click System Snapshot. By default, Model Explorer adds this component as a child of the System Loop component.
- 10 Save the report.

The report template hierarchy now looks as follows.

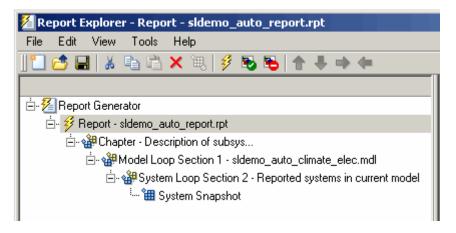

11 Run the report by clicking File > Report.

The report loops on the system ClimateControlSystem of the sldemo\_auto\_climate\_elec model and all of its subsystems, as shown in the following Message List.

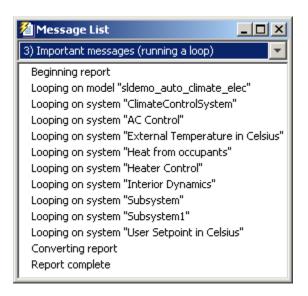

The report looks as follows.

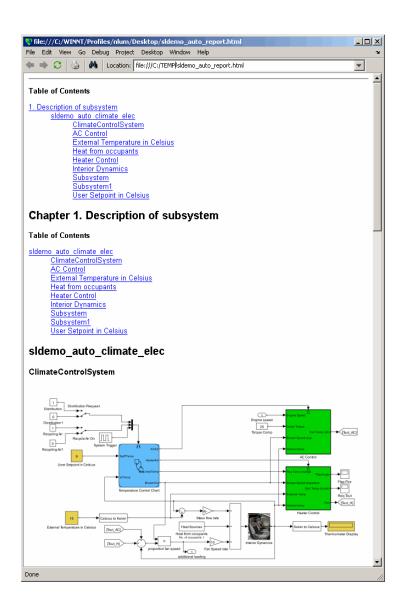

#### Temporarily Omitting a Model from a Loop

This example shows how to use the Model Loop Active check box to temporarily omit a model from the loop. This example uses the report template that you created in Generating Reports on Specified Systems and their Subsystems, sldemo\_auto\_report.rpt, and the model f14.mdl, which the Simulink software includes.

- 1 In the Report Explorer, click **File > Open**, and then open sldemo\_auto\_report.rpt by double-clicking it.
- 2 In the Outline pane on the left, click Model Loop Section 1 sldemo\_auto\_climate\_elec.
- 3 In the Model Loop properties pane, click the button to add a model to the Models to include list.
- **4** In the Model Loop properties pane, from the **Model name** selection list, select <Custom block diagram>.
- 5 In the Model name field, delete the text <Custom block diagram and enter f14.mdl.

The Model Loop properties pane now looks as follows.

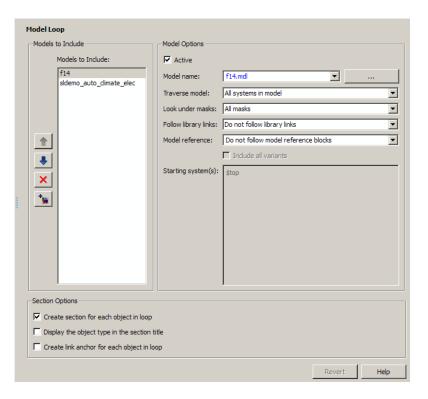

- **6** Save the report template.
- **7** Generate the report.

The report generation process loops over the specified systems in the f14 and sldemo\_auto\_climate\_elec models, as shown in the following message box.

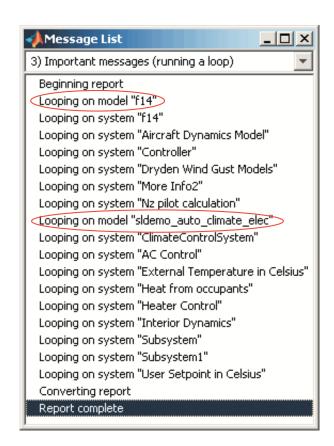

The report looks as follows.

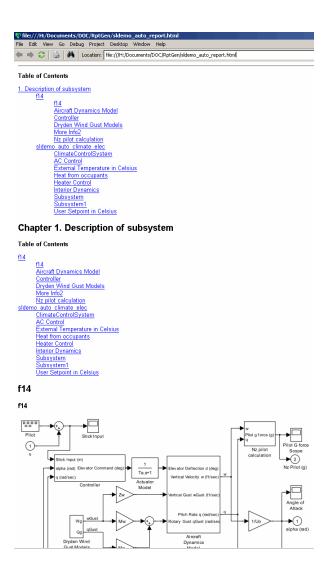

- 8 In the Models to include list, click f14 to select it.
- **9** Clear the **Active** check box to omit f14 model information from the generated report.
- 10 Rerun the report.

The report now includes information only on the sldemo\_auto\_climate\_elec model, as shown at the end of the previous example, Generating Reports on Specified Systems and their Subsystems.

11 To reactivate the f14 model, in the Model Loop **Models to include** list, select the f14 model and then select the **Active** check box.

## Insert Anything into Report?

Yes, inserts a section if you select the **Create section for each object** in **loop** option.

Class

rptgen sl.csl mdl loop

**See Also** 

Block Loop, System Loop

## **Model Simulation**

#### **Purpose**

Run current model with specified simulation parameters

## **Description**

This component runs the current model using specified simulation parameters. Ensure that this component has the Model Loop component as its parent.

For more information on simulation parameters, see "Configuration Parameters Dialog Box" in the Simulink documentation.

### I/O Parameters

#### Use model's workspace I/O variable names

Use the names of the parameters specified in the Simulation Parameters dialog box.

The following options are available if you do not select the **Use model's workspace I/O variable names** option:

- **Time**: Specifies a new variable name for the Time parameter.
- States: Specifies a new variable name for the States parameter.
- Output: Specifies a new variable name for the Output parameter.

#### **Timespan**

**Use model's timespan values**: Use the model's Start time and Stop time values, as specified in the **Solver** tab in the Simulation Parameters dialog box.

The following options are available if you do not select the **Use model's timespan values** option:

- Start: Specifies a simulation starting time.
- Stop: Specifies a simulation ending time.

**Note** If you set the stop time of your model to inf (infinity) in Simulink or on this component attribute page, Simulink Report Generator terminates the model simulation after 60 seconds. Terminating the report prevents the report generation process from entering an infinite loop.

# Simulation Options

- Compile model before simulation: Compiles the model before simulating, preserving scope content. Select this option if:
  - You use Simulink Coder Summary properties.
  - You sort systems or blocks by simulation order.
  - You use scope snapshots.
- **Simulation status messages**: Displays simulation status messages, or inserts them into the report. options are:
  - Display to command line: Sends messages to a command-line window.
  - Display to Report Generator Message List: Sends messages to the Simulink Report Generator message window.
  - Insert into report: Includes messages in the report.
- Simulation parameters: Specifies simulation parameters.

## Insert Anything into Report?

No.

Class

rptgen\_sl.csl\_mdl\_sim

**See Also** 

Model Loop

# **Object Loop**

#### **Purpose**

Run child components for Stateflow objects, and then insert table into report

### **Description**

This component runs its child components for each Stateflow object and inserts a table into the generated report.

## Object Types

- **Report on "Data" objects**: Includes Stateflow data objects in the loop.
- **Report on "Event" objects**: Includes Stateflow event objects in the loop.
- Report on "Transition" objects: Includes Stateflow transition objects in the loop.
- **Report on "Junction" objects**: Includes Stateflow junction objects in the loop.
- **Report on "Target" objects**: Includes Stateflow target objects in the loop.
- **Report on "Note" objects**: Includes Stateflow note objects in the loop.

### Loop Options

- **Report depth**: Specifies the level at which to loop:
  - Local children only (Default). Reports only on children one level down.
  - All objects. Reports on all Stateflow objects.
- Skip autogenerated charts under truth tables: Excludes autogenerated charts under truth tables from the report.
- Remove objects which do not contain more information than a snapshot: Excludes objects that contain only a snapshot.
- **Search Stateflow**: Reports on Stateflow charts with specified property name/property value pairs.

# Section Options

- Create section for each object in loop: Inserts a section in the generated report for each object found in the loop.
- **Display the object type in the section title**: Automatically inserts the object type into the section title in the generated report.
- Create link anchor for each object in loop: Creates a hyperlink to the Stateflow object in the generated report.

### Insert Anything into Report?

Yes, inserts a section if you select the **Create section for each object** in **loop** option.

#### Class

rptgen\_sf.csf\_obj\_loop

### **See Also**

Stateflow Filter, Stateflow Hierarchy, Stateflow Hierarchy Loop

# **Requirements Block Loop**

#### **Purpose**

Apply child components to blocks with requirements

## **Description**

This component applies its child components to blocks with associated requirements.

#### **Report On**

- Automatic list from context: If selected, this option reports on all blocks in the current context. The parent of the Requirements Block Loop component determines its context. options are:
  - Model Loop: Reports on all blocks with requirements in the current model.
  - System Loop: Reports on all blocks with requirements in the current system.
  - Signal Loop: Reports on all blocks with requirements connected to the current signal.

If the Requirements Block Loop does not have the Model Loop, System Loop, Signal Loop, or Block Loop component as its parent, it reports on all blocks in all models.

• **Custom - use block list**: Reports on a list of blocks with specified requirements. Enter the full paths of each block into this field.

### Loop Options

#### • Sort blocks

Specify how to sort blocks (applied to each level in a model):

- Alphabetically by block name: Sorts blocks alphabetically by name.
- Alphabetically by system name: Sorts systems and subsystems alphabetically by name. (Blocks in each system do not appear in alphabetical order).
- Alphabetically by full Simulink path: Sorts blocks alphabetically by Simulink path.
- By block type: Sorts blocks alphabetically by block type.
- By block depth: Sorts blocks by their depth in the model.

# Requirements Block Loop

By layout (left to right): Sorts blocks by their location in the model layout, by *rows*. The block appearing the furthest toward the left top corner of the model is the anchor for the row. The row contains all other blocks that overlap the horizontal area defined by the top and bottom edges of the anchor block. The other rows use the same algorithm, using as the anchor the next unreported block nearest the left top of the model.

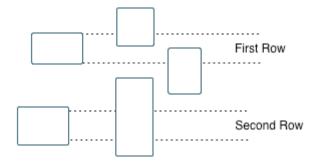

- By layout (top to bottom): Sorts blocks by their location in the model layout, by *columns*. The block appearing the furthest toward the left top corner of the model is the anchor for the column. The column contains all other blocks that overlap the vertical area defined by the left and right edges of the anchor block. The other columns use the same algorithm, using as the anchor the next unreported block nearest the left top of the model.
- By traversal order: Sorts blocks by traversal order.
- By simulation order: Sorts blocks by execution order.
- Search for Simulink property name/property value pairs: Reports on Simulink blocks with specified property name/property value pairs that have associated requirements.

# Section Options

 Create section for each object in loop: Inserts a section in the generated report for each block found in the loop that has associated requirements.

# **Requirements Block Loop**

- **Display the object type in the section title**: Inserts the object type automatically into the section title in the generated report.
- Create link anchor for each object in loop: Creates a hyperlink to the block in the generated report.

## Insert Anything into Report?

Yes, inserts a section if you select the **Create section for each object** in loop option.

#### Class

RptgenRMI.CBlockLoop

#### **See Also**

Missing Requirements Block Loop, Missing Requirements System Loop, Model Loop, Requirements Block Loop, Requirements Documents Table, Requirements Signal Loop, Requirements Summary Table, Requirements System Loop, Requirements Table

# **Requirements Documents Table**

#### **Purpose**

Insert table of linked requirements documents

### **Description**

This component creates a table that lists all requirements documents linked to model objects.

# Table Options

- Show documents linked to
  - Simulink and Stateflow objects: Inserts requirements documents linked to both Simulink and Stateflow objects in the model.
  - Simulink objects: Inserts requirements documents linked only to Simulink objects in the model.
  - Stateflow objects: Inserts requirements documents linked only to Stateflow objects in the model.
- **Table title**: Specifies a title for the table. options are:
  - No title
  - Model name (Default)
  - Custom

# Table Columns

- **Replace document paths with links**: Inserts links to requirements documents when possible.
- When replacing with links, note absolute vs. relative file path: Indicates absolute or relative file paths when including links to requirements documents.
- Include document modification time: Includes the document modification information.
- Count # references to each document: Includes a count of the number of references to the requirements document in the model.

# Document References

• Replace file names with document IDs in the main body of the report: Includes shortened IDs to identify requirements documents to simplify the requirements documents table.

# Requirements Documents Table

• Retrieve full module path for DOORS links (requires login): This option applies only to DOORS® requirements. Append the DOORS module ID to the module path in the DOORS database if the module information is not stored with the model.

Insert Anything into Report? Yes. Table.

Class

RptgenRMI.ReqDocTable

**See Also** 

, Requirements Summary Table, Requirements Table

# **Requirements Signal Loop**

#### **Purpose**

Apply all child components to signal groups with requirements

#### **Description**

The Requirements Signal Loop component applies all child components to signal groups that have requirements in Signal Builder blocks.

#### **Properties**

- Create link anchor for each object in loop: Creates a hyperlink to each object with requirements in the loop.
- **Display the object type in the section title**: Inserts the object name with requirements into the section title.
- Create section for each object in loop: Creates a hyperlink to each object with requirements in the loop.
- **Section Type**: Specifies the section type to insert. If you choose Automatic, the Simulink Report Generator software determines the appropriate section type:
  - Book
  - Chapter
  - Section 1
  - Section 2
  - Section 3
  - Section 4
  - Section 5
  - Simple Section
  - Automatic

#### **Report On**

#### Loops on signal groups in systems:

• Collect all Signal Builders: Processes all Signal Builder blocks, looking for signal groups with requirements.

# **Requirements Signal Loop**

• Custom - use list: Processes all subsystems in the user-defined list. If a subsystem on the list does not have requirements, the Simulink Report Generator software does not include it in the report.

## Insert Anything into Report?

Yes, inserts a section if you select the **Create section for each object** in **loop** option.

#### Class

RptgenRMI.CSystemLoop

### **See Also**

Missing Requirements Block Loop, Missing Requirements System Loop, Requirements Block Loop, Requirements Documents Table, Requirements Summary Table, Requirements System Loop, Requirements Table, Signal Loop

#### **Purpose**

Properties of blocks, systems, or Stateflow objects with associated requirements

#### **Description**

This component displays properties of blocks, systems, or Stateflow objects with associated requirements.

## Object Type

Choose the object type to display in the generated report. options are:

- Block (Default)
- System
- Stateflow

The selected object type affects the options available in the **Property Columns** pane.

## **Table Title**

Specify a table title in the generated report. options are:

- Automatic: Generates a title automatically from the parameter.
- Custom: Specifies a custom title.

# **Property Columns**

- Object properties to include in the Requirements Summary Table appear in a list.
  - **T**o add a property:
    - 1 Select the appropriate property level in the text box on the left.
    - **2** In the text box on the right, select the property that you want to add and click **Add**.
  - To delete a property, select the property name and click **Delete**.

%<SplitDialogParameters> is a unique property that you can specify for Requirements Summary Tables where the object type is Block. This property generates multiple summary tables, grouped

by block type. Each Summary Table group contains the dialog box parameters for that block.

Some entries in the list of available properties (such as Depth) are "virtual" properties that you cannot access using the get\_param command. The properties used for property/value filtering in the block and System Loop components must be retrievable by the get\_param. Therefore, you cannot configure your Requirements Summary Table to report on all blocks of Depth == 2.

- **Remove empty columns**: Removes empty columns from the table.
- **Transpose table**: Changes the summary table rows into columns in the generated report, putting the property names in the first column and the values in the other columns.

### Object Rows

- **Insert anchor for each row**: Inserts an anchor for each row in the Requirements Summary Table.
- Report On
  - Automatic list from context: Reports on all blocks in the current context. The parent of this component determines its context.
  - Custom use block list: Reports on a list of blocks that you specify, and enters the block names in the corresponding field.
     Specify the full path of each block.

### Loop Options

Choose block sorting options and reporting options in this pane.

- **Sort blocks**: Use this option to select how to sort blocks (applied to each level in a model):
  - Alphabetically by block name: Sorts blocks alphabetically by name.
  - Alphabetically by system name. Sorts systems alphabetically. Lists blocks in each system, but in no particular order.

- Alphabetically by full Simulink path: Sorts blocks alphabetically by Simulink path.
- By block type: Sorts blocks alphabetically by block type.
- By block depth: Sorts blocks by their depth in the model.
- By layout (left to right): Sorts blocks by their location in the model layout, by *rows*. The block appearing the furthest toward the left top corner of the model is the anchor for the row. The row contains all other blocks that overlap the horizontal area defined by the top and bottom edges of the anchor block. The other rows use the same algorithm, using as the anchor the next unreported block nearest the left top of the model.

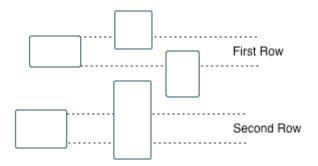

- By layout (top to bottom): Sorts blocks by their location in the model layout, by *columns*. The block appearing the furthest toward the left top corner of the model is the anchor for the column. The column contains all other blocks that overlap the vertical area defined by the left and right edges of the anchor block. The other columns use the same algorithm, using as the anchor the next unreported block nearest the left top of the model.
- By traversal order: Sorts blocks by traversal order.
- By simulation order: Sorts blocks by execution order.
- Search for Simulink property name/property value pairs: Reports on blocks with specified property name/property value pairs.

Insert Anything

intó

Report?

Class RptgenRMI.CSummaryTable

Yes. Table.

See Also Block Loop, Missing Requirements Block Loop, Missing

Requirements System Loop, Requirements Block Loop, Requirements Documents Table, Requirements Signal Loop,

Requirements System Loop, Requirements Table

9-84

## **Requirements System Loop**

#### **Purpose**

Apply child components to systems with requirements

### **Description**

This component applies its child components to systems with associated requirements.

#### **Report On**

#### • Loop on systems

- Select systems automatically: If selected, this option reports on all systems in the current context. The parent of the component determines the context of this setting:
  - · Model Loop: Reports on systems in the current model.
  - · System Loop: Reports on the current system.
  - Signal Loop: Reports on the parent system of the current signal.
  - Block Loop: Reports on the parent system of the current block.

If the Requirement System Loop does not have any of these components as its parent, selecting this option reports on all systems with requirements in all models.

Custom - use system list: Reports on a list of specified systems. Enter the full path of each system.

### Loop Options

#### • Sort Systems:

- Alphabetically by system name (default): Sorts systems alphabetically by name.
- By number of blocks in system: Sorts systems by the number of blocks in the system. The list displays systems by decreasing number of blocks; the system with the largest number of blocks appears first in the list.
- By system depth: Sorts systems by their depth in the model.
- By traversal order: Sorts systems in the traversal order.

## **Requirements System Loop**

• **Search for**: Reports on Simulink blocks with specified property name/property value pairs.

# Section Options

- Create section for each object in loop: Inserts a section in the generated report for each object found in the loop.
- **Display the object type in the section title**: Inserts the object type automatically into the section title in the generated report.
- Number sections by system hierarchy: Numbers sections in the generated report hierarchically.
- Create link anchor for each object in loop: Creates a hyperlink to the object in the generated report.

## Insert Anything into Report?

Yes, inserts a section if you select the **Create section for each object** in **loop** option.

#### Class

RptgenRMI.CSystemLoop

## **See Also**

Missing Requirements Block Loop, Missing Requirements System Loop, Requirements Block Loop, Requirements Documents Table, Requirements Signal Loop, Requirements Summary Table, Requirements Table, System Loop

## Requirements Table

#### **Purpose**

Requirements links for current context

### **Description**

This component creates a table that contains information from the Simulink Verification and Validation software. Objects can have multiple requirements. Each requirement is a row in the table.

# Table Options

- **Show requirements for current**: Specifies the object type to display. options are:
  - Simulink object
  - Stateflow object
- **Table title**: Specifies a title for the table. options are:
  - No title
  - Object name (Default)
  - Custom

#### Table Columns

- **Description**: Includes the object description in the table.
- **Document name**: Includes the report name in the table.
- Locations within document: Includes the locations of the object within the document in the table.
- **Requirement keyword**: Includes the requirement keyword for the object in the table.

## Insert Anything into Report?

Yes. Table.

#### Class

RptgenRMI.CReqTable

#### **See Also**

Missing Requirements Block Loop, Missing Requirements System Loop, Requirements Block Loop, Requirements Documents

# **Requirements Table**

Table, Requirements Signal Loop, Requirements Summary Table, Requirements System Loop, Stateflow Automatic Table, Stateflow Name

### **Purpose**

Insert images of Simulink scopes and XY graphs

## **Description**

This component inserts images of Simulink scopes and XY graphs. If the model has not been simulated, scopes are empty. For more information, see the Model Simulation reference page.

The parent component of the Scope Snapshot determines its behavior. options are:

- Model Loop or no Simulink looping component: Includes all XY graphs and scopes in the current model.
- System Loop: Includes all XY graphs and scopes in the current system.
- Block Loop: Includes the current block when it is an XY graph or scope.
- Signal Loop: Includes all XY graphs and scopes connected to the current signal.

If the Scope Snapshot does not have any of the Simulink looping components as its parent, it includes all XY graphs and scopes in all open models.

## Scope Options

- **Report on closed scopes**: Takes a snapshot of all scopes in context. This option forces closed scopes to open when the report is generating.
- Autoscale time axis: Scales the Simulink scope time axis to include the entire log.

# Print Options

- Image file format: Specifies the image file format (for example, JPEG, TIFF, etc.). Select Automatic HG Format (the default) to choose the format best suited for the specified output format automatically. Otherwise, choose an image format that your output viewer can read. options are:
  - Automatic HG Format (uses the Simulink file format selected in the Preferences dialog box)

# **Scope Snapshot**

- Bitmap (16m-color)
- Bitmap (256-color)
- Black and white encapsulated PostScript
- Black and white encapsulated PostScript (TIFF)
- Black and white encapsulated PostScript2
- Black and white encapsulated PostScript2 (TIFF)
- Black and white PostScript
- Black and white PostScript2
- Color encapsulated PostScript
- Color encapsulated PostScript (TIFF)
- Color encapsulated PostScript2
- Color encapsulated PostScript2 (TIFF)
- Color PostScript
- Color PostScript2
- JPEG high quality image
- JPEG medium quality image
- JPEG low quality image
- PNG 24-bit image
- TIFF compressed
- TIFF uncompressed
- Windows metafile

#### • Paper orientation:

- Landscape
- Portrait
- Rotated

- Use figure orientation: Uses the orientation for the figure, which you set with the orient command.
- Full page image (PDF only): In PDF reports, scales images to fit the full page, minimizes page margins, and maximizes the size of the image by using either a portrait or landscape orientation. For more information about paper orientation, see the orient reference page in the MATLAB documentation.
- Image size: Specifies the size of the Handle Graphics figure snapshot in the form [w h] (width, height). In the units text box, select one of the following options:
  - Inches
  - Centimeters
  - Points
  - Normalized
- **Invert hardcopy**: Inverts colors for printing; changes dark colors to light colors and light colors to dark colors. options are:
  - Automatic: Automatically changes dark axes colors to light axes colors. If the axes color is a light color, this option does not invert the color.
  - Invert: Changes dark axes colors to light axes colors and light axes colors to dark axes colors.
  - Don't invert: Does not change the colors in the image on the screen for printing.
  - Use figure's InvertHardcopy setting: Uses the InvertHardcopy property set in the Handle Graphics image.
  - Make figure background transparent: Makes the image background transparent.

# Display Options

- Scaling:
  - Fixed size: Specifies the number and type of units.

## **Scope Snapshot**

- Zoom: Specifies the percentage, maximum size, and units of measure.
- Use image size: Causes the image to appear the same size in the report as on screen.
- Size: Specifies the size of the snapshot in the form w h (width, height). This field is active only if you choose Fixed size from the Scaling selection list.
- Max size: Specifies the maximum size of the snapshot in the form w h (width, height). This field is active only if you choose Zoom from the Scaling selection list.
- Units: Specifies the units for the size of the snapshot. This field
  is active only if you choose Zoom or Fixed size in the Image size
  list box.
- **Alignment**: Only reports in PDF or RTF format support this property. options are.
  - Auto
  - Right
  - Left
  - Center
- Title: Specifies a title for the snapshot figure. options are:
  - Block name: Uses the block name as the title.
  - Full Simulink path name: Uses the Simulink path as the title.
  - **Custom**: Specifies a custom title.
- **Caption**: Select or enter a short text description for the snapshot figure. options are:
  - No caption
  - Automatic (use block description). Uses the Simulink block description as the caption.

# **Scope Snapshot**

**-** Custom. Specifies a short text description for the snapshot figure.

Insert Anything into Report?

Yes. Image.

Class

rptgen\_sl.csl\_blk\_scope

See Also

Block Loop, Model Loop, Signal Loop, System Loop

## Signal Loop

#### **Purpose**

Run child components for each signal contained in current system, model, or block

## **Description**

The Signal Loop component runs its child components for each signal contained in the current system, model, or block. The parent component determines the behavior of this component. options are:

- Model Loop: Loops on all signals in the current model.
- System Loop: Loops on all signals in the current system. Choose not to report on the following types of signals by clearing the corresponding option in the **Section options** area:
  - System input signals
  - System output signals
  - System internal signals
- Signal Loop: Loops on the current signal.
- Block Loop: Loops on all signals connected to the current block. Choose not to report on the following types of signals by clearing the corresponding option in the **Section options** area:
  - Block input signals
  - Block output signals
- If the Signal Loop does not have a looping component as its parent, it loops on all signals in all models. Choose not to report on the following types of signals by clearing the corresponding option in the **Section options** area:
  - Block input signals
  - Block output signals
  - System input signals
  - System output signals
  - System internal signals

### Select Signals

- Include block input signals: Loops on signals that feed into blocks. This option is valid only when the parent component of this component is aBlock Loop.
- Include block output signals: Loops on signals that leave the block. This option is valid only when the parent component of this component is aBlock Loop.
- Include system input signals: Loops on signals coming from inports. This option is valid only when the parent component of this component is a System Loop.
- Include system internal signals: Loops on system internal signals. This option is valid only when the parent component of this component is a System Loop.
- **Include system output signals**: Loops on signals going to outports. This option is valid only when the parent component of this component is a System Loop.
- Sort signals: Specifies how to sort signals:
  - Alphabetically by signal name: Sorts signals alphabetically by name.
  - Alphabetically by signal name (exclude empty): Sorts signals alphabetically by name.
  - Alphabetically by system name: Sorts alphabetically by parent system names. Lists signals in each system, but in no particular order.
  - By signal depth: Sorts signals by their depth in the model.

# Section Options

- Create section for each object in loop: Inserts a section in the generated report for each object found in the loop.
- **Display the object type in the section title**: Automatically inserts the object type into the section title in the generated report.
- Create link anchor for each object in loop: Creates a hyperlink to the object in the generated report.

# **Signal Loop**

Insert Anything into

Report?

Yes, inserts a section if you select the  ${\bf Create\ section\ for\ each\ object}$ 

in loop option.

Class

rptgen\_sl.csl\_sig\_loop

See Also

Block Loop, Model Loop, System Loop

## Simulink Automatic Table

#### **Purpose**

Insert two-column table with information on selected model, system, signal, or block

### **Description**

This component inserts a two-column table that contains details for the selected model, system, signal, or block into a generated report.

## **Options**

- **Show current**: Includes a specified Simulink software feature in the generated report. options are:
  - **-** Automatic: Uses the context of the parent loop.
  - Model
  - System
  - Block
  - Annotation
  - Signal
- **Properties list**: Specifies whether to select properties manually or automatically. options are:
  - Determine properties automatically: Uses blocks and dialog box properties.
  - Show properties: Enables you to specify properties manually.
- Show full path name: Displays the full path of the selected Simulink model.
- **Display property names as prompts**: Displays property names as prompts in the generated report. The report includes the dialog box string instead of the underlying code property.

# Display Options

- **Table title**: Displays a table title in the generated report. options are:
  - Name: Automatically generates a title from the parameter.
  - **-** Custom: Specifies a custom title.

## **Simulink Automatic Table**

- No title: Does not include a title.
- **Header row**: Select a header row for the table in the generated report. options are:
  - No header: Includes no header row.
  - Type and Name: Includes a header row with columns for name and object type.
  - **-** Custom: Includes a custom header.
- **Don't display empty values**: Excludes empty parameters in the generated report.

## Insert Anything into Report?

Yes. Table.

Class

rptgen sl.csl auto table

See Also

Block Loop, Model Loop, Signal Loop, System Loop

# Simulink Dialog Snapshot

#### **Purpose**

Insert snapshots of Simulink editor dialog boxes

## **Description**

This component takes snapshots of Simulink editor dialog boxes. You use it to display the current settings associated with an object or document the appearance of your custom mask dialog boxes.

The parent component of this component determines the behavior of this component. options are:

- Block Loop: Documents the dialog box of the current reported block.
- System Loop: Documents the dialog box of the current reported system.

#### **Format**

- Image file format: Specifies the format for the snapshot image file. The automatic format chooses BMP format for PDF files, and PNG for other formats.
- Show all tabs: Automatically generates images for all the tabs for the dialog box. If you clear this check box, Simulink Report Generator creates an image of only the first tab.

# Display Options

- Scaling:
  - Fixed size: Specifies the number and type of units.
  - Zoom: Specifies the percentage, maximum size, and units of measure.
  - Use image size: Causes the image to appear the same size in the report as on screen.
- Size: Specifies the size of the snapshot in the format w h (width, height). This field is active only if you choose Fixed size from the Scaling selection list.
- Max size: Specifies the maximum size of the snapshot in the format w h (width, height). This field is active only if you choose Zoom from the Scaling selection list.

# **Simulink Dialog Snapshot**

- **Units**: Specifies the units for the size of the snapshot. This field is active only if you choose Zoom or Fixed size in the **Image size** list box.
- **Alignment**: Only reports in PDF or RTF format support this property. options are.
  - Auto
  - Right
  - Left
  - Center
- **Title**: Specifies text to appear above the snapshot.
- Caption: Specifies text to appear under the snapshot.

Insert Anything into Report?

Yes. Snapshot.

Class

rptgen\_sl.CDialogSnapshot

**See Also** 

Block Loop, System Loop

#### **Purpose**

Create table that displays workspace variables and MATLAB functions used by reported blocks in Simulink models

### **Description**

This component creates a table that displays workspace variables and MATLAB functions used by blocks in a Simulink model. The Model Loop component specifies the current model and systems in which the blocks appear. For example, suppose a Simulink Gain block has a string cos(x) instead of a number. The Simulink software looks for a variable x in the workspace and uses the cos function.

#### **Functions**

- **Include table of functions**: Includes a table of Simulink functions in the generated report.
- **Table Title**: Specifies a title for the table in the generated report:
  - **Automatic:** Generates a title automatically from the parameter.
  - **-** Custom: Specifies a custom title.
- **Parent block**: Includes a column in the table that includes the name of the block, which contains the reported variable.
- Calling string: Includes the MATLAB code that calls the reported variable.
- Include fixed-point functions (sfix, ufix, ...): Includes Fixed-Point Toolbox<sup>TM</sup> functions in the report.

#### **Variables**

- **Include table of variables**: Includes a table of Simulink variables in the generated report.
- **Table title**: Specifies a title for the table in the generated report. options are:
  - **Automatic:** Generates a title automatically from the parameter.
  - **-** Custom: Specifies a custom title.
- Include Workspace I/O parameters: Reports on variables that contain parameters with time vectors and state matrices. Set

these parameters in the **Workspace I/O** pane in the Simulation Parameters dialog box in a Simulink model.

In the following table, if any of the entries in the first column are on, the component looks for the variable listed in the second column. If the component finds the variable in the workspace, it includes it in the report.

| Parameter name    | Variable name  |
|-------------------|----------------|
| LoadExternalInput | ExternalInput  |
| SaveTime          | TimeSaveName   |
| SaveState         | StateSaveName  |
| SaveOutput        | OutputSaveName |
| LoadInitialState  | InitialState   |
| SaveFinalState    | FinalStateName |

- **Parent block**: Includes the name of the block that contains the reported variable.
- **Calling string**: Includes the MATLAB code that calls the reported variable.
- Size of variable: Includes the size of the reported variable.
- Class of variable: Includes the variable class to which the reported variable belongs.
- **Memory size**: Includes the amount of memory in bytes that the reported variable needs.
- Value in workspace: Includes the value of the reported variable.
  - Large arrays may appear as [MxN CLASS]. For example, if you have a 300-by-200 double array, it appears in the report as [300x200 DOUBLE].
- Storage class: Include the storage class of the reported variable.

The title of this column is **Storage Class**. This option looks at the model's TunableVars property to see if any of the model variables specify their storage class. If you specify the storage class, TunableVarsStorageClass and TunableVarsTypeQualifier appear in a table column in the model variables table.

The column entries are TunableVarsStorageClass (TunableVarsTypeQualifier) when TunableVarsTypeQualifier is not empty. If TunableVarsTypeQualifier is empty, the column entry is TunableVarsStorageClass.

Values for TunableVarsStorageClass include:

- Exported Global
- Auto
- ImportedExtern
- ImportedExtern Pointer
- Data object properties: Reports on data object properties.

#### **Example**

This table is an example of a table created by the Model Variables component. This Property Table reports on the variables in the Controller in the F14 demo model.

| Variable<br>Name | Parent Blocks                                         | Calling<br>String | Value  |
|------------------|-------------------------------------------------------|-------------------|--------|
| Ka               | f14/Controller/Gain3                                  | Ka                | 0.677  |
| Kf               | f14/Controller/Gain                                   | Kf                | -1.746 |
| Ki               | f14/Controller/Proportional plus integral compensator | [Ki]              | -3.864 |
| Kq               | f14/Controller/Gain2                                  | Kq                | 0.8156 |

**Insert** Yes. Table.

Anything into Report?

Class rptgen\_sl.csl\_obj\_fun\_var

See Also Block Loop, Model Loop, Signal Loop, System Loop

#### **Purpose**

Insert table that lists library links in the current model, system, or block

## **Description**

This component inserts a table that lists library links in the current model, system, or block.

# Table Columns

- Block: Includes the Simulink block name in the generated table.
- Library: Includes the Simulink library root name in the generated table.
- **Reference block**: Includes the Simulink reference block name in the generated table.
- Link status: Includes the link status in the generated table.

# Display Options

- **Title**: Specifies a title for the generated report.
- Sort table by:
  - **Block**: Sorts the table by block name.
  - **Library**: Sorts the table by library name.
  - Reference Block: Sorts the table by reference block name.
  - Link Status: Sorts the table by link status.
- Merge repeated rows: Merges sorted rows in the generated table.

### Example

The following table sorts based on Reference Block column. The Report Explorer uses the aero\_guidance model with Merge repeated rows deselected to generate the table.

| Block                           | Library   | Reference Block                       | Status   |
|---------------------------------|-----------|---------------------------------------|----------|
| Equations of Motion (Body Axes) | Aerospace | Equations of<br>Motion (Body<br>Axes) | resolved |
| Incidence &<br>Airspeed         | Aerospace | Incidence &<br>Airspeed               | resolved |

| Block             | Library   | Reference Block                     | Status   |
|-------------------|-----------|-------------------------------------|----------|
| Fin Actuator      | Aerospace | 2nd Order<br>Nonlinear<br>Actuator  | resolved |
| 3DoF<br>Animation | Aerospace | 3DoF Animation                      | resolved |
| Atmosphere        | Aerospace | Atmosphere model                    | resolved |
| Cm                | Simulink  | Interpolation (n-D) using PreLookup | resolved |
| Cx                | Simulink  | Interpolation (n-D) using PreLookup | resolved |
| Cz                | Simulink  | Interpolation (n-D) using PreLookup | resolved |
| Kg                | Simulink  | Interpolation (n-D) using PreLookup | resolved |
| Ki                | Simulink  | Interpolation (n-D) using PreLookup | resolved |
| Alpha Index       | Simulink  | PreLookup Index<br>Search           | resolved |
| Mach Index        | Simulink  | PreLookup Index<br>Search           | resolved |
| Mach Index        | Simulink  | PreLookup Index<br>Search           | resolved |
| Alpha <br>Index   | Simulink  | PreLookup Index<br>Search           | resolved |

When you select **Merge repeated rows**, the generated table collapses rows in the Block column. Each row in the Reference Block column is unique, as shown in the following table.

| Block                           | Library   | Reference Block                       | Status   |
|---------------------------------|-----------|---------------------------------------|----------|
| Equations of Motion (Body Axes) | Aerospace | Equations of<br>Motion (Body<br>Axes) | resolved |
| Incidence &<br>Airspeed         | Aerospace | Incidence &<br>Airspeed               | resolved |
| Fin Actuator                    | Aerospace | 2nd Order<br>Nonlinear<br>Actuator    | resolved |
| 3DoF<br>Animation               | Aerospace | 3DoF Animation                        | resolved |
| Atmosphere                      | Aerospace | Atmosphere model                      | resolved |
| Cm                              | Simulink  | Interpolation                         | resolved |
| Cx                              |           | (n-D) using<br>PreLookup              |          |
| Cz                              |           |                                       |          |
| Kg                              |           |                                       |          |
| Ki                              |           |                                       |          |
| Alpha Index                     | Simulink  | PreLookup Index                       | resolved |
| Mach Index                      |           | Search                                |          |
| Mach Index                      |           |                                       |          |
| Alpha <br>Index                 |           |                                       |          |

Insert Anything Into Report?

Yes. Table.

Class rptgen\_sl.CLibinfo

See Also Block Loop, Model Loop, System Loop

# **Simulink Linking Anchor**

#### **Purpose**

Designate locations to which links point

### **Description**

This component designates a location to which links point. Use the Model Loop, System Loop, Block Loop, or Signal Loop component as the parent component for this component.

### **Properties**

- **Insert text**: Specifies text to appear after the linking anchor.
- **Link from current**: Sets the current model, system, block, or signal as the linking anchor. options are:
  - Automatic: Automatically selects the appropriate model, system, block, or signal as a linking anchor. If the Model Loop component is the parent component, the linking anchor is set on the current model. Similarly, if the Block Loop or Signal Loop is the parent component, the linking anchor is inserted for the current system, block, or signal, respectively.
  - Model: Sets the linking anchor to the current model.
  - System: Sets the linking anchor to the current system.
  - Block: Sets the linking anchor to the current block.
  - Annotation: Sets the linking anchor to the current annotation.
  - Signal: Sets the linking anchor to the current signal.

**Note** Use only one anchor per report each object. For more information, see the Simulink Summary Table component reference page.

## Insert Anything into Report?

Yes. A link, and possibly text, depending on attribute choices.

# **Simulink Linking Anchor**

Class rptgen\_sl.csl\_obj\_anchor

See Also Block Loop, Model Loop, Signal Loop, System Loop

#### **Purpose**

Insert name of a Simulink model, system, block, or signal into report

## **Description**

This component inserts the name of a Simulink model, system, block, or signal into the report.

Using this component as the first child component of a Chapter/Subsection component allows the current Simulink model, system block, or signal name to be the chapter or section title.

### **Properties**

#### • Object type

- Automatic: Automatically selects the appropriate model, system, block, or signal name as the Simulink object name to include in the report. If the Model Loop component is the parent component, the object name is the current model name. If the System Loop, Block Loop, or Signal Loop is the parent component, then the object name is the name of the current system, block, or signal, respectively.
- Model: Includes the current model name in the report.
- System: Includes the current system name in the report.
- Block: Includes the current block name in the report.
- Signal: Includes the current signal name in the report. If the signal name is empty, the signal <handle</pre>, which is a unique numerical identifier to that signal, appears in the report.
- Annotation: Includes the current annotation name in the report.
- **Display name as**: Display the Simulink object name in the report. options are:
  - Name: For example, f14
  - Type Name: For example, Model f14
  - lacktriangle Type Name: For example, Model f14
  - Type: Name: For example, Model: f14

## **Simulink Name**

• Show full path name: Displays the full path of a system or block. Choosing this option for a block causes the Simulink block name to appear as <Model Name>/<System Name>/<Block Name>.

**Note** This option is not available for models or signals.

Insert Anything into Report? Yes. Text.

Class

rptgen sl.csl obj name

See Also

Chapter/Subsection

#### **Purpose**

Insert property name/property value pair for current Simulink model, system, block, or signal

### **Description**

This component inserts a single property name/property value pair for the current Simulink model, system, block, or signal.

### Simulink Object and Parameter

- **Object type**: Specifies the Simulink object type to include in the report. options are:
  - System
  - Model
  - Block
  - Signal
  - Annotation
- **System parameter name**: Specifies a Simulink parameter name to include in the generated report:
  - If you select Model for Object type, this option appears as Model parameter name.
  - If you select Block for Object type, this option appears as Block parameter name.
  - If you select Signal for Object type, this option appears as Signal parameter name.

# Display Options

- **Title**: Choose a title to display in the generated report:
  - Automatic: Uses the parameter name as the title.
  - Custom: Specifies a custom title.
  - None: Uses no title.
- **Size limit**: Limits the width of the display in the generated report. Units are in pixels. The size limit for a given table is equal to the hypotenuse of the table width and height [sqrt(w^2+h^2)]. The size limit for text is the number of characters squared. If you exceed the

# **Simulink Property**

size limit, the variable appears in condensed form. Setting a size limit of zero always causes the variable to display, regardless of its size

- Display as: Specifies a display style. options are:
  - Auto table/paragraph: Displays as a table or paragraph based on the information.
  - **Table**: Displays as a table.
  - Paragraph: Displays as a text paragraph.
  - Inline text: Displays as inline, which fits in line with the surrounding text.
- **Ignore if value is empty**: If the parameter is empty, the report excludes the parameter from the generated report.

## Insert Anything into Report?

Yes. Text.

Class

rptgen\_sl.csl\_property

See Also

Block Loop, Model Loop, System Loop

**Purpose** 

Insert table that reports on model-level property name/property value pairs

**Description** 

This component inserts a table that reports on model-level property name/property value pairs.

**Properties** 

**Select Object**: Choose the object for the Property Table in the generated report. options are:

- Model
- System
- Block
- Signal
- Annotation

For more information about selecting object types in Property Table components, see "Selecting Object Types" on page 6-12.

#### **Table**

Select a preset table, which is already formatted and set up, in the preset table list in the upper-left corner of the attributes page.

- **Preset table**: Specifies the type of the object property table. options are:
  - Default
  - Simulation parameters
  - Version information
  - Simulink Coder information
  - Summary (req. Simulink Coder)
  - Blank 4x4

To apply a preset table, select the table and click **Apply**.

• Split property/value cells: Split property name/property value pairs into separate cells. For the property name and property value to appear in adjacent horizontal cells, select the Split property/value cells check box. In this case, the table is in split mode, so there is only one property name/property value pair per cell. If there is more than one name/property pair in a cell, only the first pair appears in the report. All subsequent pairs are ignored.

For the property name and property value to appear together in one cell, clear the **Split property/value cells** check box. That setting specifies nonsplit mode. Nonsplit mode supports more than one property name/property value pair and text per cell.

Before switching from nonsplit mode to split mode, make sure that there is only one property name/property value pair per table cell. If there is more than one property name/property value pair or text per cell, only the first property name/property value pair appears in the report. The report omits subsequent pairs and text.

- **Display outer border**: Displays the outer border of the table in the generated report.
- **Table Cells**: Specifies table properties to modify. The selection in this pane affects available fields in the **Cell Properties** pane.

## Cell Properties

The options in this pane depend on the object selected in the **Table Cells** pane. If you select %<Name> Information, only **Contents** and **Show** appear. If you select any other object in the **Table Cells** pane, **Lower border** and **Right border** display.

- **Contents**: Enables you to change the contents of the table cell selected in the **Table Cells** pane.
- **Show as**: Specifies the format for the contents of the table cell. options are:
  - Value
  - Property Value
  - PROPERTY Value

- Property: Value
- PROPERTY: Value
- Property Value
- PROPERTY Value
- **Alignment**: Specifies the alignment of the contents of the selected table cell in the **Table Cells** pane. options are:
  - Left
  - Center
  - Right
  - Double justified
- **Lower border**: Displays the lower border of the table in the generated report.
- **Right border**: Displays the right border of the table in the generated report.

#### **Creating Custom Tables**

To create a custom table, edit a preset table, such as the Blank 4x4 table. Add and delete rows and add properties. To open the Edit Table dialog box, click **Edit**.

For more information on creating custom property tables, see "Working with Property Table Components" on page 6-9.

If the Simulink Coder software is not installed, Summary (req Simulink Coder) does not appear in this list. If you are using a report template that contains a summary property, the property name appears in the report, but the property value does not.

#### **Example**

The following report displays information on the F14 demo model using the **Simulation Parameters** preset table.

| Solver ode45     | ZeroCross on   | StartTime 0.0<br>StopTime 60 |
|------------------|----------------|------------------------------|
| RelTol 1e-4      | AbsTol 1e-6    | Refine 1                     |
| InitialStep auto | FixedStep auto | MaxStep auto                 |
| LimitMaxRows off | MaxRows 1000   | Decimation 1                 |

Insert Anything into Report? Yes. Table.

Class

rptgen\_sl.csl\_prop\_table

See Also

Model Loop, Signal Loop, System Loop

# **Simulink Sample Time**

**Purpose** Insert title of Simulink sample time into report

**Description** This component inserts a title for a Simulink sample time into the

report.

**Properties** • Table Options

**Title**: Specifies a title for the table in the generated report.

**Grid lines**: Show grid lines for the table.

Insert Anything into Report?

Yes. Table.

Class rptgen\_sl.CSampleTime

**See Also** Chapter/Subsection

# **Simulink Summary Table**

#### **Purpose**

Properties or parameters of specified Simulink models, systems, blocks, or signals in table

### **Description**

This component displays properties or parameters of selected Simulink models, systems, blocks, or signals in a table.

# Object type

Choose the object type to display in the generated report. options are:

- Block (Default)
- Model
- System
- Signal
- Annotation

The selected object type affects the options available in the **Property Columns** pane.

#### **Table title**

Choose a title to appear in the generated report:

- Automatic: Automatically generates a title from the parameter.
- Custom: Specifies a custom title.

# Property Columns

This pane displays object properties to include in the Summary Table in the generated report.

- To add a property:
  - 1 select the appropriate property level in the text box on the left.
  - **2** In the text box on the right, select the property that you want to add and click **Add**.
- To delete a property, select the property name and click **Delete**.

%<SplitDialogParameters> is a unique property for Simulink Summary Tables, where the object type is Block. This property generates multiple summary tables, organized by block type. Each Summary Table group contains the dialog box parameters for that block.

Some entries in the list of available properties (such as Depth) are "virtual" properties that you cannot access using the get\_param command. The properties used for property/value filtering in the block and System Loop components must be retrievable by the get\_param. Therefore, you cannot configure your Summary Table to report on all blocks of Depth == 2.

You can create multiple values for a property in a Simulink Summary Table. For example, to report on blocks of type Inport, Outport and Constant:

- 1 Check the Search for Simulink property name/property value pairs box.
- **2** Make sure that you set **Property Name** to BlockType.
- **3** Type the following text into the **Property Value** field:

```
\<(Inport|Outport|Constant)\>
```

Remove empty columns: Removes empty columns from the table.

**Transpose table**: Changes the summary table rows into columns in the generated report, putting the property names in the first column and the values in the other columns.

# Object Rows

- Insert anchor for each row: Inserts an anchor for each row in the summary table.
- Report On:
  - Automatic list from context: Reports on all blocks in the current context, as set by the parent component.

Custom - use block list: Reports on a list of specified blocks. Specify the full path of each block.

# Loop Options

#### • Sort blocks

- Alphabetically by block name: Sorts blocks alphabetically by name.
- Alphabetically by system name: Sorts systems alphabetically by name. Lists blocks in each system, but in no particular order.
- Alphabetically by full Simulink path: Sorts blocks alphabetically by Simulink path.
- **By block type:** Sorts blocks alphabetically by block type.
- By block depth: Sorts blocks by their depth in the model.
- By layout (left to right): Sorts blocks by their location in the model layout, by *rows*. The block appearing the furthest toward the left top corner of the model is the anchor for the row. The row contains all other blocks that overlap the horizontal area defined by the top and bottom edges of the anchor block. The other rows use the same algorithm, using as the anchor the next unreported block nearest the left top of the model.

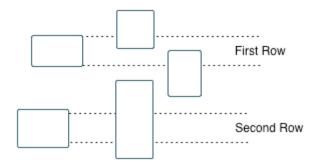

■ By layout (top to bottom): Sorts blocks by their location in the model layout, by *columns*. The block appearing the furthest toward the left top corner of the model is the anchor for the column. The

column contains all other blocks that overlap the vertical area defined by the left and right edges of the anchor block. The other columns use the same algorithm, using as the anchor the next unreported block nearest the left top of the model.

- By traversal order: Sorts blocks by traversal order.
- By simulation order: Sorts blocks by execution order.
- %<VariableName>: Inserts the value of a variable from the MATLAB workspace. The %<> notation can denote a string or cell array. For more information, see %<VariableName> Notation on the Text component reference page.
- Search for Simulink property name/property value pairs: Reports on blocks with specified property name/property value pairs.

#### Example

Specify the following options to generate a Summary Table in a report for on the demo model F14:

- Sort on systems by system depth.
- Include the system parameters Name and Block in the table.

The following table appears in the report.

| Name                       | Blocks                                                                                                    |
|----------------------------|----------------------------------------------------------------------------------------------------|
| f14                        | u, Actuator Model, Aircraft Dynamics Model,<br>Angle of Attack, Controller, Dryden Wind Gust<br>Models, Gain, Gain1, Gain2, Gain5, More Info,<br>More Info1, Nz pilot calculation, Pilot, Pilot G<br>force Scope, Stick Input, Sum, Sum1, alpha (rad),<br>Nz Pilot (g) |
| Aircraft<br>Dynamics Model | Elevator Deflection d (deg), Vertical Gust wGust (ft/sec), Rotary Gust qGust (rad/sec), Gain3, Gain4, Gain5, Gain6, Sum1, Sum2, Transfer Fcn.1,                                                                                                    |

| Name                       | Blocks                                                                                                    |
|----------------------------|----------------------------------------------------------------------------------------------------|
|                            | Transfer Fcn.2, Vertical Velocity w (ft/s), Pitch<br>Rate q (rad/s)                                                                                                    |
| Controller                 | Stick Input (in), alpha (rad), q (rad/s),<br>Alpha-sensor Low-pass Filter, Gain, Gain2, Gain3,<br>Pitch Rate Lead Filter, Proportional plus integral<br>compensator, Stick Prefilter, Sum, Sum1, Sum2,<br>Elevator Command (deg) |
| Dryden Wind<br>Gust Models | Band-Limited White Noise, Q-gust model, W-gust model, Wg, Qg                                                                                                    |
| More Info                  | None                                                                                                    |
| More Info1                 | None                                                                                                    |
| Nz pilot calculation       | w, q, Constant, Derivative, Derivative1, Gain1, Gain2, Product, Sum1, Pilot g force (g)                                                                                                    |

Insert Anything into Report? Yes. Table.

Class

rptgen\_sl.csl\_summ\_table

See Also

Block Loop, Model Loop, Signal Loop, System Loop

## Simulink Workspace Variable

#### **Purpose**

Report information about MATLAB and model workspace variables that model uses

#### **Description**

This component provides information about variables in the MATLAB (base) workspace and the model workspaces that a model uses. The report includes the value of each variable. Optionally, you can include the following information for each variable:

- Workspace where the variable is located
- Blocks that use the variable

For variables that are Simulink data objects (for example, a Simulink.Parameter object), the report includes the properties of the object. You can filter out properties to streamline the report.

#### **Options**

The following two options specify additional information that the report can include about each variable:

- **Show workspace**: Report whether each variable is in the MATLAB workspace or in a model workspace.
- Show blocks that use variable: Report the blocks that use each variable.

For variables whose values are Simulink data objects, you can filter which properties to include in the report, using one of the following approaches:

 Use the Filter Properties area of the dialog box to specify a standard filter.

The standard filter options apply to all variables whose values are instances of the class or classes that you specify. For example, you can use a standard filter to filter out the Description property for all variables used by the model whose values use a Simulink.Parameter object.

## Simulink Workspace Variable

• Select the **Use custom property filter** option and write MATLAB code for filtering.

Writing custom filtering code allows you to do kinds of filtering that the standard filter does not perform. Some common examples of custom filters that you might want to create are filters that filter out:

- A property for some, but not all, instances of a class
- Properties that match a regular expression

The **Filter Properties** area of the dialog box, where you specify a standard filter, has these fields:

- Class name (\* for all classes): Specify the class of the variables for which you want to filter out specific properties. You can specify one class at a time, or enter an asterisk (\*) to specify all classes. After you enter the class name, move the cursor outside of the edit box.
- Available Properties: If the class that you entered in Class name (\* for all classes) is on the MATLAB path, then this list displays the properties of that class.
- **Filtered Properties**: Displays the properties to filter out. Use the right-arrow button to add to the **Filtered Properties** list the properties that you selected in the **Available Properties** list.
- If the class that you enter is *not* on the MATLAB path, then a **Comma-separated list of properties to be filtered** edit box appears. Enter the names of properties to use for filtering.
- Convert to Custom: Generate custom MATLAB code that implements your Filter Properties standard filter settings.

**Note** Selecting the **Convert to Custom** button overwrites any existing MATLAB custom filtering code for this component.

## Simulink Workspace Variable

To create and apply custom filtering MATLAB code, select the **Use custom property filter** check box. Selecting this check box opens an edit box where you define a MATLAB function for filtering properties. The edit box includes a sample function (commented out) that you can use as a starting point for your filtering function. Use the <code>isFiltered</code> variable for the output of your function. For example:

• To filter out the Owner and testProp properties, in the edit box enter:

```
isFiltered = strcmpi(propertyName, 'Owner')||...
strcmpi(propertyName, 'testProp');
```

• To filter out all properties *except* for the RTWInfo property, in the edit box, enter:

```
isFiltered = ~strcmpi(propertyName, 'RTWInfo');
```

If you clear the **Use custom property filter** check box, Simulink Report Generator saves your custom MATLAB filtering code, but does not use that code to filter properties.

## Insert Anything into Report?

Yes. List.

#### Class

rptgen sl.csl ws variable

#### See Also

Simulink Workspace Variable Loop, Bus, Simulink Functions and Variables

# Simulink Workspace Variable Loop

#### **Purpose**

Reports on Simulink workspace variable objects

### **Description**

This component displays all variables in the Simulink workspace (base workspace and model workspaces). You can limit the variables displayed to those variables that match property name and property value pairs that you specify.

#### Loop Options

- Sort
  - Alphabetically by text: Sorts variables alphabetically by name.
  - **By data type:** Sorts variables alphabetically by data type.
- Search for Simulink property name/property value pairs: Reports on variables with specified property name/property value pairs.

# Section Options

- Create section for each object in loop: Creates a separate section in the output for each variable.
  - If you specify to create a section for each variable, you can select the **Display the object type in the section title** to insert a variable name in each section title.
- Create link anchor for each object in loop: Specifies a custom title.

## Insert Anything into Report?

Yes, inserts sections if you select the Create section for each object in loop option

#### Class

rptgen\_sl.csl\_ws\_var\_loop

### **See Also**

Simulink Workspace Variable, Bus, Simulink Functions and Variables

#### **Purpose**

Run child components for all states in current context

### **Description**

This component runs its children for all states in its context. The parent component of this component determines the context. options are:

- Model Loop: Includes all states in the models.
- System Loop: Includes all states in the systems.
- Machine Loop: Includes all states in the machines.
- Chart Loop: Includes all states in the charts.
- State Loop: Includes all states in the current state.

#### State Types

- Include "and" and "or" states: Includes AND and OR states in the loop.
- Include "box" states: Includes "box" states in the loop.
- Include functions: Includes "function" states in the loop.
- Include truth tables: Includes truth tables in the loop.
- **Include MATLAB functions**: Includes MATLAB functions in the loop.

#### Loop Options

- Report depth: Specifies the level on which to loop. options are:
  - Local children only
  - All objects
- Skip autogenerated charts under truth table: Keeps autogenerated state objects under truth tables from appearing in the report.
- Search Stateflow: Indicates specific states to include in the loop.

## **State Loop**

# Section Options

- Create section for each object in loop: Inserts a section in the generated report for each object found in the loop.
- **Display the object type in the section title**: Inserts the object type automatically into the section title in the generated report.
- Create link anchor for each object in loop: Creates a hyperlink to the object in the generated report.

#### Insert Anything into Report?

Yes, section, if you select the Create section for each object in loop option.

#### Class

rptgen\_sf.csf\_state\_loop

#### See Also

Chart Loop, Machine Loop, Model Loop, State Loop, System Loop

### **Stateflow Automatic Table**

#### **Purpose**

Insert table with properties of current Stateflow object

#### **Description**

The Stateflow Automatic Table component inserts a table that contains the properties of the current Stateflow object. Parents of this component can be:

- Machine Loop
- State Loop
- Chart Loop
- Graphics Object Loop

# Display Options

- **Table title**: Specifies a title for the table in the generated report. options are:
  - No title: Includes no title.
  - Custom: Includes a custom title.
  - Name (default): Uses an object name as the title. options are:
    - Object name
    - · Object name with Stateflow path
    - · Object name with Simulink and Stateflow path
- **Header row**: Selects a header row for the table in the generated report. options are:
  - No header: Includes no header row.
  - Type and Name: Includes a header row with columns for name and object type. When selected, this option creates a header row for the table with object name and type.
  - **-** Custom: Includes a custom header.
- **Don't display empty values**: Excludes empty values from the generated report.

# **Stateflow Automatic Table**

**Insert** Yes. Table.

Anything into Report?

See Also Chart Loop, Graphics Object Loop, Machine Loop, State Loop

#### **Purpose**

Count number of Stateflow objects in current context

#### **Description**

This component counts the number of Stateflow objects in the current context.

#### **Properties**

- **Search depth**: Specifies the search depth for the count. options are:
  - Immediate children only (default): Searches only children one level under the Stateflow object.
  - All descendants: Searches all children of the Stateflow object.
- Sort results: Specifies the sort method for the count results. options are:
  - Numerically decreasing by object count (Default)
  - Alphabetically increasing by object type
- **Include a list of objects in table**: Inserts a column containing the counted objects.
- Show total count: Displays a total of counted objects.

### Insert Anything into Report?

Yes. Table.

Class

rptgen sf.csf count

**See Also** 

State Loop

## **Stateflow Dialog Snapshot**

#### **Purpose**

Insert snapshots of Stateflow editor dialog boxes

## **Description**

This component reports on the current reported Stateflow dialog box object, depending on its context. If this component is the child of a State Loop, for example, the report includes information about the dialog box of the current State. Display the current settings associated with an object or document the appearance of your custom mask dialog boxes.

#### **Format**

- Image file format: Specifies the format for the snapshot image file. The Automatic format uses BMP format for PDF files and PNG for other formats.
- Show all tabs: Automatically generates images for all the tabs for the dialog box. If you clear this check box, the Simulink Report Generator software creates an image of only the first tab.

# Display Options

- Scaling:
  - Fixed size: Specifies the number and type of units.
  - Zoom: Specifies the percentage, maximum size, and units of measure.
  - Use image size: Causes the image to appear the same size in the report as on screen.
- Size: Specifies the size of the snapshot in the form w h (width, height). This field is active only if you choose Fixed size in the Scaling selection list.
- Max size: Specifies the maximum size of the snapshot in the form w h (width, height). This field is active only if you choose Zoom in the Scaling selection list.
- Units: Specifies the units for the size of the snapshot. This field is active only if you choose Zoom or Fixed size in the Image size list box.
- **Alignment**: Aligns your snapshot. Only reports in PDF or RTF format support this property. options are:

# **Stateflow Dialog Snapshot**

- Auto
- Right
- Center
- Left
- Title: Specifies text to appear above the snapshot.
- Caption: Specifies text to appear under the snapshot.

Insert Anything into Report?

Yes. Snapshot.

Class

rptgen\_sl.Cdialog boxesnapshot

See Also

State Loop

## **Stateflow Filter**

#### **Purpose**

Run child components only if current object type matches specified object type

#### **Description**

This component runs its children only if the current object type, as set by its parent Stateflow Hierarchy Loop, matches the selected object type.

## **Properties**

- **Object type**: Specifies the Stateflow object type to include in the report.
- Run only if Stateflow object has at least the following number of Stateflow children: Specifies a minimum number of children that a Stateflow object must have to include in the report.
- Automatically insert linking anchor: Inserts a linking anchor before the reported object. If an anchor for this object exists, this option does not create a second anchor.

## Insert Anything into Report?

No.

Class

rptgen\_sf.csf\_obj\_filter

**See Also** 

Stateflow Hierarchy Loop

## **Stateflow Hierarchy**

#### **Purpose**

Provide visual representation of the hierarchy of a Stateflow object

#### **Description**

This component inserts a tree that shows the hierarchy of a given Stateflow object.

# Tree Options

- **Construct tree from**: Specifies the object to use for the tree representation. options are:
  - Current object
  - Root of current object: Starts reporting from the top of the hierarchy.
- **Emphasize current object in tree**: Highlights the current object in the tree representation.
- Show number of parents: Specifies the number of parents to include in the tree representation.
- Show siblings: Displays siblings in the tree representation.
- **Show children to depth**: Specifies the depth of children to display for each object in the tree representation.

#### **Children**

- **Show junctions**: Specifies the level of junction detail to display in the generated report. options are:
  - All
  - Non-redundant
  - None
- **Show transitions**: Specifies the level of transition detail to display in the generated report. options are:
  - All
  - Labeled or non-redundant
  - Non-redundant
  - Labeled

## **Stateflow Hierarchy**

- None
- Skip autogenerated charts under truth tables: Excludes autogenerated charts under truth tables.

# List Formatting

- List style:
  - Bulleted list
  - Numbered list: Allows you to specify numbering options in the Numbering style section.
    - **Numbering style**: Allows you to specify a numbering style. This setting supports only the RTF/DOC report format.

options are:

- · 1,2,3,4...
- · a,b,c,d...
- · A,B,C,D...
- · i, ii, iii, iv...
- · I,II,III,IV...

To show the parent number in each list entry, select Show parent number in nested list (1.1.a). To show only the current number or letter, select Show only current list value (a).

## Insert Anything into Report?

Yes. Tree graphic.

### Class

rptgen\_sf.csf\_hier

#### **See Also**

Stateflow Hierarchy Loop

## **Stateflow Hierarchy Loop**

#### **Purpose**

Run child components on Stateflow object hierarchy

### **Description**

This component runs its child components on the Stateflow object hierarchy.

#### Loop Options

- Minimum legible font size: Specifies the minimum font size to use in the report. The default font size, 8, is the smallest recommended font size.
- Skip autogenerated charts under truth tables; Excludes autogenerated charts under truth tables in the report.
- **Search Stateflow**: Reports on Stateflow charts with specified property name/property value pairs.

# Section Options

- Create section for each object in loop: Inserts a section in the generated report for each object found in the loop.
- **Display the object type in the section title**: Inserts the object type automatically into the section title in the generated report.
- Create link anchor for each object in loop: Creates a hyperlink to the object in the generated report.

## Insert Anything into Report?

No.

Class

rptgen sf.csf hier loop

**See Also** 

Stateflow Hierarchy

# **Stateflow Linking Anchor**

**Purpose** Designate locations to which links point

**Description** This component designates a location to which other links point. The

linking anchor is set to the current object, as defined by the parent

component.

This component must have the Chart Loop, State Loop, Machine

Loop, or Stateflow Filter component as its parent.

**Properties** Insert text: Specifies text to appear after the linking anchor.

Insert Anything into Report?

Yes. A link, and possibly text, depending on attribute choices.

**Class** rptgen\_sf.csf\_obj\_anchor

See Also Chart Loop, Machine Loop, State Loop, Stateflow Filter,

#### **Purpose**

Insert into report name of Stateflow object specified by parent component

#### **Description**

This component inserts the name of the Stateflow object, as defined by its parent component, into the report. This component must have the State Loop, Chart Loop, or Stateflow Filter component as its parent.

Using this component as the first child component of a Chapter/Subsection component allows the current Stateflow object name to be the chapter or section title.

#### **Properties**

- **Display name as**: Displays the Stateflow object name in the report. options are:
  - Name: For example, Object
  - Type Name: For example, Object <ObjectName>
  - Type Name: For example, Object <ObjectName>
  - Type: Name: For example, Object: <ObjectName>
- **Display name as**: Specifies the level of detail with which the Stateflow object name displays the report. options are:
  - Object name
  - Object name with Stateflow path
  - Object name with Simulink and Stateflow path

## Insert Anything into Report?

Yes. Text.

#### Class

rptgen sf.csf obj name

#### **See Also**

Chapter/Subsection, Chart Loop, State Loop, Stateflow Filter

# **Stateflow Property**

#### **Purpose**

Insert into report table, text, or paragraph with information on selected Stateflow object property

#### **Description**

This component inserts a table, text, or paragraph that contains details of the selected Stateflow object property.

# Property to Display

Property name: Specifies the Stateflow property name to display.

# Display Options

- **Title**: Specifies a title to display in the generated report. options are:
  - Automatic: Uses the parameter name as the title.
  - **Custom:** Specifies a custom title.
  - None: Specifies no title.
- **Size limit**: Specifies the width of the display in the generated report. Units are in pixels. The size limit for a given table is the hypotenuse of the width and height of the table, sqrt(w^2+h^2). The size limit for text is the number of characters squared. If you exceed the size limit, the variable appears in condensed form.

Setting a size limit of O always displays the variable in long form, regardless of its size.

- **Display as**: Specifies a display style from the menu. options are:
  - Auto table/paragraph (default): Displays as a table or paragraph based on the information.
  - **Table**: Displays as a table.
  - Paragraph: Displays as a text paragraph.
  - Inline text: Displays in line with the surrounding text.
- **Ignore if value is empty**: Excludes empty parameters from the generated report.

# **Stateflow Property**

**Insert** Yes. Text, paragraph, or table.

Anything into Report?

**Class** rptgen\_sf.csf\_property

See Also Paragraph, Table, Text, Stateflow Name

## **Stateflow Property Table**

#### **Purpose**

Insert into report property-value table for Stateflow object

### **Description**

This component inserts a property-value table for a Stateflow object into the report. Use the Stateflow Filter component as the parent of this component.

For more information on working with Property Table components, see "Working with Property Table Components" on page 6-9.

#### **Table**

Select a preset table, which is already formatted and set up, in the preset table list in the upper-left corner of the attributes page.

- **preset table**: Specifies a type of table to display the object property table. options are:
  - Default
  - Machine
  - Chart
  - State
  - Truth table
  - = EM function
  - Data
  - Event
  - Junction

To apply a preset table, select the table and click **Apply**.

- Split property/value cells: Splits property name/property value pairs into separate cells.
  - For the property name and property value to appear in adjacent horizontal cells, select the **Split property/value cells** check box. In this case, the table is in split mode, there is only one property name/property value pair per cell. If there is more than

## **Stateflow Property Table**

- one name/property pair in a cell, only the first pair appears in the report. The report ignores all subsequent pairs.
- For the property name and property value to appear together in one cell, clear the **Split property/value cells** check box. This setting is nonsplit mode. Nonsplit mode supports more than one property name/property value pair and text.
- Before switching from nonsplit mode to split mode, make sure that there is only one property name/property value pair per table cell. When there is more than one property name/property value pair or any text in a given cell, only the first property name/property value pair appears in the report. The report omits subsequent pairs and text.
- **Display outer border**: Displays the outer border of the table in the generated report.
- **Table Cells**: Specifies table properties to modify. The selection in this pane affects the available fields in the **Cell Properties** pane.

# Cell Properties

The options in the **Title Properties** pane depend on the object selected in the **Table Cells** pane. If you select %<Name>, only **Contents** and **Show** appear. If you select any other object in the **Table Cells** pane, **Lower border** and **Right border** appear.

- **Contents**: Modifies the contents of the table cell selected in the **Table Cells** pane.
- **Alignment**: Justifies the contents of the selected table cell in the **Table Cells** pane. options are:
  - Left
  - Center
  - Right
  - Double justified
- **Show As**: Specifies the format for the contents of the table cell. options are:

## **Stateflow Property Table**

- Value
- Property Value
- PROPERTY Value
- Property: Value
- PROPERTY: Value
- Property Value
- PROPERTY Value
- **Lower border**: Displays the lower border of the table in the generated report.
- **Right border**: Displays the right border of the table in the generated report.

#### **Creating Custom Tables**

You can edit a preset table, such as the Blank 4x4 table, to create a custom table. Add and delete rows and add properties. To open the Edit Table dialog box, click **Edit**.

For details about creating custom property tables, see "Working with Property Table Components" on page 6-9.

### Insert Anything into Report?

Yes. Table.

Class

rptgen sf.csf prop table

See Also

Stateflow Filter

#### **Purpose**

Insert into report snapshot of Stateflow object

### **Description**

This component inserts a snapshot of a Stateflow object, defined by the Stateflow Filter parent component, into the report.

This component only executes if the selected object in the Stateflow Filter component is a graphical object, such as Chart, State, Transition, and Frame.

#### Snapshot

- Image file format: Specifies the image file format (for example, JPEG or TIFF). Select Automatic SF Format (default) to choose the format best suited for the specified report output format automatically. Otherwise, choose an image format that your output viewer can read. options are:
  - Automatic SF Format (uses the file format selected in the Preferences dialog box)
  - Bitmap (16m-color)
  - Bitmap (256-color)
  - Black and white encapsulated PostScript
  - Black and white encapsulated PostScript (TIFF)
  - Black and white encapsulated PostScript2
  - Black and white encapsulated PostScript2 (TIFF)
  - Black and white PostScript
  - Black and white PostScript2
  - Color encapsulated PostScript
  - Color encapsulated PostScript (TIFF)
  - Color encapsulated PostScript2
  - Color encapsulated PostScript2 (TIFF)
  - Color PostScript
  - Color PostScript2

- JPEG high quality image
- JPEG medium quality image
- JPEG low quality image
- PNG 24-bit image
- Scalable vector graphics (SVG)
- TIFF compressed
- TIFF uncompressed
- Windows metafile

#### • Paper orientation:

- Portrait
- Landscape
- Rotated
- Largest dimension vertical: Positions the image so that its largest dimension is vertical.
- Use Chart PaperOrientation setting: Uses the paper orientation setting for the chart. Use the Simulink
   PaperOrientation parameter to specify the orientation. For more information, see "Model Parameters" in the Simulink documentation.
- Full page image (PDF only): In PDF reports, scales images to fit the full page, minimizes page margins, and maximizes the size of the image by using either a portrait or landscape orientation.
   For more information about paper orientation, see the orient

command in the MATLAB documentation.

#### • Image sizing:

Shrink image to minimum font size specified in Stateflow Hierarchy Loop: Resizes the image so that the text label font size is the minimum font size.

- Fixed and Zoom: Specifies the size of the image.
- Scaling: Specifies the percentage of the image size to which to scale it.
- Maximum size: Specifies the maximum size for the snapshot in the generated report in the selected units. Use [width, height] format. In the units text box, select Inches, Centimeters, Points, or Normalized.
- **Use printframe**: Inserts a frame around your image. Use the default frame or create a custom one.
- Use printframe paper settings: Uses the dimensions and parameters as set by the specified printframe to size your image. If you choose this option, all other options (except for Image file format) become inactive.

#### **Properties**

- Include callouts to describe visible objects: Displays descriptive callouts for visible objects.
- **Insert anchors for transitions and junctions**: Inserts anchors for transitions and junctions into the report. options are:
  - None
  - Redundant children only
  - **-** All
- Run only if Stateflow object has at least the following number of children: Specifies the minimum number of children that the current Stateflow object must have to include in the report. This option is inactive unless the selected object in the parent Stateflow Filter component is a graphical object.

**Tip** This option allows you to exclude certain images to decrease the size of the report for large models.

# Display Options

- Scaling:
  - Use image size: Uses the image size that you specify in the snapshot option.
  - Zoom and Fixed size: Allows you to specify the size of the image.
- Size: Specifies a size in inches for your image. The default is 7-by-9.
- Max size: Specifies the maximum size of the snapshot in the format
  w h (width, height). This field is active only if you choose Zoom from
  the Scaling selection list.
- Units: Specifies the units for the size of the snapshot. This field is
  active only if you choose Zoom or Fixed size in the Image size
  list box.
- **Alignment**: Only reports in PDF or RTF format support this property. options are:
  - Auto
  - Right
  - Center
  - Left

#### • Image title:

- None(Default).
- Object name: Uses the object name as the title.
- Full Stateflow name: Specifies the Stateflow path and the name of the object.
- Full Simulink + Stateflow name: Specifies the Simulink path and name of the object.
- **-** Custom: Enter a different title.
- Caption: Specifies a caption for your image. options are:
  - None(Default).

- Custom: Specifies a custom caption.
- Description: Sets the caption to the value of the object Description property.

Insert Anything into Report?

Yes. Image.

Class rptgen\_sf.csf\_obj\_snap

See Also Stateflow Filter

#### **Purpose**

Table of properties or parameters of specified Stateflow object

## **Description**

This component displays a table of properties or parameters of specified Stateflow objects. It can have the following parents:

- Any Stateflow looping component
- Any Simulink looping component (Model Loop, System Loop, Block Loop, or Signal Loop)

### **Properties**

- **Object type**: Specifies the object type to display in the generated report. This value affects the options available in the **Property Columns** pane.
- **Table title**: Specifies a title for the Summary Table in the generated report. options are:
  - **Automatic:** Generates a title automatically from the parameter.
  - Custom: Specifies a custom title.

# Property Columns

- **Property columns**: Displays the object properties to include in the Summary Table in the generated report.
  - To add a property:
    - · Select the appropriate property level in the text box.
    - In the context list under the text box, select the property that you want to add and click **Add**.
  - To delete a property, select the property name and press the Delete key.

Some entries in the list of available properties (such as Depth) are "virtual" properties that you cannot access using the get\_param command. The properties used for property/value filtering in the block and System Loop components must be retrievable by the get\_param. Therefore, you cannot configure your Summary Table to report on all blocks of Depth == 2.

- **Remove empty columns**: Removes empty columns from the Summary Table in the generated report.
- **Transpose table**: Changes the summary table rows into columns in the generated report, putting the property names in the first column and the values in the other columns.

#### Object Rows

**Insert anchor for each row**: Inserts an anchor for each row in the summary table.

#### Report On

- **Automatic list from context**: Reports on all blocks in the current context, as set by the parent component.
- Custom use block list: Reports on a specified list of blocks. Specify the full path of each block.

#### Loop Options

Choose block sorting options and reporting options in this pane.

- **Sort blocks**: Specifies how to sort blocks (applied to each level in a model):
  - Alphabetically by block name: Sorts blocks alphabetically by name
  - Alphabetically by system name: Sorts systems alphabetically by name. Lists blocks in each system, but in no particular order.
  - Alphabetically by full Simulink path: Sorts blocks alphabetically by Simulink path.
  - By block type: Sorts blocks alphabetically by block type.
  - By block depth: Sorts blocks by their depth in the model.
  - By layout (left to right): Sorts blocks by their location in the model layout, by *rows*. The block appearing the furthest toward the left top corner of the model is the anchor for the row. The row contains all other blocks that overlap the horizontal area defined by the top and bottom edges of the anchor block. The other rows

use the same algorithm, using as the anchor the next unreported block nearest the left top of the model.

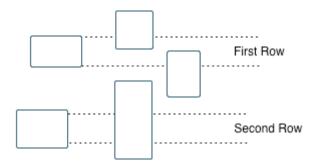

- By layout (top to bottom): Sorts blocks by their location in the model layout, by *columns*. The block appearing the furthest toward the left top corner of the model is the anchor for the column. The column contains all other blocks that overlap the vertical area defined by the left and right edges of the anchor block. The other columns use the same algorithm, using as the anchor the next unreported block nearest the left top of the model.
- By traversal order: Sorts blocks by traversal order.
- By simulation order: Sorts blocks by execution order.
- Search for Simulink property name/property value pairs: Reports on blocks with specified property name/property value pairs.
- **Search Stateflow**: Reports on Stateflow charts with specified property name/property value pairs.

Insert Anything into Report?

Yes. Table.

Class

rptgen sf.csf summ table

#### See Also

Block Loop, Chart Loop, Model Loop, Object Loop, Signal Loop, State Loop, Stateflow Hierarchy Loop, System Loop

## System Filter

#### **Purpose**

Run child components if current system meets specified conditions

### **Description**

This component runs its child components if the current system meets the conditions that you specify with this component.

#### **Properties**

- Report only if system has at least N blocks: Specifies the minimum number of blocks that the system must include for any of the child components to run. If you enter 0, child components run regardless of the number of blocks in the system.
- Report only if system has at least N subsystems: Specifies the minimum number of subsystems that the system must include for the child components to run. If you enter 0, child components run regardless of the number of subsystems in the system.
- **Report only if system mask type is**: Specifies which masks to include in the generated report. Options are:
  - Either masked or unmasked
  - Masked
  - Unmasked
- Custom filtering MATLAB code: Specifies custom MATLAB filtering code that the System Filter applies when determining which systems and subsystems to report on in a System Loop component. The edit box includes a sample function (commented out) that you can use as a starting point for your own filtering function. Use the isFiltered variable for the output of your function. For example, to filter out systems and subsystems whose names start with engine, enter:

```
isFiltered = strncmpi( currentSystem, 'engine', 6);
```

#### Insert Anything into Report?

No.

## **System Filter**

**Class** rptgen\_sf.csf\_obj\_filter

See Also System Loop

## **System Hierarchy**

#### **Purpose**

Create nested list that shows hierarchy of specified system

#### **Description**

This component creates a nested list that shows the hierarchy of a specified system. The list can display all systems in a model, or the parents and children of the current system.

#### Starting System

- **Build list from**: Specifies the system or model from which to build the list. options are:
  - Current system
  - Current model
- Emphasize current system: Highlights the current system or model in the generated report.

#### Display Systems

- Show number of parents: Specifies the number of parents to list.
- **Display peers of current system**: Shows the peers of the current system in the generated report.
- Show children to depth: Specifies the depth of children to list.

#### List Formatting

- List style:
  - Bulleted list
  - Numbered list: Allows you to select numbering options in the Numbering style section.
- **Numbering style**: Allows you to select a numbering style in the selection list, by setting **List style** to Numbered List. Only the RTF/DOC report format supports this option.

options are:

- **1**,2,3,4,...
- a,b,c,d,...
- A,B,C,D,...
- **-** i, ii, iii, iv, ...

## **System Hierarchy**

**-** I,II,III,IV,...

Insert Anything into Report? Yes. List.

Class

rptgen\_sl.csl\_sys\_list

See Also

Model Loop, System Loop

## **System Loop**

#### **Purpose**

Specify systems and subsystems on which to loop, as defined by parent component

#### **Description**

This component runs its child components for each system defined by the parent component. For example, to include systems and subsystems within a given model in the report, you can include this component as the child of a Model Loop component.

#### **Report On**

- Loop on Systems:
  - **Select systems automatically**: Reports on all systems in the current context as set by the parent component. options are:
    - · Model Loop: Reports on systems in the current model.
    - · System Loop: Reports on the current system.
    - Signal Loop: Reports on the parent system of the current signal.
    - Block Loop: Reports on the parent system of the current block. If this component does not have any of these components as its parent, selecting this option reports on all systems in all models.
- **Custom use system list**: Reports on a list of specified systems. Specify the full path of each system.
- %<VariableName>: Inserts the value of a variable from the MATLAB workspace. The %<> notation can denote a string or cell array. For more information, see %<VariableName> Notation on the Text component reference page.

#### Loop Options

- Sort Systems: Specifies how to sort systems. options are:
  - Alphabetically by system name (default): Sorts systems alphabetically by name.
  - By number of blocks in system: Sorts systems by number of blocks. The list shows systems by decreasing number of blocks; that is, the system with the largest number of blocks appears first in the list.

- By system depth: Sorts systems by their depth in the model.
- By traversal order: Sorts systems in traversal order.
- **Search for**: Reports only on blocks with specified property name/property value pairs.

# Section Options

- Create section for each object in loop: Inserts a section in the generated report for each object found in the loop.
- **Display the object type in the section title**: Inserts the object type automatically into the section title in the generated report.
- Number sections by system hierarchy: Hierarchically numbers sections in the generated report.
- Create link anchor for each object in loop: Creates a hyperlink to the object in the generated report.

#### **Examples**

For an example of how to use this component with a Model Loop as its parent, see Model Loop.

#### Insert Anything into Report?

Yes, inserts a section if you select the **Create section for each object** in **loop** option.

#### Class

rptgen sl.csl sys loop

#### **See Also**

Block Loop, Model Loop, Signal Loop, System Loop

#### **Purpose**

Insert snapshot of the current system into report

#### **Description**

This component inserts a snapshot of the current system into the report. The Snapshot options control how the image file is stored. The Properties options control whether the image display includes callouts and a print frame. The Display options control how the image is displayed in a browser.

# Snapshot Options

- Format: Specifies the image file format (for example, JPEG or TIFF). Select Automatic SL Format (the default) to choose the format best suited for the specified report output format automatically. Otherwise, choose an image format that your output viewer can read. options are:
  - Automatic SL Format (uses file format selected in the Preferences dialog box)
  - Bitmap (16m-color)
  - Bitmap (256-color)
  - Black and white encapsulated PostScript
  - Black and white encapsulated PostScript (TIFF)
  - Black and white encapsulated PostScript2
  - Black and white encapsulated PostScript2 (TIFF)
  - Black and white PostScript
  - Black and white PostScript2
  - Color encapsulated PostScript
  - Color encapsulated PostScript (TIFF)
  - Color encapsulated PostScript2
  - Color encapsulated PostScript2 (TIFF)
  - Color PostScript
  - Color PostScript2

- JPEG high quality image
- JPEG low quality image
- JPEG medium quality image
- PNG (screenshot)
- PNG 24-bit image
- Scalable Vector Graphics
- Windows metafile

#### • Orientation:

- Largest dimension vertical: Positions the image so that its largest dimension is vertical.
- Landscape
- Portrait
- Use system orientation: Uses the paper orientation setting for the system. Use the Simulink PaperOrientation parameter to specify the orientation. For more information, see "Model Parameters" in the Simulink documentation.
- Full page image (PDF only): In PDF reports, scales images to fit the full page, minimizes page margins, and maximizes the size of the image by using either a portrait or landscape orientation.
- Scaling: Controls the size of the image in the image file. options are:
  - Automatic (default): Automatically scales the image to output dimensions.
  - Custom: Specifies image size.
  - Zoom: Enlarges or reduces the image size to the percent that you specify. Use Max Size to specify the maximum size other than the default for the image.

**Note** Selecting the **Use printframe** deactivates the **Custom** and **Zoom** options and automatically scales the image to the print frame size.

# Properties Options

- Include callouts to describe visible objects: Displays descriptive callouts for visible objects
- Use printframe: Prints a frame around the image. You can use the default frame, rptdefaultframe.fig, or use the Frame Editor to build a custom frame. For more information, see frameedit in the Simulink documentation.

The default frame is five inches wide and four inches high. It includes the name of the system and the model folder. This frame is optimized for use with a portrait paper orientation. The Flight Control Model in the f14 Simulink demo model appears here with the default Simulink Report Generator frame option.

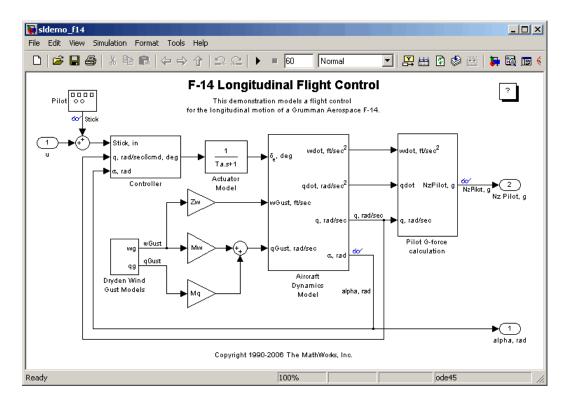

# Display Options

To access the display options, click the **Advanced** button.

- Scaling: Controls size of the image, as displayed in a browser. Making an image larger using this option does not affect the storage size of the image, but the quality of the displayed image decreases as you increase the size of the displayed image. options are:
  - Fixed size: Specifies the number and type of units.
  - Zoom: Specifies the percentage, maximum size, and units of measure.
  - Use image size: Causes the image to appear the same size in the report as on screen.

- Size: Specifies the size of the snapshot in a browser, using the format w h (width, height). This field is active only if you choose Fixed size in the Scaling selection list.
- Max size: Specifies the maximum size of the snapshot in a browser, using the format w h (width, height). This field is active only if you choose Zoom in the Scaling selection list.
- Units: Specifies the units for the size of the snapshot in a browser.
   This field is active only if you choose Fixed size in the Image size list box.
- **Alignment**: Only reports in PDF or RTF format support this property. options are:
  - Auto
  - Right
  - Left
  - Center

#### • Image title:

- None (Default)
- System name: Uses the system name as the image name.
- Full system name: Uses the system name, with path information, as the image name.
- Custom: Specifies a custom title.

#### • Caption:

- None (Default)
- Description (use system description)
- Custom: Specifies a custom caption.

**Insert** Yes. Image.

Anything into Report?

Class rptgen\_sl.csl\_sys\_snap

See Also System Loop

#### **Purpose**

Capture plot figure created in the MATLAB workspace

#### **Description**

This component captures a plot figure created in the MATLAB workspace, and then inserts one or both of the following into the report:

- A table that includes input and output numeric values.
- A figure that plots the values included in the table.

#### Print Options

- Image file format: Specifies the image file format (for example, JPEG or TIFF) from this list. Select Automatic HG Format (the default) to choose the format best suited for the specified report output format automatically. Otherwise, choose an image format that your output viewer can read. Other options are:
  - Automatic HG Format (Uses the file format selected in the Preferences dialog box)
  - Bitmap (16m-color)
  - Bitmap (256-color)
  - Black and white encapsulated PostScript
  - Black and white encapsulated PostScript (TIFF)
  - Black and white encapsulated PostScript2
  - Black and white encapsulated PostScript2 (TIFF)
  - Black and white PostScript
  - Black and white PostScript2
  - Color encapsulated PostScript
  - Color encapsulated PostScript (TIFF)
  - Color encapsulated PostScript2
  - Color encapsulated PostScript2 (TIFF)
  - Color PostScript
  - Color PostScript2

- JPEG high quality image
- JPEG medium quality image
- JPEG low quality image
- PNG 24-bit image
- TIFF compressed
- TIFF uncompressed
- Windows metafile

#### Paper orientation:

- Landscape
- Portrait
- Rotated
- Use figure orientation: Uses the orientation for the figure, which you set with the orient command.
- Full page image (PDF only): In PDF reports, scales images to fit the full page, minimizes page margins, and maximizes the size of the image by using either a portrait or landscape orientation.

For more information about paper orientation, see the orient command in the MATLAB documentation.

#### • Image size:

- Use figure PaperPositionMode setting: Uses the PaperPositionMode property of the Handle Graphics figure to set the image size in the report. For more information about paper position mode, see the orient command in the MATLAB documentation.
- Automatic (same size as on screen): Sets the image in the report to the same size as it appears on the screen.
- Custom: Specifies a custom image size. Specify the image size in the size and units fields.

- Size: Specifies the size of the Handle Graphics figure snapshot in the format wxh (width times height). This field is active only if you choose Custom in the Image size list box.
- Units: Specifies units for the size of the Handle Graphics figure snapshot. This field is active only if you choose Set image size in the Custom list box.
- Invert hardcopy: Uses the Handle Graphics figures
  InvertHardcopy property, which inverts colors for printing; it
  changes dark colors to light colors, and light colors to dark colors.

Select one of the following options:

- Automatic: Automatically changes dark axes colors to light axes colors. If the axes color is a light color, it is unchanged.
- Invert: Changes dark axes colors to light axes colors, and light axes colors to dark axes colors.
- Don't invert: Retains image colors displayed on screen in the printed report.
- Use figure's InvertHardcopy setting: Uses the InvertHardcopy property set in the Handle Graphics image.
- Make figure background transparent: Makes the image background transparent.

# Display Options

#### Scaling

- Fixed size: Specifies the number and type of units.
- Zoom: Specifies the percentage, maximum size, and units of measure.
- Use image size: Causes the image to appear the same size in the report as on screen.
- Size: Specifies the size of the snapshot in the format w h (width, height). This field is active only if you choose Fixed size in the Scaling list.

- Max size: Specifies the maximum size of the snapshot in the format w h (width, height). This field is active only if you choose Zoom from the Scaling list.
- Units: Specifies units for the size of the snapshot. This field is active only if you choose Zoom or Fixed size in the Image size list box.
- **Alignment**: Only reports in PDF or RTF format support this property. options are:
  - Auto
  - Right
  - Left
  - Center
- **Title**: Specifies text to appear above the snapshot.
- Caption: Specifies text to appear under the snapshot.

#### Insert Anything into Report?

Yes. Figure.

Class

rptgen\_sl.csl\_blk\_toworkspace

**See Also** 

Figure Loop

#### **Truth Table**

#### **Purpose**

Report on truth tables in Simulink and Stateflow models

#### **Description**

The Truth Table component reports on truth tables in Simulink and Stateflow models. It displays both the condition table and the action table. The parent component of the Truth Table determines its behavior. options are:

- Model Loop: Reports on all truth tables in the current model.
- System Loop: Reports on all truth tables in the current system.
- Block Loop: Reports on all truth tables in the current block.
- Signal Loop: Reports on all truth tables in the current signal.

#### **Title**

Title: Specifies a title for the truth table. options are:

- No title
- Use Stateflow name
- Custom

# Condition Table

Specify display parameters for the condition table. options are:

- Show header: Displays the column headers in the table.
- Show number: Displays the condition number column in the table.
- Show condition: Displays the condition column in the table.
- Show description: Displays the description column in the table.
- Wrap if column count: Specifies how many columns to display before creating a table continuation. If the specified number is greater than the number of columns that can appear on the page, some columns do not appear in the report.

#### Action Table

- Show header: Displays the column headers in the table.
- **Show number**: Displays the condition number column in the table.

## **Truth Table**

- **Show condition**: Displays the condition column in the table.
- **Show description**: Displays the description column in the table. If you do not select this option, no action table appears in the report.

Insert Anything into Report? Yes. Table.

Class

rptgen\_sf.csf\_truthtable

See Also

Block Loop, Model Loop, Signal Loop, System Loop

## **Truth Table**

# Function Reference

GUI (p. 10-2)

Report Generation (p. 10-3)

Web Views (p. 10-4)

Perform GUI-related tasks

Generate reports

Export Simulink models to Web

Views

## GUI

rptlist

Return list of all report templates in MATLAB path

## **Report Generation**

report

Generate report from specified Simulink system

## **Web Views**

slwebview

Export Simulink models to Web views

# $\begin{aligned} &Functions-Alphabetical\\ &List \end{aligned}$

report rptlist slwebview

#### report

Purpose Generate report from specified Simulink system

**Syntax** report (system\_name)

**Description** report (system\_name) generates a report from the specified Simulink

system. If the specified system's ReportName property is empty, the

ReportName property of its parent system is used instead.

See Also report

**How To** • Generating Reports

## rptlist

Purpose Return list of all report templates in MATLAB path

**Syntax** rptlist ('system\_name')

**Description** rptlist ('system\_name') opens the Report Explorer with the

Simulink system's ReportName property selected.

See Also report | setedit

#### **Purpose**

Export Simulink models to Web views

#### **Syntax**

```
slwebview
filename = slwebview(system_name)
... = slwebview(system_name, 'option1', value1, ...)
```

#### **Description**

This function creates an interactive Web view of a Simulink model. For more information about Web views, see Exporting Simulink Models to Web Views.

- slwebview with no arguments starts the Web View dialog box in the Report Explorer.
- filename = slwebview(system\_name) exports the subsystem system\_name and its child systems to the file filename.

You can specify system name as:

- A string
- A handle to a Simulink subsystem or block diagram
- A handle to a Stateflow chart or subchart
- ... = slwebview(system\_name, 'option1', value1, ...) sets Web view export options. For more information, see "Export Options" on page 11-4.

#### **Export Options**

The first argument passed to the slwebview command is the name (a string) or a handle identifying the Simulink system or Stateflow chart to export. Remaining arguments are alternating name and value pairs (strings) that set export options.

#### SearchScope

Specifies which Simulink systems or Stateflow charts to export.

| 'SearchScope' Option Value | Meaning                                                                                                    |
|----------------------------|----------------------------------------------------------------------------------------------------|
| Current                    | Export only the Simulink system or the Stateflow chart specified by the first argument                                                  |
| CurrentAndAbove            | Export the Simulink system or<br>the Stateflow chart specified<br>by the first argument and all<br>systems or charts that contain it    |
| CurrentAndBelow (Default)  | Export the Simulink system or<br>the Stateflow chart specified<br>by the first argument and all<br>systems or charts that it contains   |
| All                        | Export all Simulink systems or<br>Stateflow charts in the model<br>that contains the system or chart<br>specified by the first argument |

#### **LookUnderMasks**

This option is relevant only when you are exporting Simulink subsystems or Stateflow subcharts that the specified system or chart contains. It specifies which masked blocks, if any, in subsystems or subcharts to export.

| 'LookUnderMasks' Option<br>Value | Meaning                                                               |
|----------------------------------|-----------------------------------------------------------------------|
| None                             | Do not export any masked blocks                                       |
| Graphical (Default)              | Export only masked blocks that have no workspaces and no dialog boxes |
| Functional                       | Export only masked blocks that have no dialog boxes                   |
| All                              | Export all masked blocks                                              |

#### **FollowLinks**

Specifies whether to follow links into library blocks.

| 'FollowLinks' Option Value | Meaning                                 |
|----------------------------|-----------------------------------------|
| On                         | Follow links into library blocks        |
| Off (Default)              | Do not follow links into library blocks |

#### **FollowModelReference**

Specifies whether to follow links into referenced models.

| 'FollowModelReference' Option Value | Meaning                                    |
|-------------------------------------|--------------------------------------------|
| On                                  | Follow links into referenced models        |
| Off (Default)                       | Do not follow links into referenced models |

#### **ViewFile**

Specifies whether to display the Web view in a Web browser.

| 'ViewFile' Option Value | Meaning                                         |
|-------------------------|-------------------------------------------------|
| true (Default)          | Display the Web view in a Web browser           |
| false                   | Do not display the Web view in a<br>Web browser |

#### **How To**

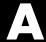

# Examples

Use this list to find examples in the documentation.

## **Creating Reports**

Chapter 3, "Creating Simulink Reports" "How to Compare XML Files Exported from Simulink Models" on page 7-2

### **Generating Reports from MATLAB Files**

Generating Reports from MATLAB® Files on page 4-16

## **Creating Web Views**

"Tutorial: Creating Web Views of Simulink Models" on page 5-11

## **Working with Components**

"Working with Looping Components" on page 6-3

"Working with Property Table Components" on page 6-9

"Working with Summary Table Components" on page 6-21

Generating Reports on Specified Systems and their Subsystems on page 9-59

Temporarily Omitting a Model from a Loop on page 9-65

# Index

| A                                        | Object Loop 9-72                                 |
|------------------------------------------|--------------------------------------------------|
| Annotation Loop component 9-4            | Requirements Block Loop 9-74                     |
| Timototion 200p component v T            | Requirements Documents Table 9-77                |
| В                                        | Requirements Management Interface components 8-3 |
| Block Execution Order List component 9-6 | Requirements Signal Loop 9-79                    |
| Block Loop component 9-7                 | Requirements Summary Table 9-81                  |
| Block Type Count component 9-11          | Requirements System Loop 9-85                    |
| Bus component 9-13                       | Requirements Table 9-87                          |
|                                          | Scope Snapshot 9-89                              |
| C                                        | Signal Loop 9-94                                 |
|                                          | Simulink Automatic Table 9-97                    |
| Chart Loop component 9-15                | Simulink Blocks components 8-7                   |
| Code Generation Summary component 9-18   | Simulink Coder 8-2                               |
| component                                | Simulink components 8-4                          |
| Stateflow Name 9-141                     | Simulink Dialog Snapshot 9-99                    |
| components                               | Simulink Fixed Point components 8-8              |
| about 6-2                                | Simulink Functions and Variables 9-101           |
| Annotation Loop 9-4                      | Simulink Library Information 9-105               |
| Block Execution Order List 9-6           | Simulink Linking Anchor 9-109                    |
| Block Loop 9-7                           | Simulink Name 9-111                              |
| Block Type Count 9-11                    | Simulink Property 9-113                          |
| Bus 9-13                                 | Simulink Property Table 9-115                    |
| Chart Loop 9-15                          | Simulink Sample Time 9-119                       |
| Code Generation Summary 9-18             | Simulink Summary Table 9-120                     |
| Documentation 9-20                       | Simulink Workspace Variable 9-125                |
| Fixed Point Logging Options 9-30         | Simulink Workspace Variable Loop 9-128           |
| Fixed Point Property Table 9-32          | State Loop 9-129                                 |
| Fixed Point Summary Table 9-35           | Stateflow Automatic Table 9-131                  |
| Import Generated Code 9-38               | Stateflow components 8-9                         |
| Look-Up Table 9-39                       | Stateflow Count 9-133                            |
| looping components                       | Stateflow Dialog Snapshot 9-134                  |
| about 6-3                                | Stateflow Filter 9-136                           |
| MATLAB Function 9-23 9-27                | Stateflow Hierarchy 9-137                        |
| Missing Requirements Block Loop 9-46     | Stateflow Hierarchy Loop 9-139                   |
| Missing Requirements System Loop 9-50    | Stateflow Linking Anchor 9-140                   |
| Model Advisor Report 9-52                | Stateflow Property 9-142                         |
| Model Change Log 9-53                    | Stateflow Property Table 9-144                   |
| Model Configuration Set 9-55 to 9-56     | Stateflow Snapshot 9-147                         |
| Model Simulation 9-70                    | Stateflow Summary Table 9-152                    |

| System Filter 9-156 System Hierarchy 9-158 System Loop 9-160 System Snapshot 9-162 To Workspace Plot 9-168 Truth Table 9-172 components, Machine Loop 9-45 converting English strings to other languages 4-10 converting XML documents using Report Explorer 4-12 using the command line 4-14 converting XML documents to different format 4-12  D  DocBook SGML report 4-5 Documentation component 9-20  F  Fixed Point Logging Options component 9-32 Fixed Point Summary Table component 9-35 flow object true (XML) 4-5 functions report 11-2 rpt1ist 11-3 sluebview 11-4  H  Handle Graphics figure property table 6-9 HTML report stylesheets 4-5  Import Generated Code component 9-38 Import Generated Code component 9-38 Import Generated Code component 9-38 Import Generated Code component 9-38 Import Generated Code component 9-38 Import Generated Code component 9-38  Import Generated Code component 9-38 Import Generated Code component 9-38  Import Generated Code component 9-38 Import Generated Code component 9-38  Import Generated Code component 9-38  Import Generated Code component 9-38  Import Generated Code component 9-38  Import Generated Code component 9-38  Import Generated Code component 9-38  Import Generated Code component 9-38  Import Generated Code component 9-38  Import Generated Code component 9-38  Import Generated Code component 9-38  Import Generated Code component 9-38  Import Generated Code component 9-38  Import Generated Code component 9-38  In port Generated Code component 9-38  Import Generated Code component 9-38  Import Generated Code component 9-38  Import Generated Code component 9-38  In port Generated Code component 9-38  Import Generated Code component 9-38  In port Generated Code component 9-38  In port Generated Code component 9-38  In port Generated Code component 9-38  In port Generated Code component 9-38  In port Generated Code component 9-39  Id pocalization 4-10  Id pocalization 4-10  Id pocalization 4-10  Id pocalization 4-10  Id pocalization 4-10  Id pocalization 4-10  Id pocalization 4-10  Id po |                                            |                                           |
|----------------------------------------------------------------------------------------------------|--------------------------------------------|-------------------------------------------|
| System Loop 9-160 System Snapshot 9-162 To Workspace Plot 9-168 Truth Table 9-172 components,     Machine Loop 9-45 converting English strings to other languages 4-10 converting XML documents     using Report Explorer 4-12     using the command line 4-14 converting XML documents to different format 4-12  D DocBook SGML report 4-5 Documentation component 9-20  Fixed Point Logging Options component 9-32 Fixed Point Summary Table component 9-32 Fixed Point Summary Table component 9-35 flow object tree (XML) 4-5 functions     report 11-2     rptlist 11-3     slwebview 11-4  H Handle Graphics     figure property table 6-9 HTML report     stylesheets 4-5  Machine Loop component 9-30 L legacy report templates     working with 4-19 localization 4-10 log files     creating 4-15 Look-Up Table component 9-39 looping component 9-39 looping component 9-39 looping component 9-39 looping component 9-39 looping component 9-45 MATLAB code     generating from report templates 4-16 MATLAB Function component 9-23 Pixed Point Logging Options component 9-30 Model Configuration Set component 9-50 Model Configuration set component 9-55 Model Configuration set component 9-56 Model Simulation component 9-70  P Property tables     adding and deleting columns and rows 6-18                                                                                                    |                                            |                                           |
| System Loop 9-160 System Snapshot 9-162 To Workspace Plot 9-168 Truth Table 9-172 components, Machine Loop 9-45 converting English strings to other languages 4-10 converting XML documents using Report Explorer 4-12 using the command line 4-14 converting XML documents to different format 4-12  D  DocBook SGML report 4-5 Documentation component 9-20  Fixed Point Logging Options component 9-32 Fixed Point Logging Options component 9-32 Fixed Point Summary Table component 9-32 Fixed Point Summary Table component 9-35 flow object tree (XML) 4-5 functions report 11-2 rptlist 11-3 slwebview 11-4  H  Handle Graphics figure property table 6-9 HTML report stylesheets 4-5  L  legacy report templates working with 4-19 localization 4-10 log files creating 4-15 Look-Up Table component 9-39 looping component 9-39 looping components 9-39 looping component 9-39 looping component 9-39 looping componen |                                            | Import Generated Code component 9-38      |
| To Workspace Plot 9-168 Truth Table 9-172  components,     Machine Loop 9-45  converting English strings to other languages 4-10  converting XML documents     using Report Explorer 4-12     using the command line 4-14  converting XML documents to different format 4-12   D  DocBook SGML report 4-5 Documentation component 9-20  Fixed Point Logging Options component 9-30 Fixed Point Summary Table component 9-35 flow object tree (XML) 4-5 flow object tree (XML) 4-5 flow object tree (XML) 4-5 flow object tree (XML) 4-5 flow dobject tree (XML) 4-5 flow dobject tree (XML) 4-5 flow dobject tree (XML) 4-5 flow object tree (XML) 4-5 flow object tree (XML) 4-16 flow object tree (XML) 4-16 flow obje | *                                          | •                                         |
| Truth Table 9-172 components, Machine Loop 9-45 converting English strings to other languages 4-10 converting XML documents using Report Explorer 4-12 using the command line 4-14 converting XML documents to different format 4-12  D  DocBook SGML report 4-5 Documentation component 9-20  Fixed Point Logging Options component 9-32 Fixed Point Summary Table component 9-35 flow object tree (XML) 4-5 functions report 11-2 rptlist 11-3 slwebview 11-4  H  Handle Graphics figure property table 6-9 HTML report stylesheets 4-5  H  legacy report templates working with 4-19 localization 4-10 log files creating 4-15 Look-Up Table component 9-39 looping component 9-39 hopoing component 9-39 Machine Loop component 9-45 MATLAB code generating from report templates 4-16 MATLAB Function component 9-23 Pixed Point Summary Table component 9-30 Model Configuration set component 9-52 Model Configuration set component 9-53 Model Configuration Set component 9-56 Model Simulation component 9-70  P property tables adding and deleting columns and rows 6-18                                                                                                    |                                            |                                           |
| components, Machine Loop 9-45 converting English strings to other languages 4-10 converting XML documents using Report Explorer 4-12 using the command line 4-14 converting XML documents to different format 4-12  D  DocBook SGML report 4-5 Documentation component 9-20  Machine Loop component 9-45 MATLAB code generating from report templates 4-16 MATLAB Function component 9-23 9-27 Microsoft Word report 4-5 Missing Requirements Block Loop component 9-46 Missing Requirements System Loop component 9-50 Model Advisor Report component 9-52 Model Change Log component 9-53 Model Configuration set component 9-56 Model Simulation component 9-70  H  Handle Graphics figure property table 6-9 HTML report stylesheets 4-5  Model Configuration set component 9-72  P  property tables adding and deleting columns and rows 6-18                                                                                                    | -                                          | L                                         |
| Machine Loop 9-45 converting English strings to other languages 4-10 converting XML documents using Report Explorer 4-12 using the command line 4-14 converting XML documents to different format 4-12  D  DocBook SGML report 4-5 Documentation component 9-20  Fixed Point Logging Options component 9-30 Fixed Point Logumary Table component 9-35 flow object tree (XML) 4-5 functions report 11-2 rptlist 11-3 slwebview 11-4  H  Handle Graphics figure property table 6-9 HTML report stylesheets 4-5  localization 4-10 log files creating 4-15 Look-Up Table component 9-39 looping component 9-39 Machine Loop component 9-39 machine Loop component 9-45 MATLAB code generating from report templates 4-16 MATLAB Function component 9-23 9-27 Microsoft Word report 4-5 Missing Requirements Block Loop component 9-46 Missing Requirements System Loop component 9-50 Model Advisor Report component 9-52 Model Configuration set component 9-55 Model Configuration set component 9-56 Model Simulation component 9-70  P  P  property tables adding and deleting columns and rows 6-18                                                                                                    |                                            |                                           |
| converting English strings to other languages 4-10 converting XML documents using Report Explorer 4-12 using the command line 4-14 converting XML documents to different format 4-12  D  DocBook SGML report 4-5 Documentation component 9-20 Fixed Point Logging Options component 9-32 Fixed Point Summary Table component 9-35 flow object tree (XML) 4-5 functions                                                                                                    | components,                                | working with 4-19                         |
| languages 4-10 converting XML documents using Report Explorer 4-12 using the command line 4-14 converting XML documents to different format 4-12  D DocBook SGML report 4-5 Documentation component 9-20  Fixed Point Logging Options component 9-32 Fixed Point Summary Table component 9-32 Fixed Point Summary Table component 9-35 flow object tree (XML) 4-5 functions report 11-2 rptlist 11-3 slwebview 11-4  H Handle Graphics figure property table 6-9 HTML report stylesheets 4-5  Creating 4-15 Look-Up Table component 9-39 looping component 9-39 machine Loop component 9-39 Machine Loop component 9-45 MATLAB code generating from report templates 4-16 MATLAB Function component 9-23 9-27 Microsoft Word report 4-5 Missing Requirements Block Loop component 9-46 Missing Requirements System Loop component 9-50 Model Advisor Report component 9-52 Model Configuration set component 9-55 Model Configuration Set component 9-56 Model Simulation component 9-70  P property tables adding and deleting columns and rows 6-18                                                                                                    | Machine Loop 9-45                          | localization 4-10                         |
| converting XML documents using Report Explorer 4-12 using the command line 4-14 converting XML documents to different format 4-12  D  DocBook SGML report 4-5 Documentation component 9-20  Fixed Point Logging Options component 9-32 Fixed Point Summary Table component 9-32 Fixed Point Summary Table component 9-35 flow object tree (XML) 4-5 functions report 11-2 rptlist 11-3 slwebview 11-4  H  Handle Graphics figure property table 6-9 HTML report stylesheets 4-5  Look-Up Table component 9-39 looping component 9-30 MATLAB code generating from report templates 4-16 MATLAB Function component 9-23 9-27 Microsoft Word report 4-5 Missing Requirements Block Loop component 9-46 Missing Requirements System Loop component 9-50 Model Advisor Report component 9-52 Model Change Log component 9-55 Model Configuration set component 9-56 Model Simulation component 9-70  P property tables adding and deleting columns and rows 6-18                                                                                                    | converting English strings to other        | log files                                 |
| using Report Explorer 4-12 using the command line 4-14 converting XML documents to different format 4-12  D  DocBook SGML report 4-5 Documentation component 9-20  F  Fixed Point Logging Options component 9-30 Fixed Point Summary Table component 9-35 flow object tree (XML) 4-5 functions                                                                                                    | languages 4-10                             | creating 4-15                             |
| using the command line 4-14 converting XML documents to different format 4-12  M  Machine Loop component 9-45 MATLAB code generating from report templates 4-16 MATLAB Function component 9-23 9-27 Microsoft Word report 4-5 Missing Requirements Block Loop component 9-46 Missing Requirements Block Loop component 9-46 Missing Requirements System Loop component 9-50 Fixed Point Logging Options component 9-32 Fixed Point Summary Table component 9-32 Flow object tree (XML) 4-5 flunctions report 11-2 rptlist 11-3 slwebview 11-4  M  Machine Loop component 9-45 MATLAB Function component 9-23 9-27 Microsoft Word report 4-5 Missing Requirements Block Loop component 9-46 Missing Requirements System Loop component 9-50 Model Advisor Report component 9-52 Model Change Log component 9-53 Model Configuration set component 9-55 Model Configuration Set component 9-56 Model Simulation component 9-70  P Handle Graphics figure property table 6-9 HTML report stylesheets 4-5  P property tables adding and deleting columns and rows 6-18                                                                                                    | converting XML documents                   | Look-Up Table component 9-39              |
| converting XML documents to different format 4-12  M  Machine Loop component 9-45  MATLAB code generating from report templates 4-16  MATLAB Function component 9-23 9-27  Microsoft Word report 4-5  Missing Requirements Block Loop component 9-30 46  Missing Requirements System Loop component 9-50  Model Advisor Report component 9-52  Model Change Log component 9-53  Model Configuration set component 9-55  Model Configuration Set component 9-56  Model Simulation component 9-70  Model Simulation component 9-70  P  Handle Graphics figure property table 6-9  HTML report stylesheets 4-5  MattlaB code generating from report templates 4-16  MATLAB Function component 9-23 9-27  Microsoft Word report 4-5  Missing Requirements System Loop component 9-50  Model Change Log component 9-52  Model Configuration set component 9-55  Model Simulation component 9-70  P  P  property tables adding and deleting columns and rows 6-18                                                                                                    | using Report Explorer 4-12                 | looping components                        |
| D DocBook SGML report 4-5 Documentation component 9-20  F Fixed Point Logging Options component 9-30 Fixed Point Summary Table component 9-35 flow object tree (XML) 4-5 functions     report 11-2     rptlist 11-3     slwebview 11-4  H Handle Graphics     figure property table 6-9 HTML report     stylesheets 4-5  MATLAB code     generating from report templates 4-16 MATLAB Function component 9-23 9-27 Microsoft Word report 4-5 Missing Requirements Block Loop     component 9-46 Missing Requirements System Loop     component 9-50 Model Advisor Report component 9-52 Model Change Log component 9-53 Model Configuration set component 9-55 Model Simulation component 9-70  P P property tables     adding and deleting columns and rows 6-18                                                                                                    | using the command line 4-14                | about 6-3                                 |
| DocBook SGML report 4-5 Documentation component 9-20  Machine Loop component 9-45 MATLAB code generating from report templates 4-16 MATLAB Function component 9-23 9-27 Microsoft Word report 4-5 Missing Requirements Block Loop component 9-46 Missing Requirements System Loop component 9-50 Model Advisor Report component 9-52 Model Change Log component 9-53 Model Configuration set component 9-55 Model Configuration Set component 9-56 Model Simulation component 9-70  Handle Graphics figure property table 6-9 HTML report stylesheets 4-5  MattlaB code generating from report templates 4-16 MATLAB Function component 9-23 9-27 Microsoft Word report 4-5 Missing Requirements System Loop component 9-46 Missing Requirements System Loop component 9-50 Model Change Log component 9-55 Model Configuration set component 9-55 Model Simulation component 9-70  P property tables adding and deleting columns and rows 6-18                                                                                                    | converting XML documents to different      |                                           |
| DocBook SGML report 4-5 Documentation component 9-20  F F Fixed Point Logging Options component 9-30 Fixed Point Summary Table component 9-32 Fixed Point Summary Table component 9-35 flow object tree (XML) 4-5 functions     report 11-2     rptlist 11-3     slwebview 11-4  Handle Graphics     figure property table 6-9 HTML report     stylesheets 4-5  MATLAB code     generating from report templates 4-16 MATLAB Function component 9-23 9-27 Microsoft Word report 4-5 Missing Requirements Block Loop     component 9-46 Missing Requirements System Loop     component 9-50 Model Advisor Report component 9-52 Model Configuration set component 9-55 Model Configuration Set component 9-56 Model Simulation component 9-70  P property tables     adding and deleting columns and rows 6-18                                                                                                    | format 4-12                                | M                                         |
| DocBook SGML report 4-5 Documentation component 9-20  F F Fixed Point Logging Options component 9-30 Fixed Point Summary Table component 9-32 Fixed Point Summary Table component 9-35 flow object tree (XML) 4-5 functions     report 11-2     rptlist 11-3     slwebview 11-4  Handle Graphics     figure property table 6-9 HTML report     stylesheets 4-5  MATLAB code     generating from report templates 4-16 MATLAB Function component 9-23 9-27 Microsoft Word report 4-5 Missing Requirements Block Loop     component 9-46 Missing Requirements System Loop     component 9-50 Model Advisor Report component 9-52 Model Configuration set component 9-55 Model Configuration Set component 9-56 Model Simulation component 9-70  P property tables     adding and deleting columns and rows 6-18                                                                                                    |                                            | Machine Loop component, 9-45              |
| DocBook SGML report 4-5 Documentation component 9-20  Fixed Point Logging Options component 9-30 Fixed Point Property Table component 9-32 Fixed Point Summary Table component 9-35 flow object tree (XML) 4-5 functions     report 11-2     rptlist 11-3     slwebview 11-4  Handle Graphics     figure property table 6-9 HTML report     stylesheets 4-5  generating from report templates 4-16 MATLAB Function component 9-23 9-27 Microsoft Word report 4-5 Missing Requirements Block Loop     component 9-46 Missing Requirements System Loop     component 9-50 Model Advisor Report component 9-52 Model Change Log component 9-53 Model Configuration set component 9-56 Model Simulation component 9-70  P  property tables     adding and deleting columns and rows 6-18                                                                                                    | D                                          |                                           |
| Documentation component 9-20  MATLAB Function component 9-23 9-27 Microsoft Word report 4-5 Missing Requirements Block Loop component 9-46 Missing Requirements System Loop component 9-50 Missing Requirements System Loop component 9-50 Model Advisor Report component 9-52 Model Change Log component 9-53 Model Configuration set component 9-55 Model Configuration Set component 9-56 Model Simulation component 9-70  Handle Graphics figure property table 6-9 HTML report stylesheets 4-5  Missing Requirements System Loop component 9-50 Model Advisor Report component 9-52 Model Configuration set component 9-55 Model Configuration Set component 9-56 Model Simulation component 9-70  P property tables adding and deleting columns and rows 6-18                                                                                                    | DocBook SGML report 4-5                    |                                           |
| Fixed Point Logging Options component 9-30 Fixed Point Property Table component 9-32 Fixed Point Summary Table component 9-35 flow object tree (XML) 4-5 functions     report 11-2     rptlist 11-3     slwebview 11-4  Handle Graphics     figure property table 6-9 HTML report     stylesheets 4-5  Missing Requirements System Loop     component 9-50  Model Advisor Report component 9-52 Model Change Log component 9-53 Model Configuration set component 9-55 Model Configuration Set component 9-56 Model Simulation component 9-70  P property tables     adding and deleting columns and rows 6-18                                                                                                    |                                            |                                           |
| Fixed Point Logging Options component 9-30 Fixed Point Property Table component 9-32 Fixed Point Summary Table component 9-35 flow object tree (XML) 4-5 functions     report 11-2     rptlist 11-3     slwebview 11-4  Handle Graphics     figure property table 6-9 HTML report     stylesheets 4-5  Missing Requirements System Loop     component 9-50  Model Advisor Report component 9-52  Model Change Log component 9-53  Model Configuration set component 9-55  Model Configuration Set component 9-56  Model Simulation component 9-70  P  property tables     adding and deleting columns and rows 6-18                                                                                                    | bocamontation component v 20               |                                           |
| Fixed Point Logging Options component 9-30 Fixed Point Property Table component 9-32 Fixed Point Summary Table component 9-35 flow object tree (XML) 4-5 functions     report 11-2     rptlist 11-3     slwebview 11-4  Handle Graphics     figure property table 6-9 HTML report     stylesheets 4-5  component 9-46 Missing Requirements System Loop     component 9-50 Model Advisor Report component 9-52 Model Change Log component 9-53 Model Configuration set component 9-55 Model Simulation component 9-70  O Object Loop component 9-72  P property tables     adding and deleting columns and rows 6-18                                                                                                    | _                                          |                                           |
| Fixed Point Logging Options component 9-30 Fixed Point Property Table component 9-32 Fixed Point Summary Table component 9-35 flow object tree (XML) 4-5 functions report 11-2 rptlist 11-3 slwebview 11-4  Handle Graphics figure property table 6-9 HTML report stylesheets 4-5  Missing Requirements System Loop component 9-50 Model Advisor Report component 9-52 Model Change Log component 9-53 Model Configuration set component 9-55 Model Simulation component 9-70  O Object Loop component 9-72  P property tables adding and deleting columns and rows 6-18                                                                                                    | r                                          |                                           |
| Fixed Point Property Table component 9-32  Fixed Point Summary Table component 9-35  flow object tree (XML) 4-5  functions  report 11-2  rptlist 11-3  slwebview 11-4  Handle Graphics  figure property table 6-9  HTML report  stylesheets 4-5  Fixed Point Property Table component 9-32  component 9-50  Model Advisor Report component 9-52  Model Change Log component 9-53  Model Configuration set component 9-56  Model Simulation component 9-70  Object Loop component 9-72  P  property tables  adding and deleting columns and rows 6-18                                                                                                    | Fixed Point Logging Options component 9-30 |                                           |
| Fixed Point Summary Table component 9-35 flow object tree (XML) 4-5 functions report 11-2 rptlist 11-3 slwebview 11-4  Model Change Log component 9-52 Model Configuration set component 9-55 Model Configuration Set component 9-56 Model Simulation component 9-70  Model Change Log component 9-55 Model Configuration Set component 9-56 Model Simulation component 9-70  Object Loop component 9-72  P HTML report stylesheets 4-5  property tables adding and deleting columns and rows 6-18                                                                                                    | Fixed Point Property Table component 9-32  |                                           |
| flow object tree (XML) 4-5 functions  report 11-2 rptlist 11-3 slwebview 11-4  Model Change Log component 9-53 Model Configuration set component 9-55 Model Configuration Set component 9-56 Model Simulation component 9-70  Model Configuration Set component 9-76  Model Simulation component 9-70  P Handle Graphics figure property table 6-9 HTML report stylesheets 4-5  P property tables adding and deleting columns and rows 6-18                                                                                                    | Fixed Point Summary Table component 9-35   | <u>-</u>                                  |
| functions report 11-2 rptlist 11-3 slwebview 11-4  Model Configuration set component 9-55 Model Configuration Set component 9-56 Model Simulation component 9-70  Model Configuration Set component 9-56 Model Simulation component 9-70  O Object Loop component 9-72  P HTML report stylesheets 4-5  property tables adding and deleting columns and rows 6-18                                                                                                    | flow object tree (XML) 4-5                 |                                           |
| report 11-2 rptlist 11-3 slwebview 11-4  Model Configuration Set component 9-56 Model Simulation component 9-70  Model Simulation component 9-70  Co Object Loop component 9-72  P HTML report stylesheets 4-5  property tables adding and deleting columns and rows 6-18                                                                                                    | functions                                  |                                           |
| rptlist 11-3 slwebview 11-4  Model Simulation component 9-70  Handle Graphics figure property table 6-9 HTML report stylesheets 4-5  property tables adding and deleting columns and rows 6-18                                                                                                    | report 11-2                                |                                           |
| Handle Graphics figure property table 6-9 HTML report stylesheets 4-5  property tables adding and deleting columns and rows 6-18                                                                                                    | rptlist 11-3                               |                                           |
| H Object Loop component 9-72  Handle Graphics figure property table 6-9 HTML report stylesheets 4-5  property tables adding and deleting columns and rows 6-18                                                                                                    | slwebview 11-4                             | Woder Simulation component 5-70           |
| H Object Loop component 9-72  Handle Graphics figure property table 6-9 HTML report stylesheets 4-5  property tables adding and deleting columns and rows 6-18                                                                                                    |                                            | •                                         |
| Handle Graphics figure property table 6-9 HTML report stylesheets 4-5  property tables adding and deleting columns and rows 6-18                                                                                                    | н                                          | <b>O</b>                                  |
| figure property table 6-9 HTML report stylesheets 4-5 property tables adding and deleting columns and rows 6-18                                                                                                    |                                            | Object Loop component 9-72                |
| HTML report stylesheets 4-5 property tables adding and deleting columns and rows 6-18                                                                                                    | *                                          |                                           |
| stylesheets 4-5 property tables adding and deleting columns and rows 6-18                                                                                                    |                                            | P                                         |
| adding and deleting columns and rows 6-18                                                                                                    | •                                          | •                                         |
|                                                                                                    | stylesheets 4-5                            | adding and deleting columns and rows 6-18 |

| displaying or hiding table and cell         | Signal Loop component 9-94                   |
|---------------------------------------------|----------------------------------------------|
| borders 6-17                                | Simulink Automatic Table component 9-97      |
| editing table titles 6-15                   | Simulink Blocks components 8-7               |
| entering text into table cells 6-15         | Simulink Coder components 8-2                |
| modifying properties in a table 6-16        | Simulink components 8-4                      |
| property name/property value pairs 6-12     | Simulink Dialog Snapshot component 9-99      |
|                                             | Simulink Fixed Point components 8-8          |
| R                                           | Simulink Functions and Variables             |
|                                             | component 9-101                              |
| Report Explorer                             | Simulink Library Information component 9-105 |
| About 1-3                                   | Simulink Linking Anchor component 9-109      |
| Options pane 1-7                            | Simulink Name component 9-111                |
| Outline pane 1-6                            | Simulink Property component 9-113            |
| Properties pane 1-8                         | Simulink Property Table component 9-115      |
| report formats 1-13                         | Simulink Report Generator software           |
| report function 11-2                        | components                                   |
| report templates                            | definition 3-5                               |
| autosaving on report generation 4-10        | creating reports 3-1                         |
| reporting compiled Simulink model data 4-10 | generating reports 4-1                       |
| reports                                     | interaction with MATLAB and                  |
| descriptions 4-11                           | Simulink 1-11                                |
| generating 4-1                              | overview 1-2                                 |
| preferences 4-2                             | report formats 1-13                          |
| printing 4-9                                | report templates                             |
| setting output options 4-2                  | adding components to 3-5                     |
| Requirements Block Loop component 9-74      | setting report options 3-3                   |
| Requirements Documents Table component 9-77 | tutorial 3-1                                 |
| Requirements Management Interface           | workflow 1-10                                |
| components 8-3                              | Simulink Sample Time component 9-119         |
| Requirements Signal Loop component 9-79     | Simulink Summary Table component 9-120       |
| Requirements Summary Table component 9-81   | Simulink Workspace Variable component 9-125  |
| Requirements System Loop component 9-85     | Simulink Workspace Variable Loop             |
| Requirements Table component 9-87           | component 9-128                              |
| rich text format 4-5                        | slwebview function 11-4                      |
| rptlist function 11-3                       | State Loop component 9-129                   |
|                                             | Stateflow Automatic Table component 9-131    |
| S                                           | Stateflow components 8-9                     |
|                                             | Stateflow Count component 9-133              |
| Scope Snapshot component 9-89               | Stateflow Dialog Snapshot component 9-134    |
| SGML report 4-5                             | Stateflow Filter component 9-136             |

| Web views                                                           |
|---------------------------------------------------------------------|
| browser requirements 1-14                                           |
| exporting Simulink models 5-3                                       |
| setting export options 5-3                                          |
| generating 5-5                                                      |
| navigating 5-7                                                      |
| overview 5-2                                                        |
| tutorial 5-11                                                       |
| viewing 5-5                                                         |
| _                                                                   |
| X                                                                   |
|                                                                     |
| XML comparison                                                      |
| introduction 7-2                                                    |
| report 7-9                                                          |
| reverse annotation 7-12                                             |
| selecting files 7-4                                                 |
| XML documents                                                       |
| converting to different format 4-12 converting to different formats |
| using Report Explorer 4-12<br>using the command line 4-14           |
| XML report 4-5                                                      |
| XML source files                                                    |
| editing 4-14                                                        |
|                                                                     |
|                                                                     |

Web stylesheet 4-5